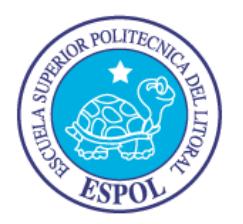

# **ESCUELA SUPERIOR POLITECNICA DEL LITORAL**

**Facultad de Ingeniería Eléctrica y Computación (FIEC)**

# **INFORME DE PROYECTO DE GRADUACIÓN**

**"CONTROL DE CAUDAL, PRESIÓN Y TEMPERATURA IMPLEMENTADOS EN LAS ESTACIONES DE ENTRENAMIENTO GUNT 450.02, GUNT 450.03 Y GUNT 450.04 DEL LABORATORIO DE INSTRUMENTACIÓN INDUSTRIAL"**

**Previo a la obtención del Título de:**

# **INGENIERO EN ELECTRICIDAD ESPECIALIZACIÓN ELECTRÓNICA Y AUTOMATIZACIÓN INDUSTRIAL**

**Estudiantes: Chávez Cifuentes Kléber Alfonso Soledispa Santana Andrés Xavier**

# **GUAYAQUIL – ECUADOR**

**2011**

# **AGRADECIMIENTO**

A mi familia y a mis amigos por

todo el apoyo que me dieron.

*Kléber Chávez*

A mi familia por la paciencia, confianza y apoyo que me dieron. A los maestros y amigos que me brindaron sus conocimientos. *Andrés Soledispa*

# **DEDICATORIA**

A mis padres y hermanos.

*Kléber Chávez*

A mis padres y hermanos.

*Andrés Soledispa*

# **TRIBUNAL DE SUSTENTACIÓN**

Ing. Jorge Aragundi R. SUBDECANO DE LA FIEC

Ing. Holger Cevallos U. DIRECTOR DEL PROYECTO

Ing. Alberto Larco G. MIEMBRO PRINCIPAL

# **DECLARACIÓN EXPRESA**

"La responsabilidad del contenido de este Trabajo de Grado, nos corresponde exclusivamente; y el patrimonio intelectual de la misma a la Escuela Superior Politécnica del Litoral".

(*Reglamento de Graduación de la ESPOL*)

Kléber Alfonso Chávez Cifuentes Andrés Xavier Soledispa Santana

# **RESUMEN**

<span id="page-5-0"></span>Este proyecto está orientado a la elaboración de prácticas para el laboratorio de instrumentación industrial, en donde se enseña la correcta manipulación de sensores y actuadores, los cuales son empleados en los diferentes procesos que se realizan en una industria indiferente de la aplicación en el cual están siendo usados.

Los programas que se usaron son los que se emplean actualmente en el laboratorio de instrumentación industrial, entre los que se tienen Labview 2010, SyCon y Sucosoft S40 v5.0; con los que se realizará el SCADA correspondiente.

En el software Labview 2010 se realizó el OPC cliente y la programación necesaria para el control de las plantas de caudal RT450.02, presión RT450.03 y temperatura RT450.04.

En el software SyCon se realizó el OPC server, en donde se declara la jerarquía de los equipos que se están utilizando para la elaboración de este proyecto.

En el software Sucosoft S40 v5.0 se realizó la programación en Ladder con el objetivo de comunicar los sensores y actuadores con el OPC. Posteriormente se cargara el programa al autómata Klockner Moeller.

El enlace que se hace entre los diferentes dispositivos se realizó mediante el protocolo de comunicación industrial Profibus DP.

#### Capítulo 1

Para comenzar este proyecto se debe tener conocimiento de los elementos que se van a utilizar en las diferentes pruebas tanto de las constantes físicas como de las bondades y limitaciones así como también la ubicación y simbología de los procesos que se van a controlar mediante el uso de los esquemas P&ID.

## Capítulo 2

Análisis y obtención del modelo matemático de la planta de caudal GUNT 450.02. Se realizó la sintonización por el método de Ziegler y Nichols (Oscilación Continua).

#### Capítulo 3

Análisis y obtención del modelo matemático de la planta de presión GUNT 450.03. Se realizó la sintonización mediante la prueba del relé.

# Capítulo 4

Análisis y obtención del modelo matemático de la planta de temperatura GUNT 450.04. Se realizó la sintonización por el método de Ziegler y Nichols (Curva de Reacción).

# Capítulo 5

Finalmente con las conexiones eléctricas implementadas para poner en funcionamiento el proceso fue necesario elaborar un SCADA desarrollado en LabView.

## Capítulo 6

Se realizó un análisis comparativo de los resultados para comprobar el buen funcionamiento de los sistemas de control utilizados.

Finalmente se incluyen las conclusiones y recomendaciones del trabajo realizado.

# ÍNDICE GENERAL

<span id="page-8-0"></span>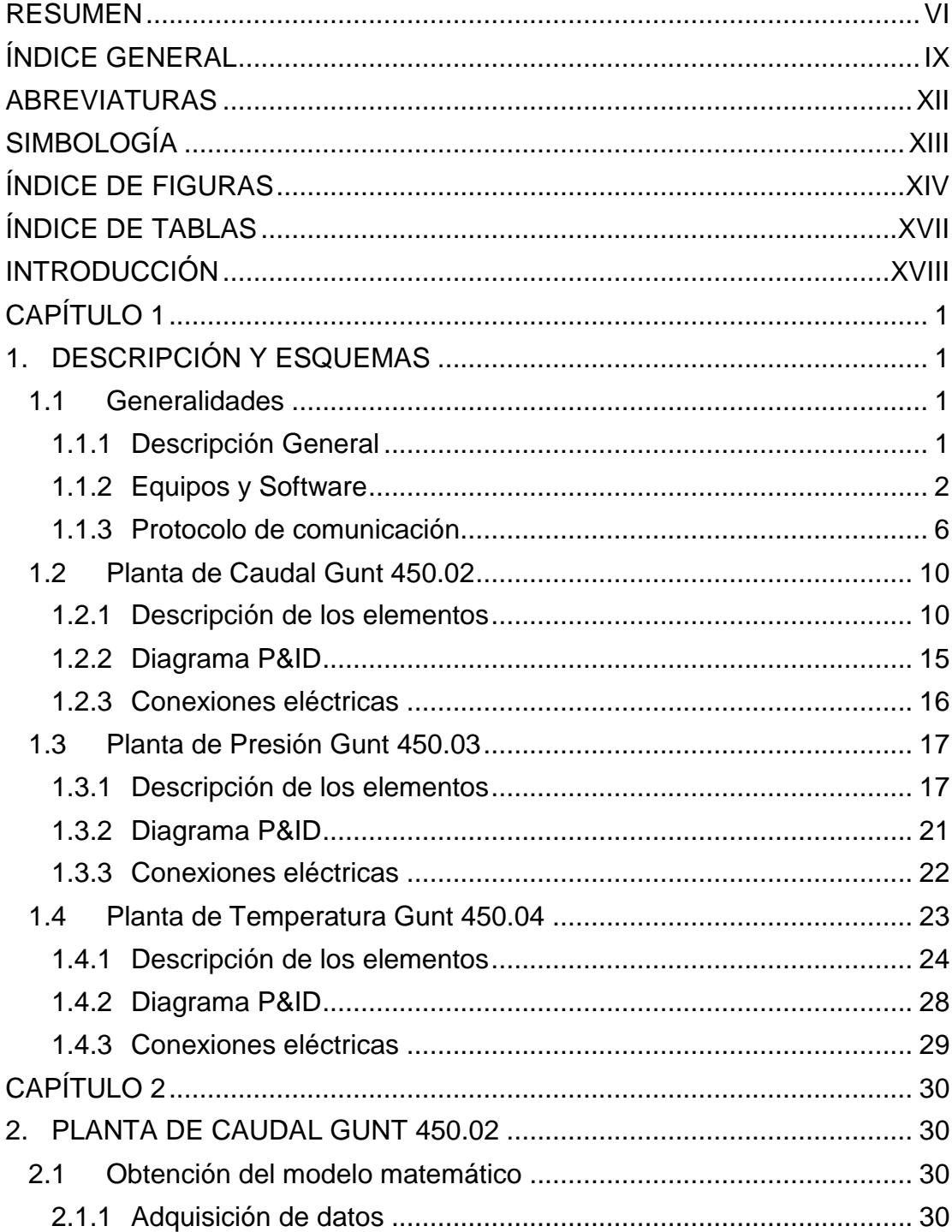

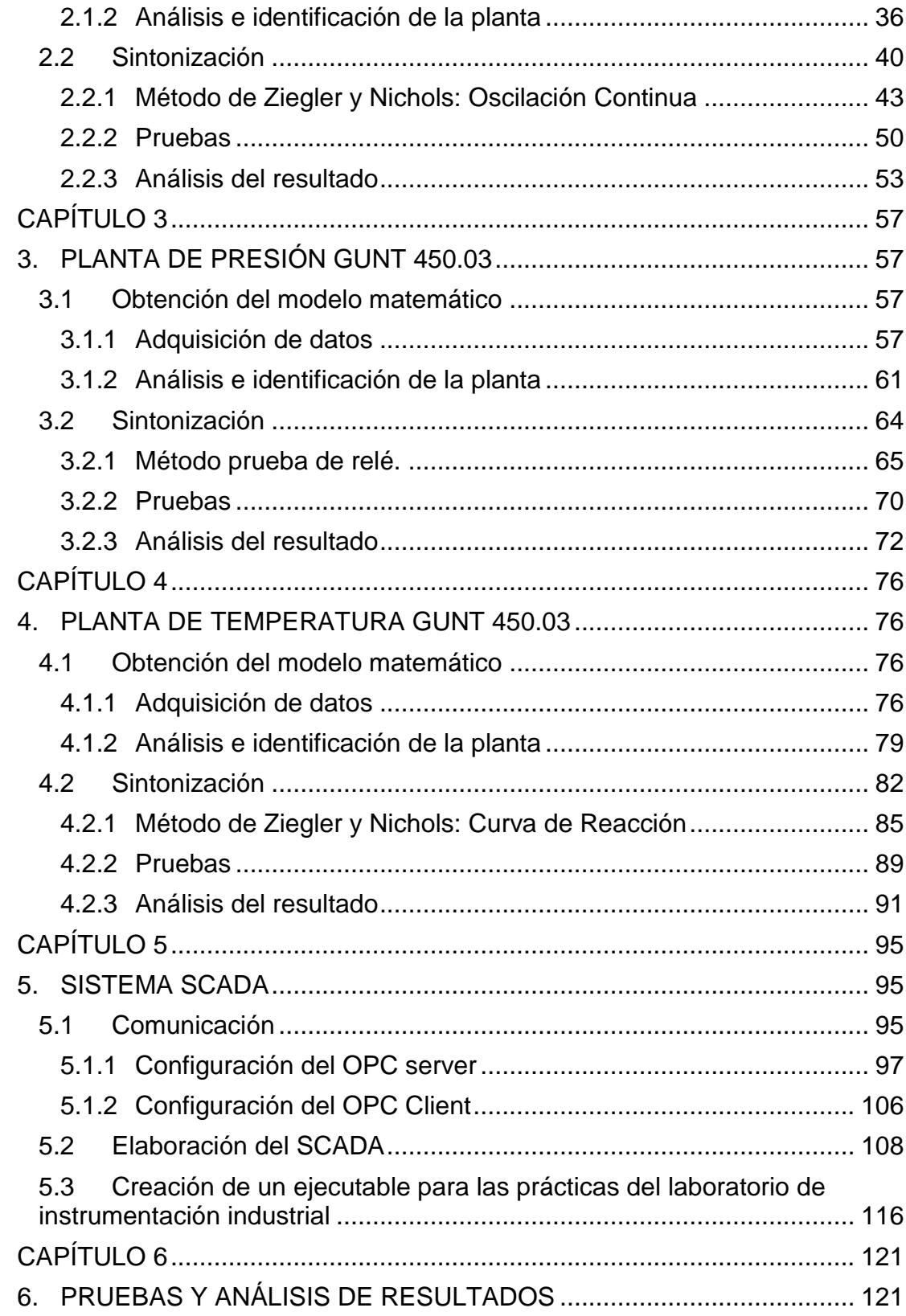

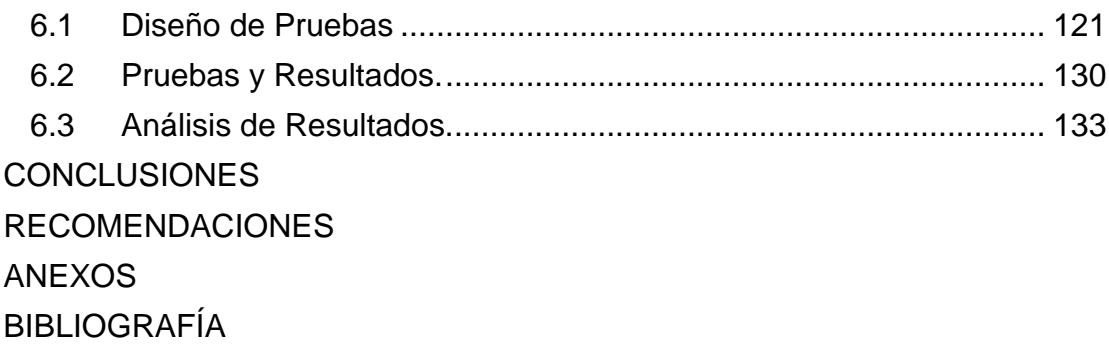

# **ABREVIATURAS**

<span id="page-11-0"></span>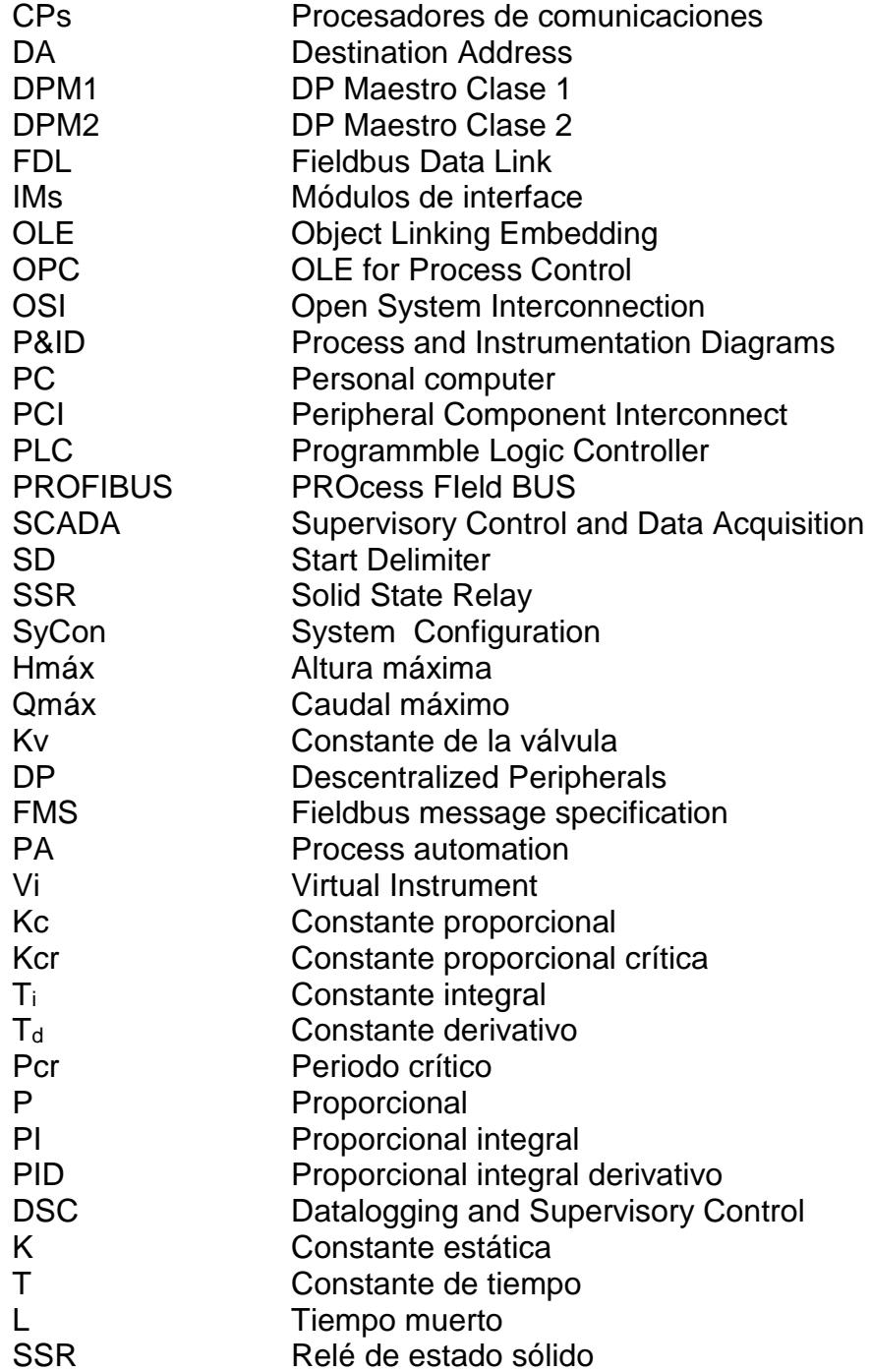

# **SIMBOLOGÍA**

<span id="page-12-0"></span>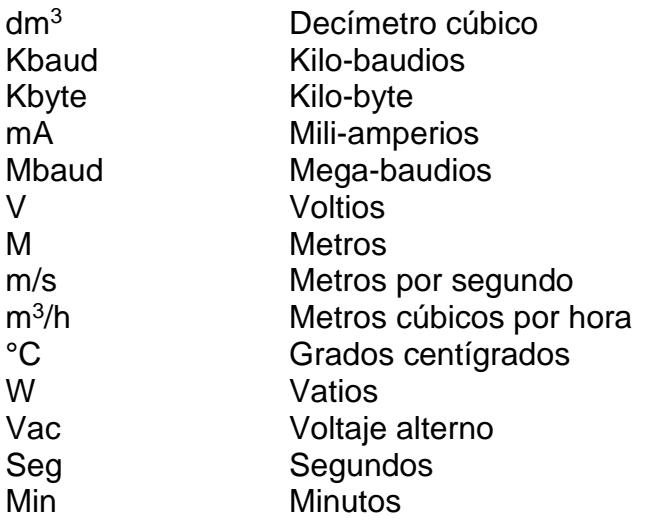

# **ÍNDICE DE FIGURAS**

<span id="page-13-0"></span>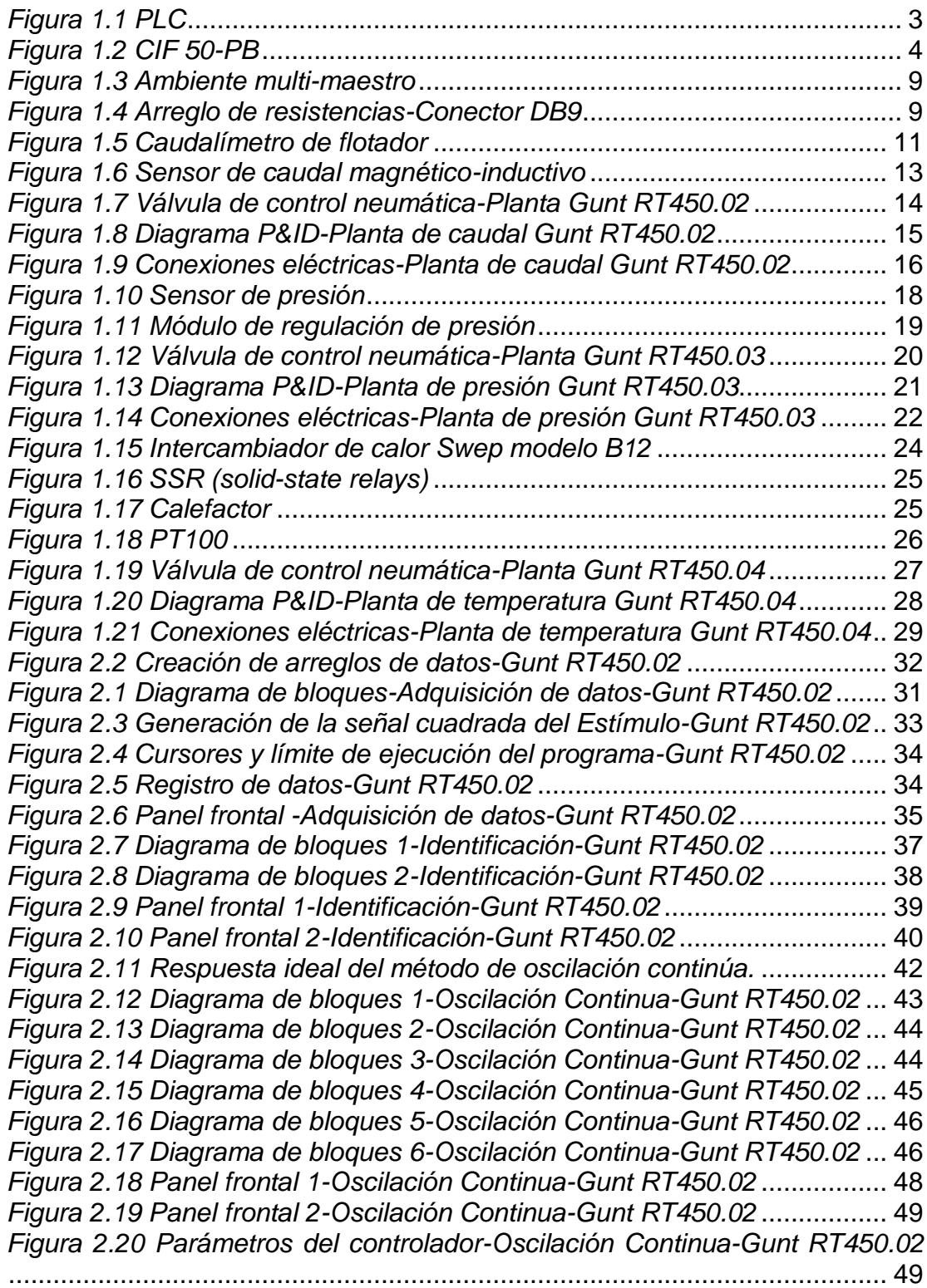

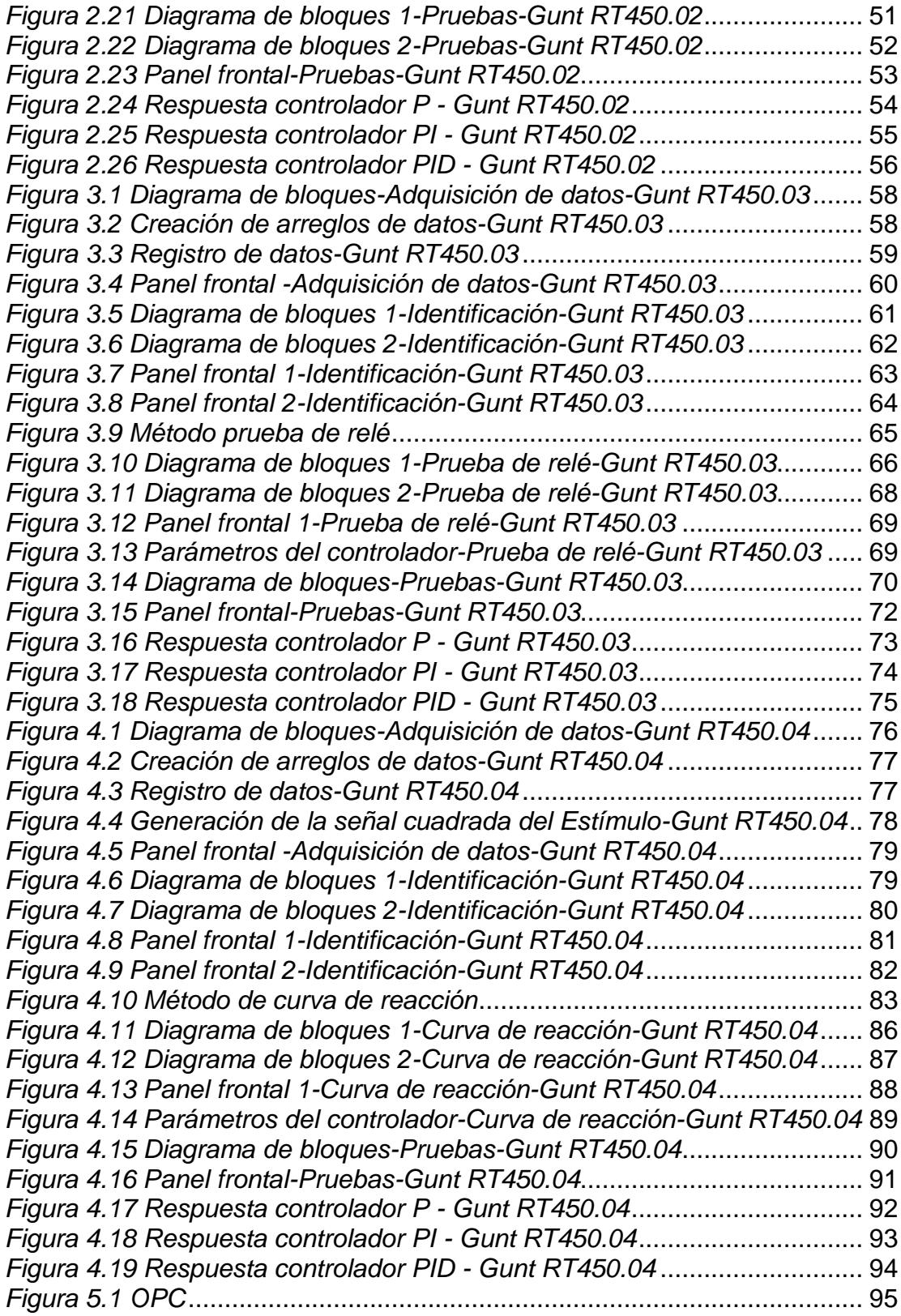

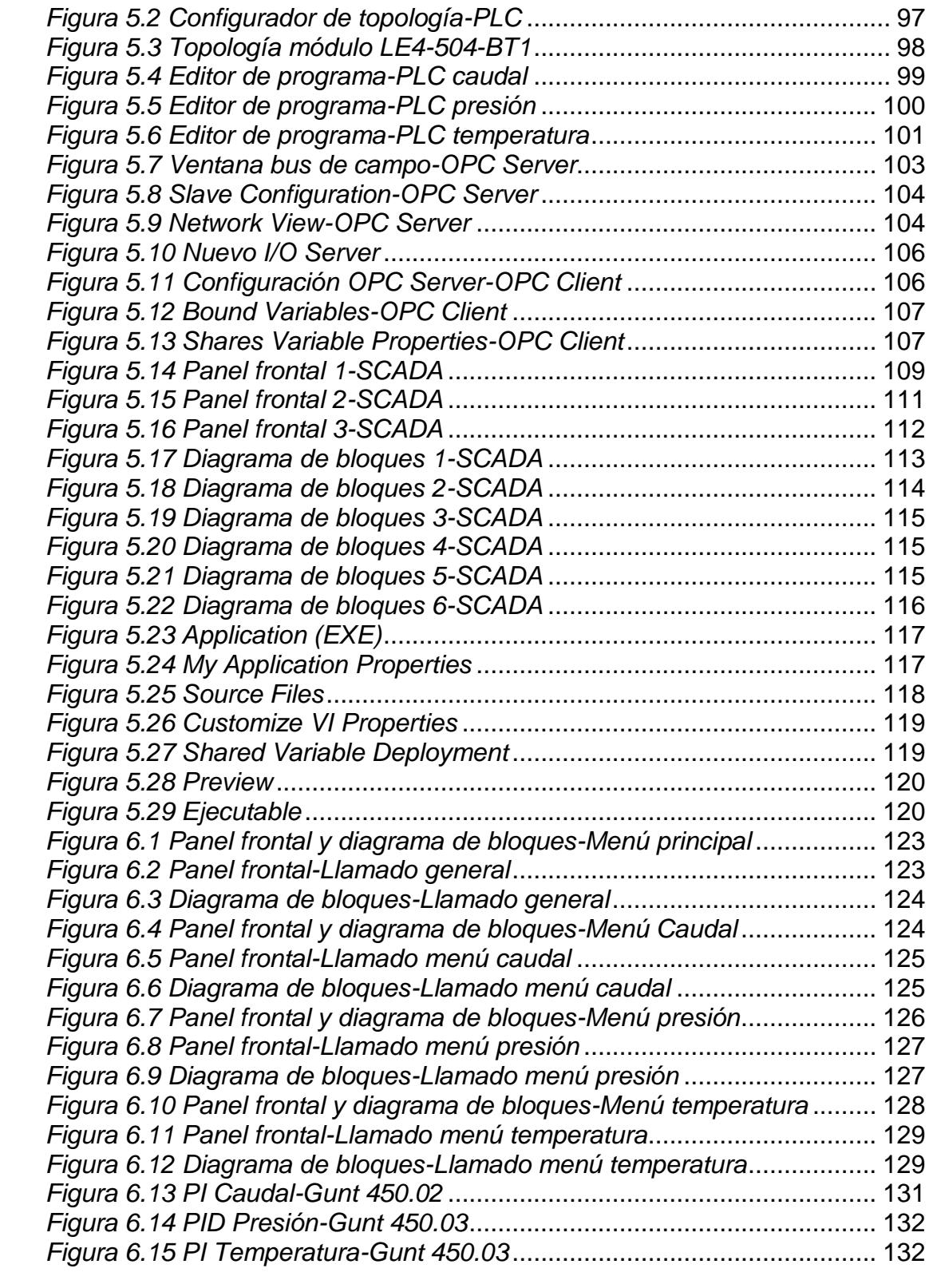

# **ÍNDICE DE TABLAS**

<span id="page-16-0"></span>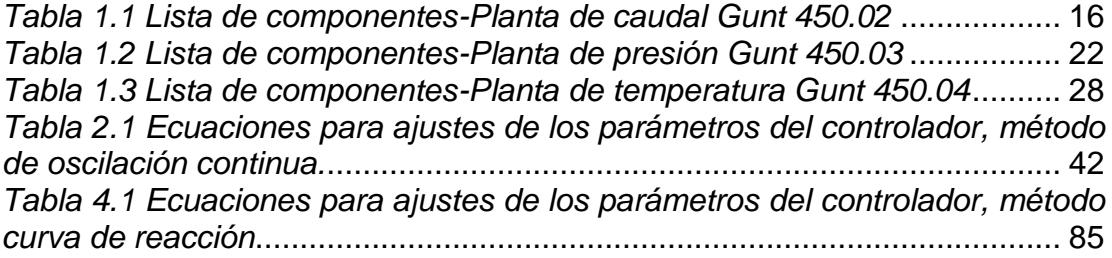

# **INTRODUCCIÓN**

<span id="page-17-0"></span>Este proyecto se ha realizado como un aporte académico al material de estudio del laboratorio de instrumentación industrial en el cual se reforzarán los conocimientos adquiridos a lo largo de la vida académica de los futuros ingenieros haciendo énfasis en el tratamiento y adquisición de las señales analógicas y digitales. Para lo cual se van a controlar las variables más comunes en el ámbito profesional como son las de caudal, presión y temperatura a través de actuadores que en el caso de estas plantas son electroválvulas y SSR.

Cada una de las estaciones de entrenamiento tiene características distintas por lo cual se emplean diferentes métodos de sintonización. Esto se lo logra empleando el PLC como un equipo de adquisición de datos, cabe recalcar que la comunicación entre el PLC y la computadora se la realiza a través del protocolo de comunicación Profibus y OPC; el objetivo de la comunicación será tener una interfaz de usuario, que permita evaluar el desempeño de un controlador PID.

Para descubrir las características de cada planta se las identifica y se obtiene un modelo matemático con el cual se define el método de sintonización más adecuado que en este proyecto son: Método de Ziegler Nichols - oscilación continua, Método de Aström - Hägglund – prueba del relé y el Método de Ziegler Nichols – Curva de reacción; a su vez se analizara y probara la puesta en marcha de cada uno de los parámetros de controladores obtenidos en las plantas con sus respectivos métodos de sintonización.

Para dar el enfoque de un trabajo industrial en la parte final de este proyecto se realiza un SCADA; la elaboración del mismo se detalla en el capítulo 5.

Siendo como un objetivo final de que el estudiante analice y compare los parámetros de los controladores anteriormente obtenidos con los parámetros con los que se logre un mejor resultado en el control de cada una de las plantas.

# **CAPÍTULO 1**

# <span id="page-19-1"></span><span id="page-19-0"></span>**1. DESCRIPCIÓN Y ESQUEMAS**

# <span id="page-19-3"></span><span id="page-19-2"></span>**1.1 Generalidades**

# **1.1.1Descripción General**

El objetivo del sistema didáctico RT 450 es hacer viable la puesta en práctica de ideas propias sobre la técnica de automatización y regulación de procesos.

El sistema didáctico RT 450 consiste de accesorios, con diversos módulos para regulación, numerosos sensores y actuadores, así como diferentes reguladores y registradores que permiten investigar un gran número de planteamientos de problemas individuales en relación con estas áreas (1).

El estudiante tiene las opciones de:

- Diseñar un sistema de técnica de procesos.
- Planificar con detalle la implementación de técnicas de procesos de regulación, sintonización y de medición.
- Probar el sistema.
- Estudiar, en especial, el comportamiento de la técnica de sintonización.

Los componentes están dispuestos sobre paneles modulares. Sólo se realiza la adecuada conexión de tuberías con ayuda de empalmes por apriete de manejo sencillo. Los componentes eléctricos están provistos de conectores, lo que facilita la conexión.

# <span id="page-20-0"></span>**1.1.2Equipos y Software**

**PLC**

El PLC de la marca Klockner Moeller consta de la unidad básica PS4-201-MM1 con alimentación eléctrica, interfaz de programación, CPU, memoria, 8 entradas digitales y 5 salidas digitales (2). En las entradas se debe conectar como máximo una tensión de 24V. Las salidas dan una señal de 24V.

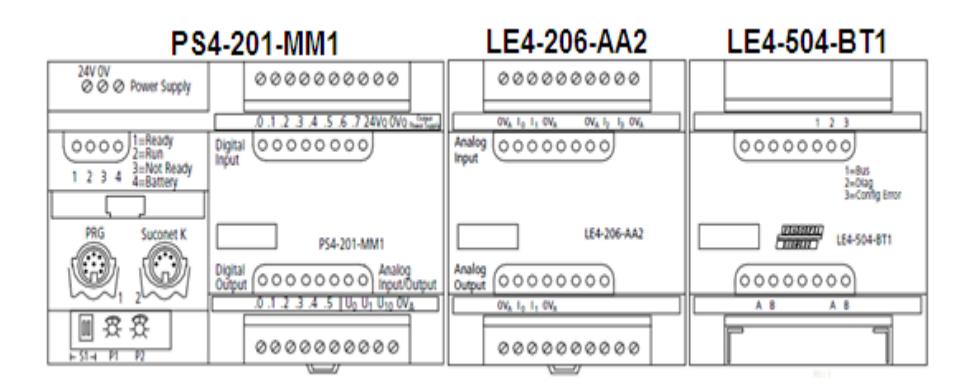

## *Figura 1.1 PLC*

<span id="page-21-0"></span>LE4-206-AA2 es un modulo de 4 entradas analógicas de corriente de 0/4-20mA y 2 salidas analógicas de corriente de 0/4-20mA.

El módulo LE4-504-BT1 se requiere para la interfaz del PLC con el bus de campo PROFIBUS-DP. Organiza y realiza el intercambio de datos entre el programa de usuario del autómata con el maestro de la línea PROFIBUS-DP.

## **CIF 50-PB**

Es una tarjeta Hilscher, en la cual se adapta en los conectores PCI del PC. La CIF 50-PB, figura 1.2, es la interfaz de comunicación se encarga del intercambio de datos entre los dispositivos conectados de bus de campo y el PC. El intercambio de mensajes de datos orientados se maneja a través de un buzón en la memoria de doble puerto (3).

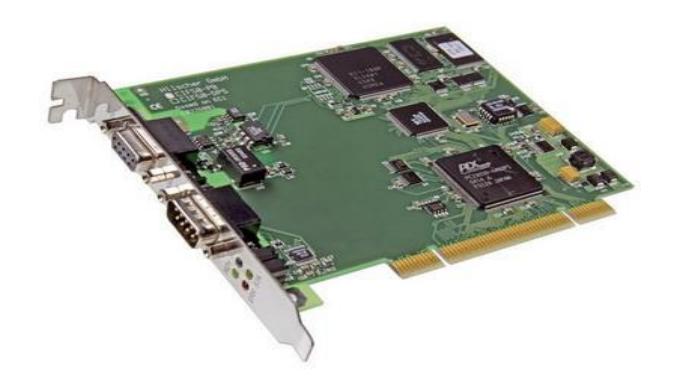

*Figura 1.2 CIF 50-PB*

<span id="page-22-0"></span>La configuración se lleva a cabo a través del software SyCon. Se comunica a través del controlador de dispositivo o CIF a través de TCP / IP a un PC a distancia o a través de una conexión en serie entre el puerto COM de la PC y la interfaz de diagnóstico de la CIF.

Interfaz Bus: PCI

-Dual-port memory: 8Kbyte

Interfaz Profibus: EN 50170

-Velocidad de transmisión: 9.6Kbaud a 12Mbaud

-Conector: ASPC2

-Interface: RS485, con aislamiento óptico

-Conector: DSub-female conector 9-pin

Interfaz de diagnóstico: RS232C, no aislado

-Connector: DSub-male connector 9-pin

Voltaje de funcionamiento: 5V ±5% / 650 mA

## **Sucosoft S40 v5.0**

Es un software elaborado para cargar los PLC de la marca Klockner Moeller. Proporciona herramientas específicas para la puesta en marcha, de prueba y las tareas de acuerdo con el tipo de autómata programable. PLCopen ha certificado Sucosoft S40 en el cumplimiento de los estándares "Base Level" y " Portability Level" (4).

## **SyCon®**

SyCon® es el configurador del sistema universal con una interfaz de usuario unificada para las tarjetas que realizan la comunicación entre el bus de campo y el PC. En la configuración básica, los archivos de descripción de dispositivo contienen las características de los equipos de bus de campo los cuales se van a utilizar (5).

#### **LabView 2010**

LabView es una herramienta gráfica para pruebas, control y diseño mediante la programación. El lenguaje que usa se llama lenguaje G, donde la G simboliza que es lenguaje Gráfico (6).

# <span id="page-24-0"></span>**1.1.3Protocolo de comunicación**

Actualmente los fabricantes líderes de tecnología de automatización ofrecen interfaces PROFIBUS para sus dispositivos. PROFIBUS es actualmente el líder de los sistemas basados en buses de campo en Europa y goza de una aceptación mundial. Sus áreas de aplicación incluyen manufacturación, automatización y generación de procesos.

PROFIBUS, es un sistema de bus de campo potente, bajo la norma EN 50 170, abierto y robusto que puede ser usado para transmisión crítica en el tiempo de datos a alta velocidad y para tareas de comunicación extensas y complejas.

Profibus tiene cinco diferentes tecnologías de transmisión, que son identificadas como:

RS-485

- MBP
- RS-485 IS
- MBP IS
- Fibra óptica

RS-485 utiliza un par de cobre trenzado apantallado, y permite velocidades entre 9.6 kbps y 12 Mbps. Hasta 32 estaciones, o más si se utilizan repetidores. MBP (Manchester Coding y Bus Powered) es transmisión sincrónica con una velocidad fija de 31.25 Kbps. Las versiones IS son intrínsecamente seguras, utilizadas en zonas clasificadas. Fibra óptica incluye versiones de fibra de vidrio multimodo y monomodo entre otras (7).

Se tiene tres perfiles de Profibus:

## **PROFIBUS DP (Descentralized Peripherals)**

Perfil más utilizado, alta velocidad, pequeña cantidad de datos, comunicación entre sistemas de control y señales distribuidas.

## **PROFIBUS FMS (Fieldbus Message Specification)**

Tareas universales de comunicación.

## **PROFIBUS PA (Process automation)**

Automatización de procesos incluso en áreas con riesgo de explosión.

Desde el punto de vista del control de las comunicaciones, el protocolo Profibus es maestro esclavo, pero permite:

 Aplicaciones mono maestro. Un sólo maestro está activo en el bus. Los demás dispositivos son esclavos. Este esquema es el que permite los ciclos de lectura más cortos.

 Aplicaciones multi-maestro. Permite más de un maestro, lo que permite hacer aplicaciones de sistemas independientes, en que cada maestro tenga sus propios esclavos.

Se tiene dos tipos de maestros en un ambiente multimaestro, figura 1.3:

 DPM1. Es un controlador central que intercambia información con sus esclavos en forma cíclica.

<span id="page-26-0"></span> DPM2. Son estaciones de operación, configuración o ingeniería. Tienen acceso activo al bus, pero su conexión no es necesariamente permanente.

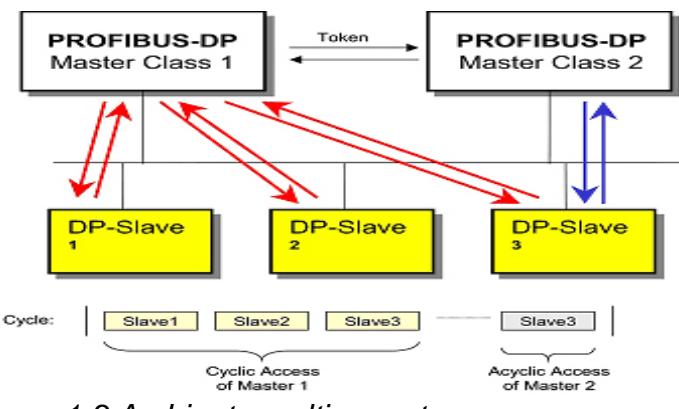

*Figura 1.3 Ambiente multi-maestro*

El conector utilizado es el DB9, en la figura 1.4 se puede notar un arreglo de resistencias el cual va colocado en cada uno de los extremos de la red, y tiene dos objetivos: impedir los rebotes de señal mediante la colocación de una resistencia que tiene el mismo valor  $(220\Omega)$  que la impedancia característica del cable, y establecer un nivel de voltaje para definir un estado de espera entre dos mensajes.

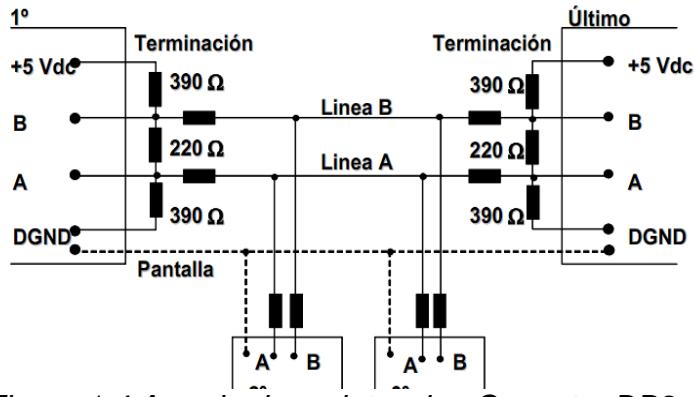

<span id="page-27-0"></span>*Figura 1.4 Arreglo de resistencias-Conector DB9*

# <span id="page-28-0"></span>**1.2 Planta de Caudal Gunt 450.02**

Se controla la planta de caudal del módulo de entrenamiento RT450.02 por medio de un controlador implementado en el software de programación gráfica LabView, y mediante el uso de un PLC Klockner Moeller como recurso de comunicación.

Se tiene una interfaz de usuario, mediante el cual podemos supervisar el desempeño del controlador al manipular la electroválvula la cual permite el paso del flujo de agua variando a la vez el caudal de mismo.

La electroválvula es una válvula de control neumática con un regulador i/p, la cual se va a accionar con una señal de corriente de 4-20mA y con una presión de 1.5 Bar.

## <span id="page-28-1"></span>**1.2.1Descripción de los elementos**

## **Caudalímetro de flotador (rotámetro)**.

El caudalímetro de flotador, figura 1.5, es un instrumento para determinar el caudal de fluidos y trabaja según el principio del cuerpo en suspensión. En un tubo de medición de plástico cónico del rotámetro se encuentra un cuerpo en suspensión

que es levantado por la inercia del propio fluido. La altura que alcanza el cuerpo en suspensión del rotámetro depende del caudal.

Si aumenta el caudal, aumenta la resistencia del flujo. El cuerpo en suspensión del rotámetro sube y aumenta la superficie entre el cuerpo en suspensión y el tubo de vidrio. Con ello desciende la resistencia de flujo hasta que es idéntica con la suma de la fuerza del peso del cuerpo en suspensión y la fuerza ascensional. El nivel como medida para el caudal se puede leer en una escala en el rotámetro.

<span id="page-29-0"></span>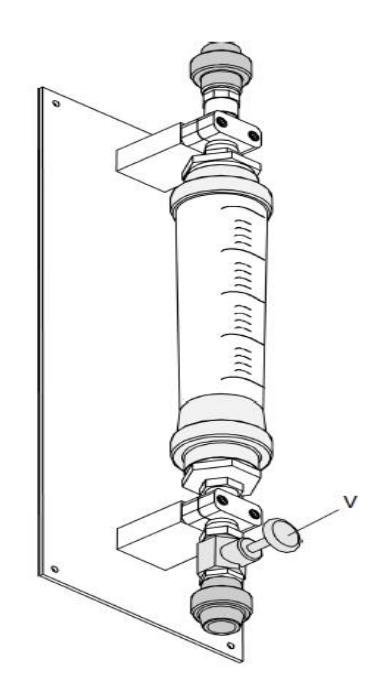

*Figura 1.5 Caudalímetro de flotador*

Con ayuda de una válvula se puede regular la resistencia al flujo, con lo que varían las propiedades de flujo del módulo. Una ventaja especial de este módulo consiste en que gracias al flotador se pueden observar directamente todas las alteraciones del flujo causadas por perturbaciones o por reacciones a una acción de regulación.

#### **Sensor de caudal magnético-inductivo**

El sistema didáctico dispone de un sensor electrónico para mediciones del caudal. El apropiado para medir el caudal de líquidos en tuberías cerradas. La variable medida es la velocidad de flujo. Márgenes de medición típicos son v = 0,01...10 m/s.

El principio de medición es magnético-inductivo y sigue la ley de Faraday. En un conductor que se mueve en un campo magnético se induce una tensión eléctrica. La sustancia de medición que fluye en el sensor de caudal realiza aquí la función del conductor en movimiento. Por esta razón, este tipo de medición exige que el fluido en circulación tenga una conductividad mínima.

Como se aprecia en la figura 1.6, el campo magnético es generado por una corriente continua. La tensión inducida es proporcional a la velocidad de flujo y se toma con dos electrodos de medición. A partir de este valor y de la sección conocida del tubo se calcula el caudal. Tras una transformación se tiene así en la salida una señal de corriente estandarizada de 4...20mA proporcional al caudal.

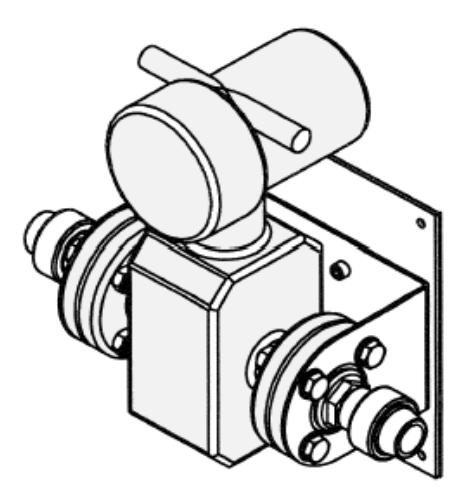

<span id="page-31-0"></span>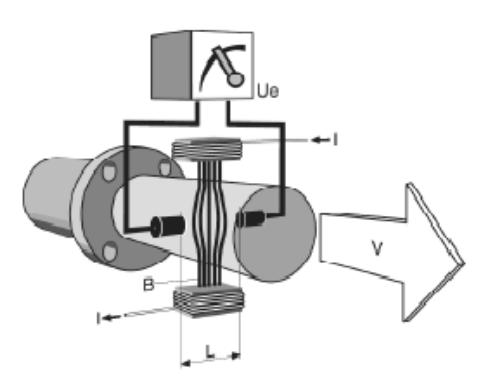

*Figura 1.6 Sensor de caudal magnético-inductivo*

Este sensor tiene la ventaja de que no se producen pérdidas de presión por resistencias al flujo, ya que no participan elementos mecánicos móviles y la sección de los tubos del sistema se mantiene invariable.

## **Válvula de control neumática**

Es una válvula de paso de un asiento con servoaccionamiento neumático y regulador de posición i/p electroneumático integrado.

El regulador de posición i/p combinado con la válvula tiene la misión de hacer que la válvula de accionamiento neumático se pueda usar para señales de entrada eléctricas de corriente, 0...20mA o 4...20mA.

 $Kv=1.0$ 

<span id="page-32-0"></span>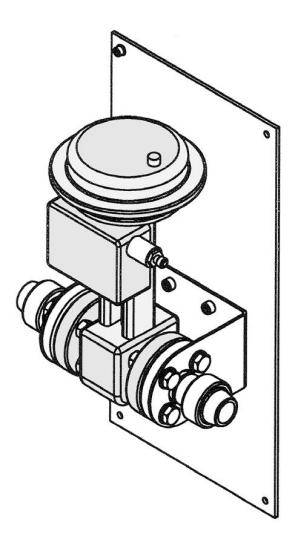

*Figura 1.7 Válvula de control neumática-Planta Gunt RT450.02*

**PLC**

El PLC de la marca Klockner Moeller consta de tres módulos:

- o Digital: 8 entradas y 5 salidas (0/24 V).
- o Analógico: 4 entradas y 2 salidas (0/4-20 mA).
- o Comunicación Profibus DP.

# <span id="page-33-0"></span>**1.2.2Diagrama P&ID**

Diagrama P&ID bajo las normas ISA S5.1 - S5.3 (8).

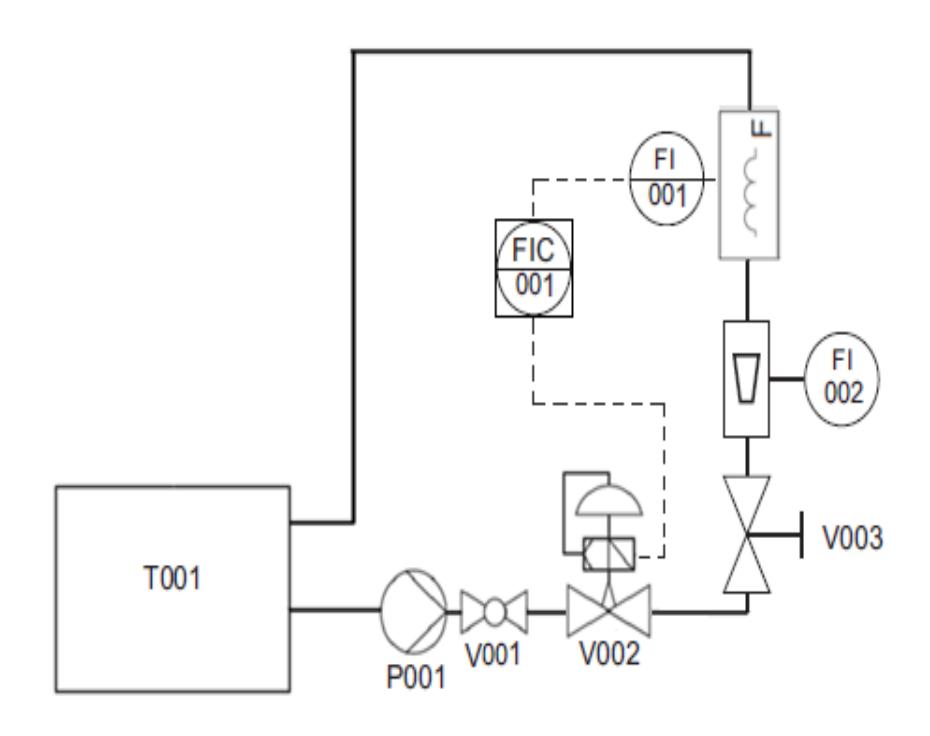

<span id="page-33-1"></span>*Figura 1.8 Diagrama P&ID-Planta de caudal Gunt RT450.02*

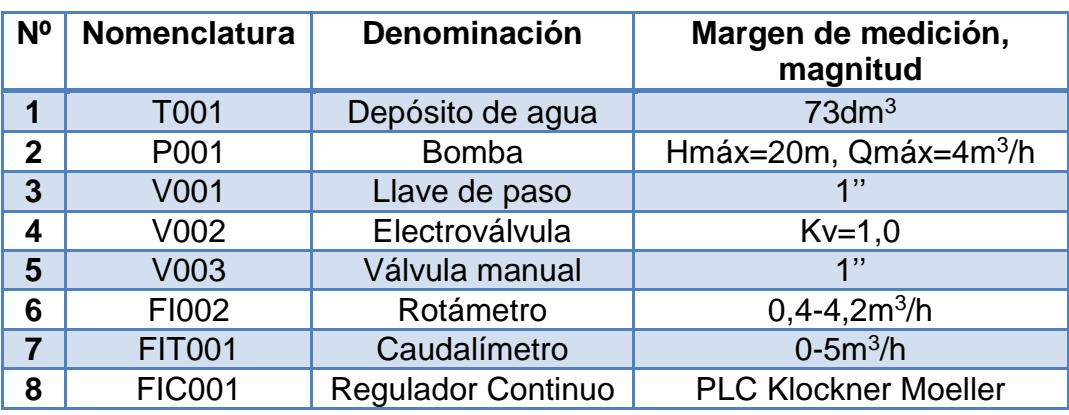

<span id="page-34-2"></span>*Tabla 1.1 Lista de componentes-Planta de caudal Gunt RT450.02*

# <span id="page-34-0"></span>**1.2.3Conexiones eléctricas**

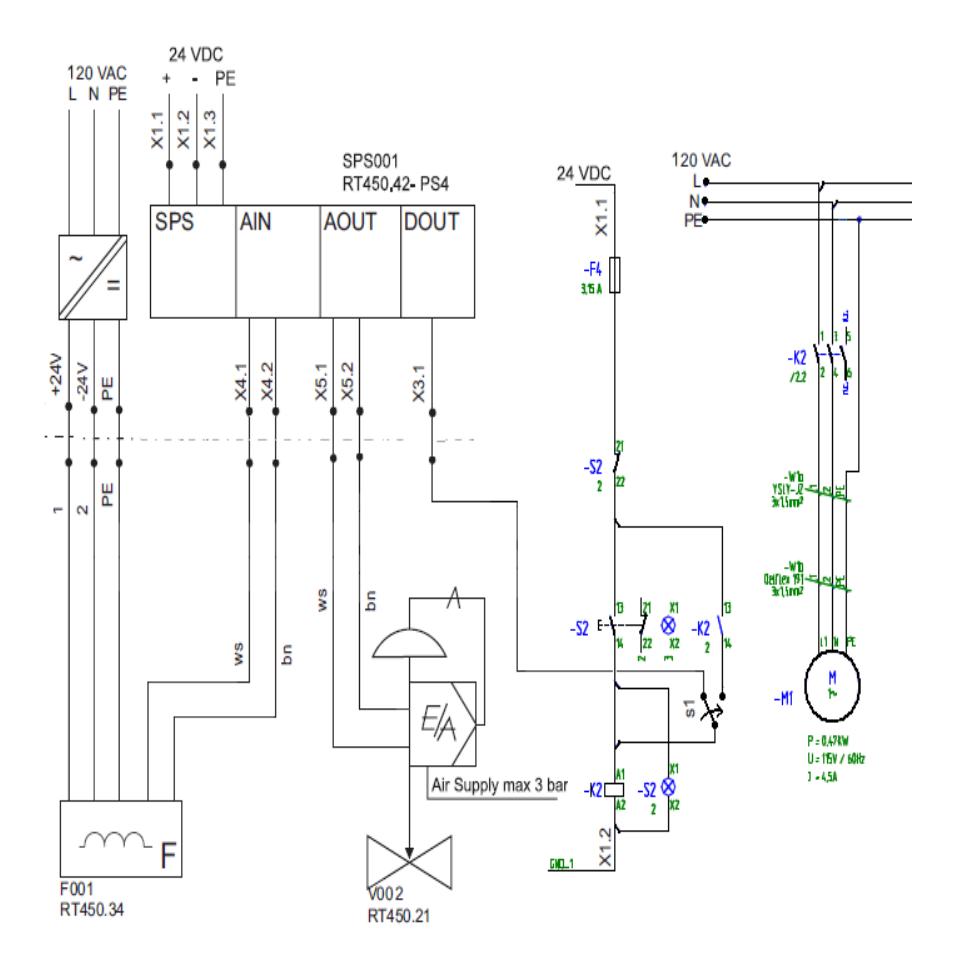

<span id="page-34-1"></span>*Figura 1.9 Conexiones eléctricas-Planta de caudal Gunt RT450.02*

#### <span id="page-35-0"></span>**1.3 Planta de Presión Gunt 450.03**

Se controla la planta de presión del módulo de entrenamiento RT450.03 por medio de un controlador implementado en el software de programación gráfica LabView, y mediante el uso de un PLC Klockner Moeller como recurso de comunicación.

Se tiene una interfaz de usuario, mediante el cual podemos supervisar el desempeño del controlador al manipular la electroválvula la cual permite el paso del flujo de aire con una presión constante de 2.5 Bar, el cual proviene de un compresor.

La electroválvula es una válvula de control neumática con un regulador i/p, la cual se va a accionar con una señal de corriente de 4-20mA y con una presión de 1.5 Bar.

#### <span id="page-35-1"></span>**1.3.1Descripción de los elementos**

## **Sensores de presión**

Contiene transmisores de presión piezocerámicos, formado por material cerámico que aprovecha efectos piezoeléctricos para la medición.
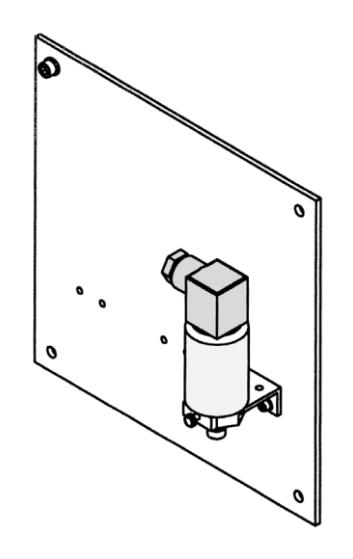

*Figura 1.10 Sensor de presión*

El sensor, figura 1.10, contiene un convertidor p/i integrado, el cual se tiene así una señal de corriente estandarizada de 4...20mA proporcional a la presión a medir.

La presión que se mide es presión relativa, es decir, la diferencia de presión respecto al entorno en el que se está trabajando.

### **Módulo de regulación de presión**

Este módulo, figura 1.11, consta de dos depósitos o tanques los cuales almacenan aire comprimido, cada uno puede almacenar 3dm<sup>3</sup> y soportar una presión de 10 Bares.

Adicionalmente cada tanque o depósito consta de su respectivo manómetro, válvula de purga que se encuentra en la parte inferior del mismo y una válvula de seguridad o sobrepresión.

Una válvula manual se encarga de permitir el paso de aire entre los dos tanques y la otra el aire que se libera al medio ambiente.

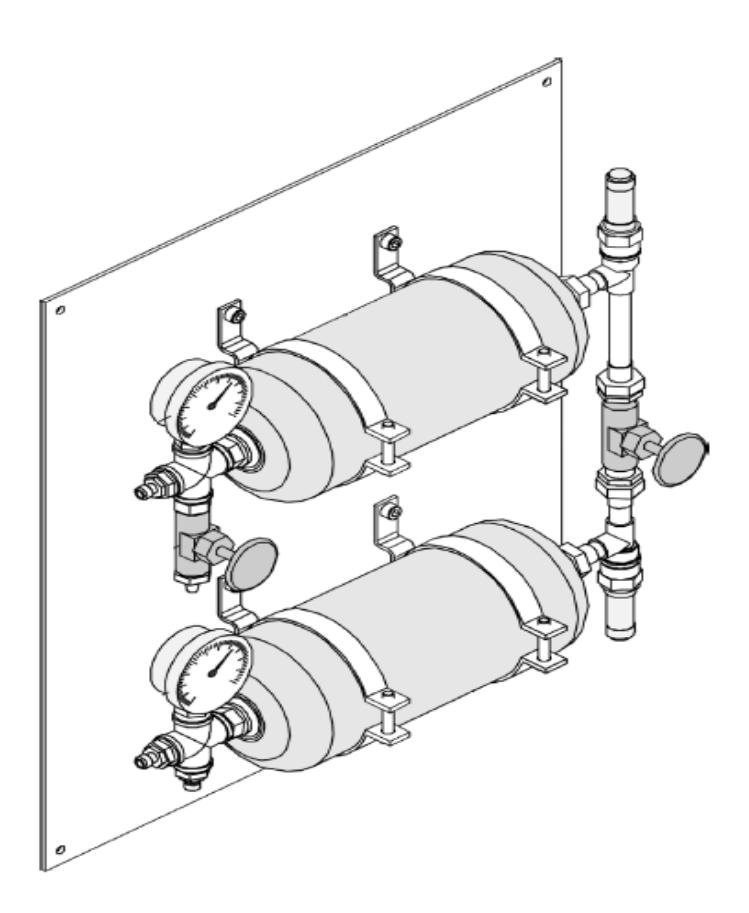

*Figura 1.11 Módulo de regulación de presión*

Es una válvula de paso de un asiento con servoaccionamiento neumático y regulador de posición i/p electroneumático integrado.

El regulador de posición i/p combinado con la válvula tiene la misión de hacer que la válvula de accionamiento neumático se pueda usar para señales de entrada eléctricas de corriente, 0...20mA o 4...20mA.

 $Kv=0.4$ 

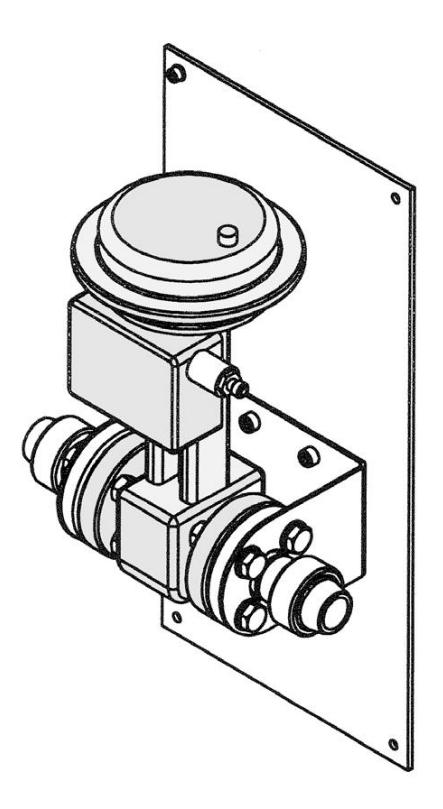

*Figura 1.12 Válvula de control neumática-Planta Gunt RT450.03*

**PLC**

El PLC de la marca Klockner Moeller consta de tres módulos:

- o Digital: 8 entradas y 5 salidas (0/24 V).
- o Analógico: 4 entradas y 2 salidas (0/4-20 mA).
- o Comunicación Profibus DP.

# **1.3.2Diagrama P&ID**

Diagrama P&ID bajo las normas ISA S5.1 - S5.3 (8).

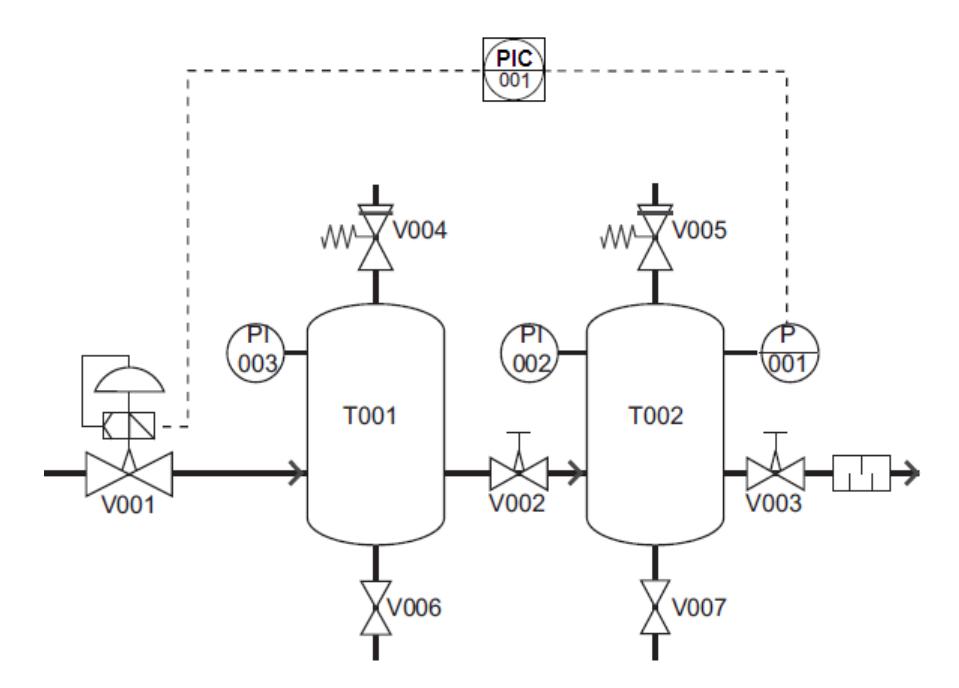

*Figura 1.13 Diagrama P&ID-Planta de presión Gunt RT450.03*

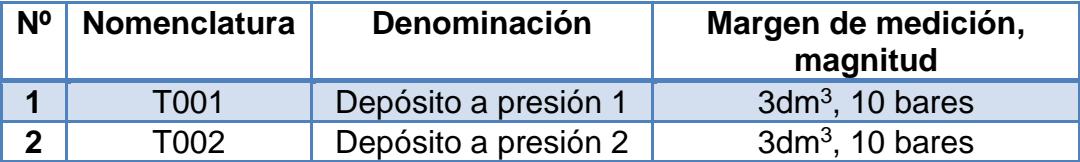

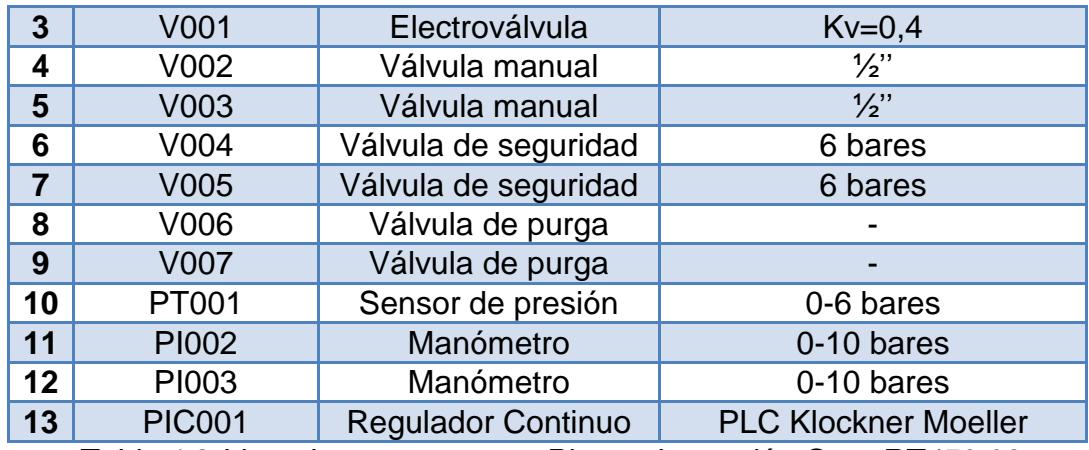

*Tabla 1.2 Lista de componentes-Planta de presión Gunt RT450.03*

# **1.3.3Conexiones eléctricas**

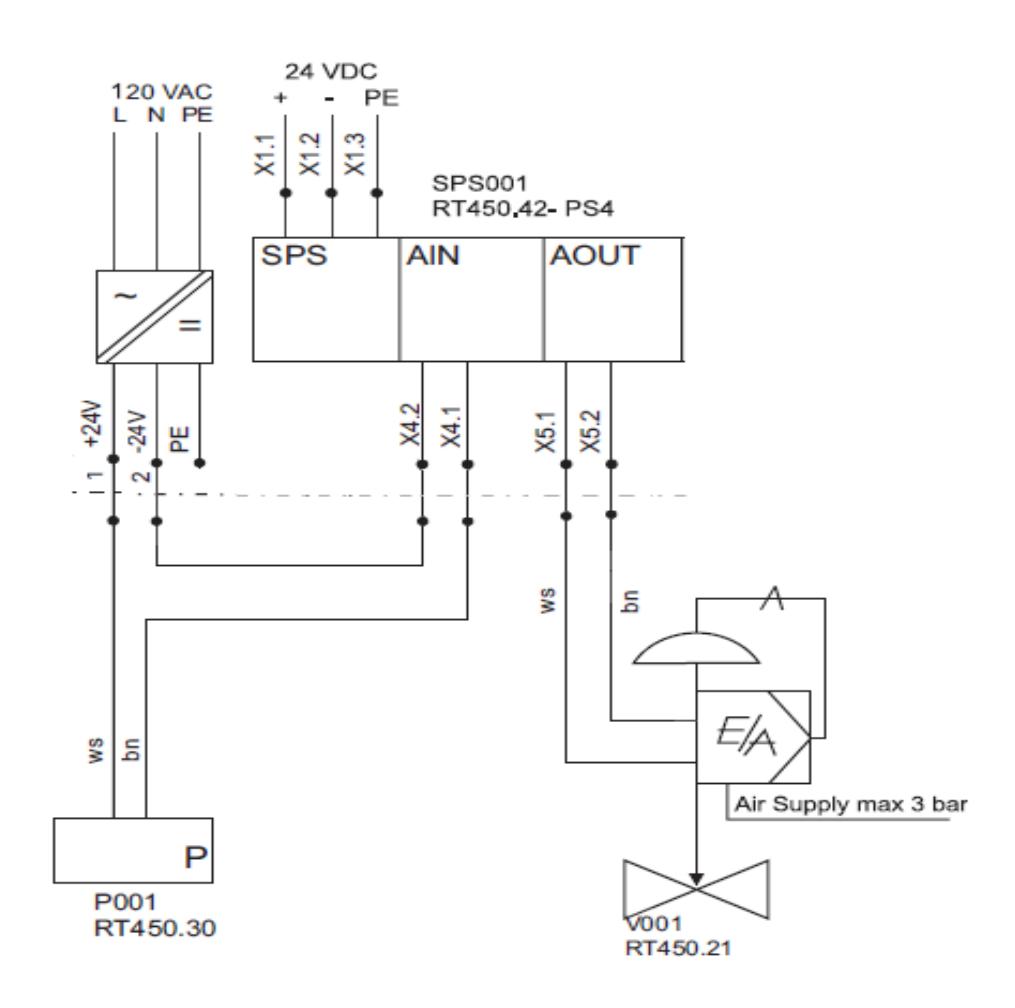

*Figura 1.14 Conexiones eléctricas-Planta de presión Gunt RT450.03*

#### **1.4 Planta de Temperatura Gunt 450.04**

Se controla la planta de temperatura del módulo de entrenamiento RT450.04 por medio de un controlador implementado en el software de programación gráfica LabView, y mediante el uso de un PLC Klockner Moeller como recurso de comunicación.

Se tiene una interfaz de usuario, mediante el cual podemos supervisar el desempeño del controlador al manipular el ancho de pulso de una onda cuadrada con periodo de un segundo y una amplitud de 24V, señal la cual permite la conmutación de un relé de estado sólido y este a su vez al calefactor, logrando la variación de temperatura del agua que va a circular por este modulo.

Se usa una electroválvula, la cual es una válvula de control neumática con un regulador i/p, la cual se va a accionar con una señal de corriente de 4-20mA y con una presión de 1.5 Bar.

Consta de dos circuitos, con la electroválvula se logra fijar un caudal mínimo a la salida del primer circuito. El segundo circuito es de enfriamiento con el caudal máximo de la una bomba de agua se hace circular agua en dirección opuesta a la del primer circuito logrando una transferencia de calor en el intercambiador de placas.

# **1.4.1 Descripción de los elementos**

# **Intercambiador de calor**

Un intercambiador de calor, figura 1.15, de la empresa SWEP modelo B12 es un dispositivo diseñado para transferir [calor](http://es.wikipedia.org/wiki/Calor) entre dos medios.

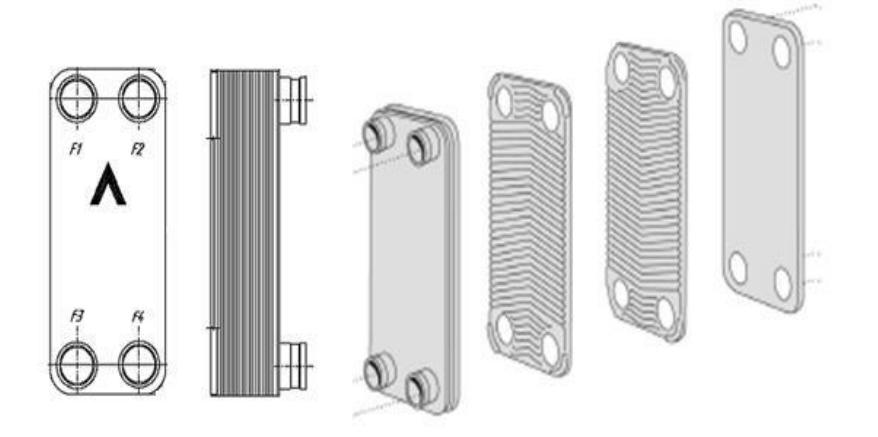

*Figura 1.15 Intercambiador de calor Swep modelo B12*

Datos técnicos:

- **•** Presión de funcionamiento máxima de 155 ° C:
	- Circuito interno: 31 bar
	- Circuito externo: 31 bar
- Presión de funcionamiento máxima de 225 ° C:
	- Circuito interno: 27 bar
	- Circuito externo: 27 bar
- Presión de prueba: 50 bar

El SSR, figura 1.16, es un dispositivo que usa transistores y tiristores o triacs en sustitución de contactos metálicos, para controlar elevadas cargas de potencia a partir de señales de control de bajo voltaje e intensidad.

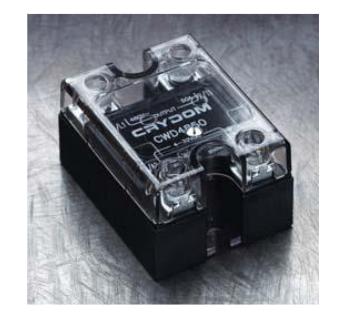

*Figura 1.16 SSR (solid-state relays)*

# **Calefactor**

Por razones de seguridad, el calentador tiene un termostato y un dispositivo para protegerlo de la marcha en seco. Su alimentación es de 120VAC, la potencia con la que se trabaja es de 1800 W.

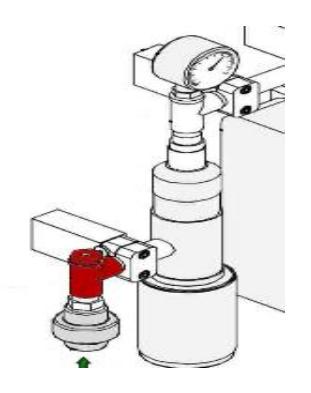

*Figura 1.17 Calefactor*

El sensor PT100, figura 1.18, es un sensor de temperatura que basa su funcionamiento en la variación de resistencia a cambios de temperatura del medio.

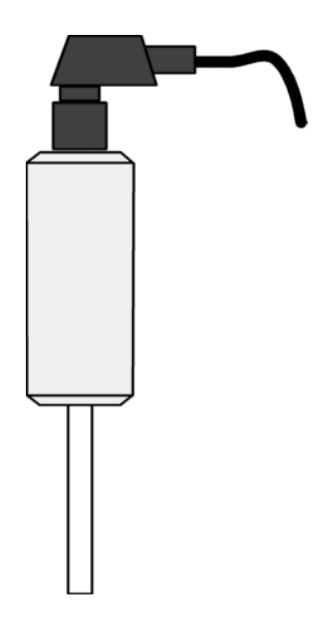

*Figura 1.18 PT100*

El elemento consiste en un arrollamiento muy fino de platino bobinado entre capas de material aislante y protegido por un revestimiento cerámico.

Está provisto de un transductor que emite una señal estándar de 4-20mA proporcional a la temperatura, la cual varía de 0 a 100 ºC.

Es una válvula de paso de un asiento con servoaccionamiento neumático y regulador de posición i/p electroneumático integrado.

El regulador de posición i/p combinado con la válvula tiene la misión de hacer que la válvula de accionamiento neumático se pueda usar para señales de entrada eléctricas de corriente, 0...20mA o 4...20mA.

 $Kv=1.0$ 

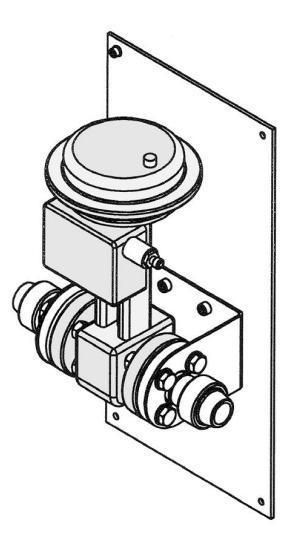

*Figura 1.19 Válvula de control neumática-Planta Gunt RT450.04*

**PLC**

El PLC de la marca Klockner Moeller consta de tres módulos:

- o Digital: 8 entradas y 5 salidas (0/24 V).
- o Analógico: 4 entradas y 2 salidas (0/4-20 mA).

o Comunicación Profibus DP.

# **1.4.2Diagrama P&ID**

Diagrama P&ID bajo las normas ISA S5.1 - S5.3 (8).

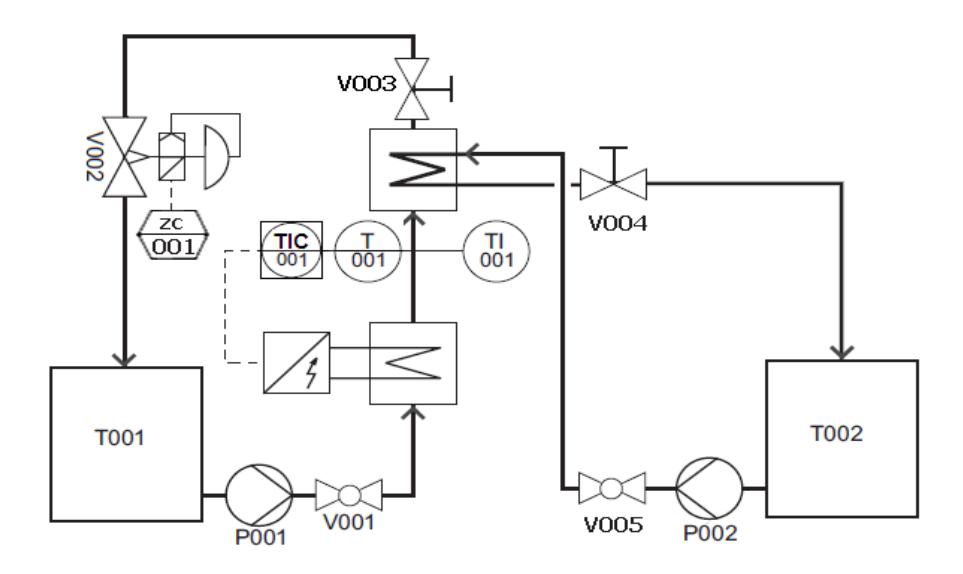

*Figura 1.20 Diagrama P&ID-Planta de temperatura Gunt RT450.04*

| N <sub>o</sub> | Nomenclatura  | Denominación              | Margen de medición,<br>magnitud   |
|----------------|---------------|---------------------------|-----------------------------------|
| 1              | T001          | Depósito de agua 1        | $73$ dm $3$                       |
| $\overline{2}$ | T002          | Depósito de agua 2        | $73$ dm $3$                       |
| 3              | P001          | Bomba 1                   | Hmáx=20m, Qmáx=4m <sup>3</sup> /h |
| 4              | P002          | Bomba 2                   | Hmáx=20m, Qmáx=4m <sup>3</sup> /h |
| 5              | <b>V001</b>   | Llave de paso             | 1"                                |
| 6              | V002          | Electroválvula            | $Kv=1,0$                          |
| $\overline{7}$ | V003          | Válvula manual            | $\frac{1}{2}$ "                   |
| 8              | V004          | Válvula manual            | $\frac{1}{2}$ "                   |
| 9              | V005          | Llave de paso             | 1"                                |
| 10             | <b>TT001</b>  | PT100                     | $0-100$ °C                        |
| 11             | <b>TI001</b>  | Termómetro bimetálico     | $0-100$ °C                        |
| 12             | <b>ZC001</b>  | Control de posición       | <b>PLC Klockner Moeller</b>       |
| 13             | <b>TIC001</b> | <b>Regulador Continuo</b> | <b>PLC Klockner Moeller</b>       |

*Tabla 1.3 Lista de componentes-Planta de temperatura Gunt RT450.04*

# **1.4.3Conexiones eléctricas**

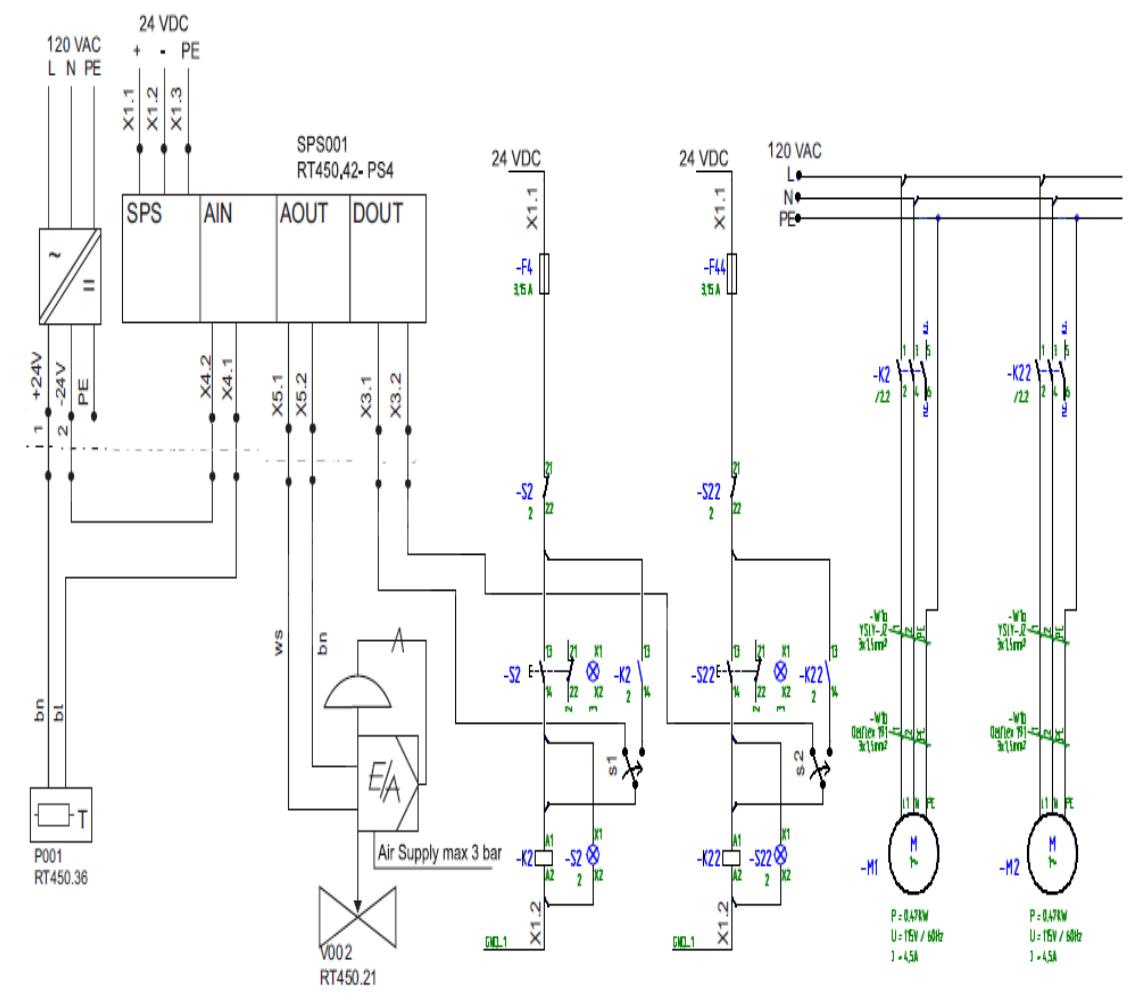

*Figura 1.21 Conexiones eléctricas-Planta de temperatura Gunt RT450.04*

# **CAPÍTULO 2**

# **2. PLANTA DE CAUDAL GUNT 450.02**

## **2.1 Obtención del modelo matemático**

### **2.1.1Adquisición de datos**

Para obtener el modelo matemático de una planta bajo cualquier sistema de identificación se debe tener una señal de estimulo y su correspondiente respuesta, las cuales deben quedar registradas de alguna manera, en este proyecto la generación de la señal de estimulo, la adquisición de la respuesta y el registro de estas señales se las realiza mediante la plataforma de programación LabView 2010 para posteriormente con esos datos obtener un modelo matemático que represente su naturaleza dinámica.

La figura 2.1 muestra la programación que se realiza en el diagrama de bloques para lograr la señal de estimulo que en este caso va a ser una señal cuadrada cuyo periodo y tiempo de ejecución es modificado por el usuario.

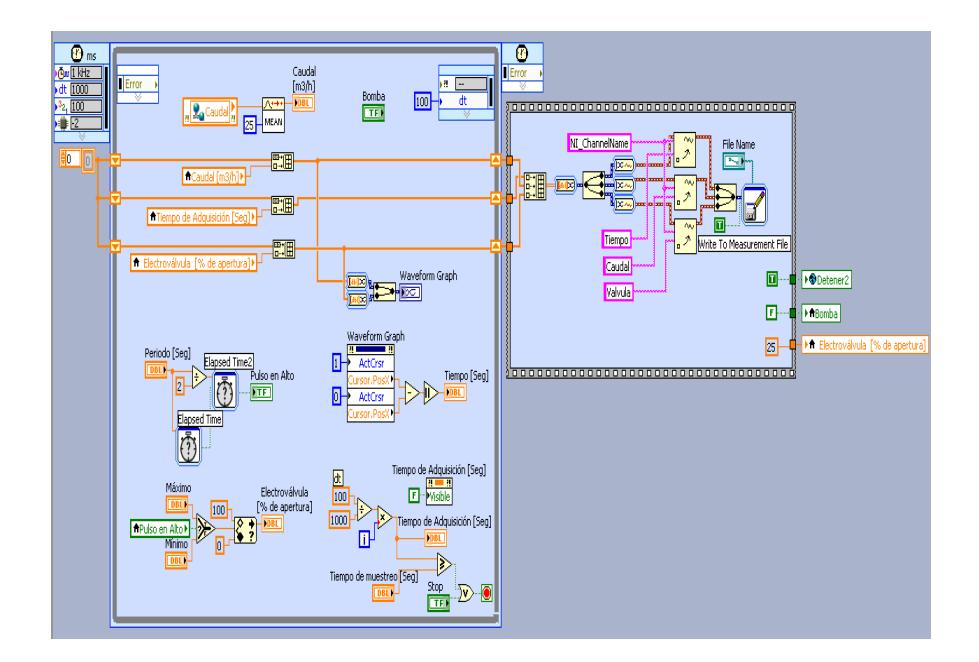

*Figura 2.1 Diagrama de bloques-Adquisición de datos-Gunt RT450.02*

En la figura 2.2 se encuentra la señal de Caudal que nos entrega el valor que está midiendo el sensor de caudal que se encuentra conectado en el modulo de entradas analógicas del PLC.

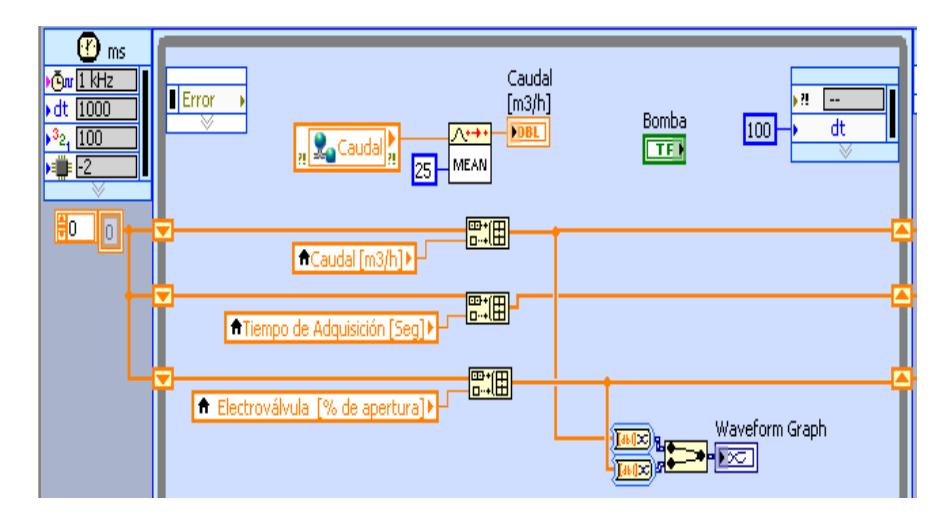

*Figura 2.2 Creación de arreglos de datos-Gunt RT450.02*

Esta señal se conecta a un bloque en el que se promedian las 25 últimas señales que ha tomado el sensor para tener así una señal más suave. Se encuentra además tres bloques *build array* en la que se crea una lista con todos los datos que se han adquirido en LabView y se las grafica en un Waveform Graph para que el usuario pueda visualizar el comportamiento de la planta.

En la figura 2.3 se genera la señal cuadrada mediante los *Elapsed Time* que se encuentran en el programa. El bloque *Elapsed Time* determina el periodo de la señal y el *Elepsed Time2* establece el tiempo en alto de la señal. Esto se puede visualizar con el encendido y apagado de un indicador de tipo booleano llamado *Pulso en Alto*; el cual, determina el valor del

estimulo al que se somete la planta, en este caso estos valores determinaran el porcentaje de apertura máxima y mínima de la electroválvula que limita el flujo de agua en esta planta.

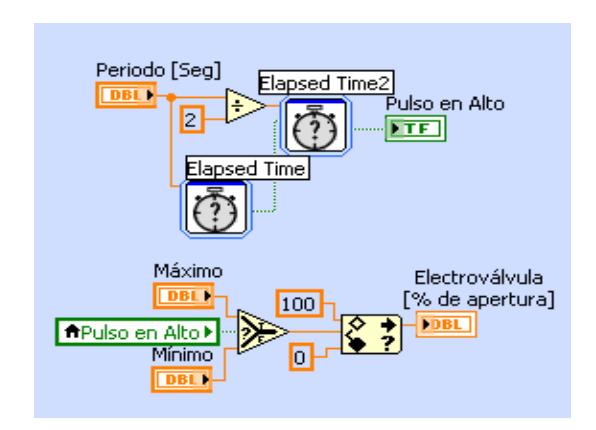

*Figura 2.3 Generación de la señal cuadrada del Estímulo-Gunt RT450.02*

En la figura 2.4 se activan dos cursores en el *Waveform Graph* para optimizar el análisis de la señal que se está midiendo. Podemos observar que hay dos formas distintas para detener la ejecución del programa: La primera se da automáticamente cuando se cumple el tiempo que se establece en el control Tiempo de muestreo que viene dado en Segundos. La segunda opción para detener el programa es mediante el uso de un control booleano que lo podemos pulsar en cualquier instante.

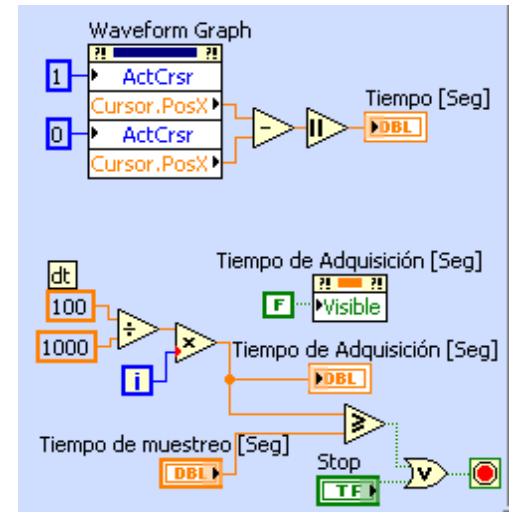

*Figura 2.4 Cursores y límite de ejecución del programa-Gunt RT450.02*

Luego de haber detenido el programa se procede a guardar los datos que se almacenaron en los bloques de *build array* en la dirección que se registro en el *File Name*, figura 2.5, cada señal tiene su encabezado para que no existan confusiones.

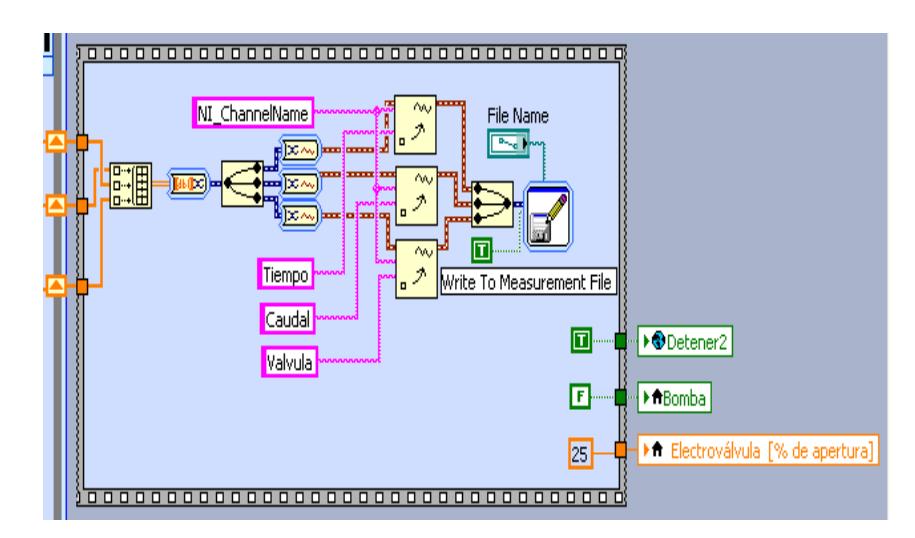

*Figura 2.5 Registro de datos-Gunt RT450.02*

El panel frontal, figura 2.6, se encuentra la pantalla con la que va a interactuar el usuario, en ella notamos que destacan dos indicadores verticales en la parte derecha de la pantalla que indica una el caudal en [m<sup>3</sup> /h] y el otro indica el porcentaje de apertura de la válvula a la que se le asigna el estímulo.

En la parte superior se encuentra primero la dirección en la que se van a almacenar los datos que se han adquirido durante el tiempo que se ha ejecutado este Vi; además, existen dos controles en los que se manipulan tanto el tiempo máximo de ejecución del Vi como el periodo que debe tener la señal cuadrada y un indicador booleano que muestra el tiempo en alto y bajo de la señal de estímulo.

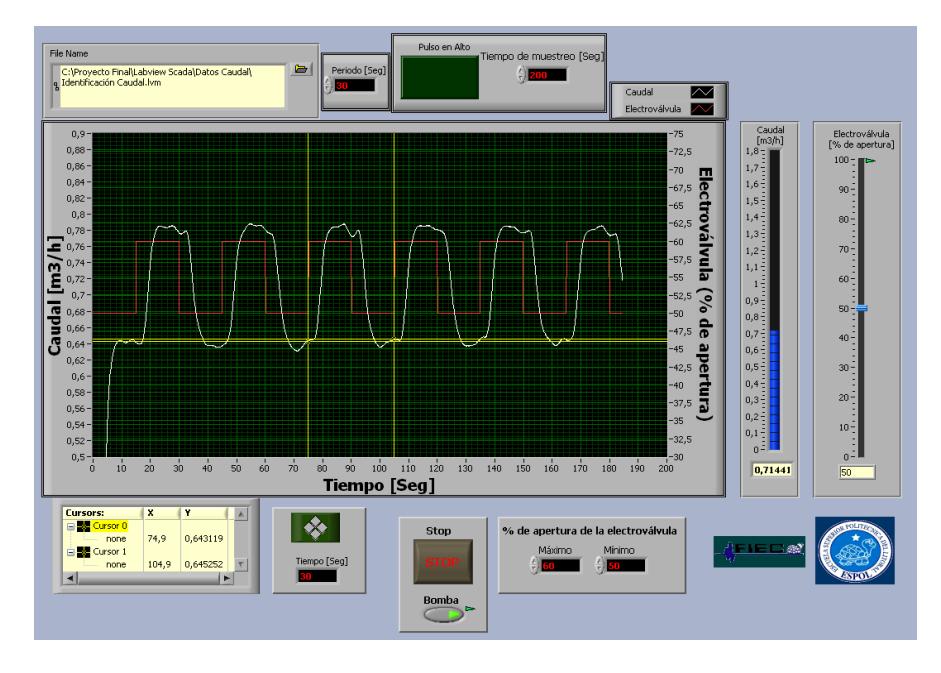

*Figura 2.6 Panel frontal -Adquisición de datos-Gunt RT450.02*

En la parte central se ilustra las dos señales que se está monitoreando, la gráfica posee dos cursores para optimizar el análisis de la señal de caudal. En la parte inferior se muestra un indicador llamado Tiempo que indica la diferencia entre cursores en el eje de las X del *Waveform Graph*, también se encuentran los controles que determinan la amplitud de la señal de estimulo en la que hay un porcentaje mínimo y un máximo de apertura de las electroválvulas, por último notamos un control booleano para el encendido y apagado de la bomba y otro para detener el Vi en cualquier instante de tiempo.

### **2.1.2Análisis e identificación de la planta**

Este Vi tiene dependencia de los datos que fueron adquiridos en el Vi anterior, debido a esto este estado se llama Adquisición de Datos, figura 2.7, y de todos estos datos podemos seleccionar los periodos que mejor representen la dinámica de la planta debido a los cursores que se han habilitado. Una vez seleccionado los periodos necesarios se cambia al estado llamado Función de Transferencia.

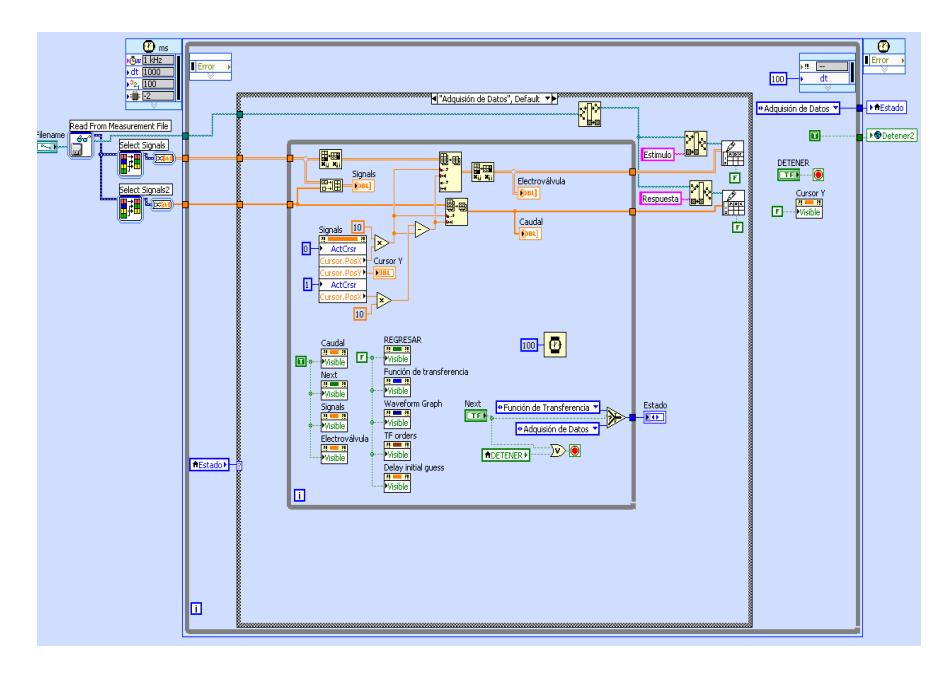

*Figura 2.7 Diagrama de bloques 1-Identificación-Gunt RT450.02*

En el estado Función de Transferencia, figura 2.8, con los datos seleccionados en el estado anterior se procede a encontrar la función de transferencia mediante un bloque llamado *TF\_Estimation.vi* en el que podemos manipular el orden de la ecuación hasta que se aproxime a la señal verdadera.

En el caso de ser necesario el programa nos ofrece la facilidad de regresar al estado anterior si el usuario considera que debe analizar un número diferente de periodos.

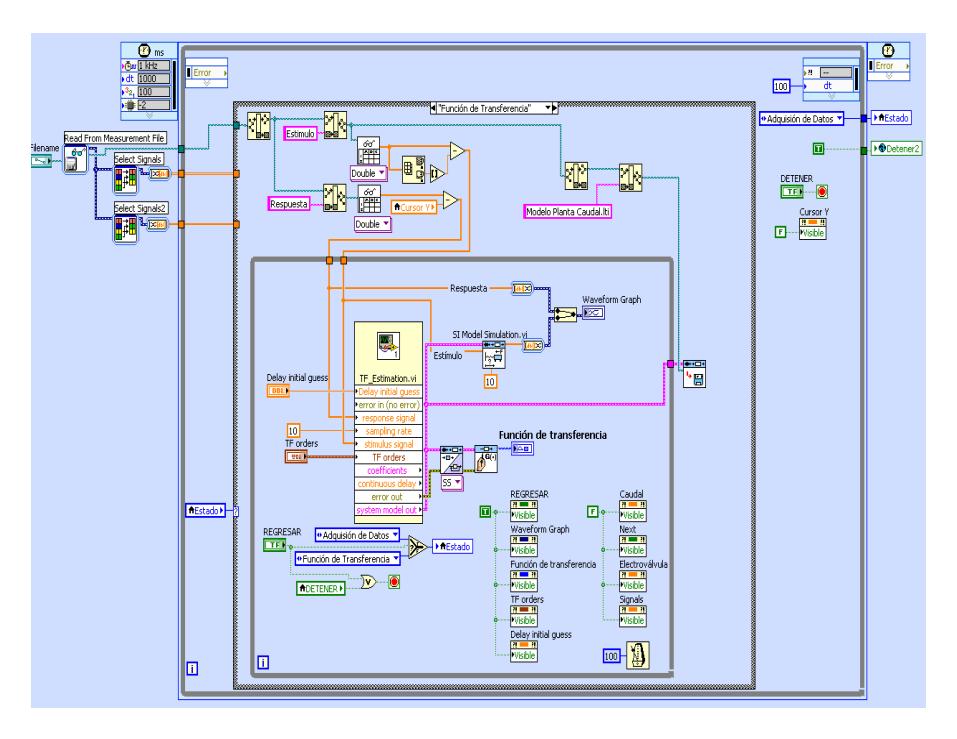

*Figura 2.8 Diagrama de bloques 2-Identificación-Gunt RT450.02*

En el Panel Frontal, figura 2.9, se observa en el *Waveform Graph* superior se puede observar las dos señales que se adquirieron en el Vi anterior y en los *Waveform Graph* que están en la parte inferior se grafica solamente la selección que se realiza con los cursores, estas son las señales que van a ser analizadas en por el *TF\_Estimation.vi*

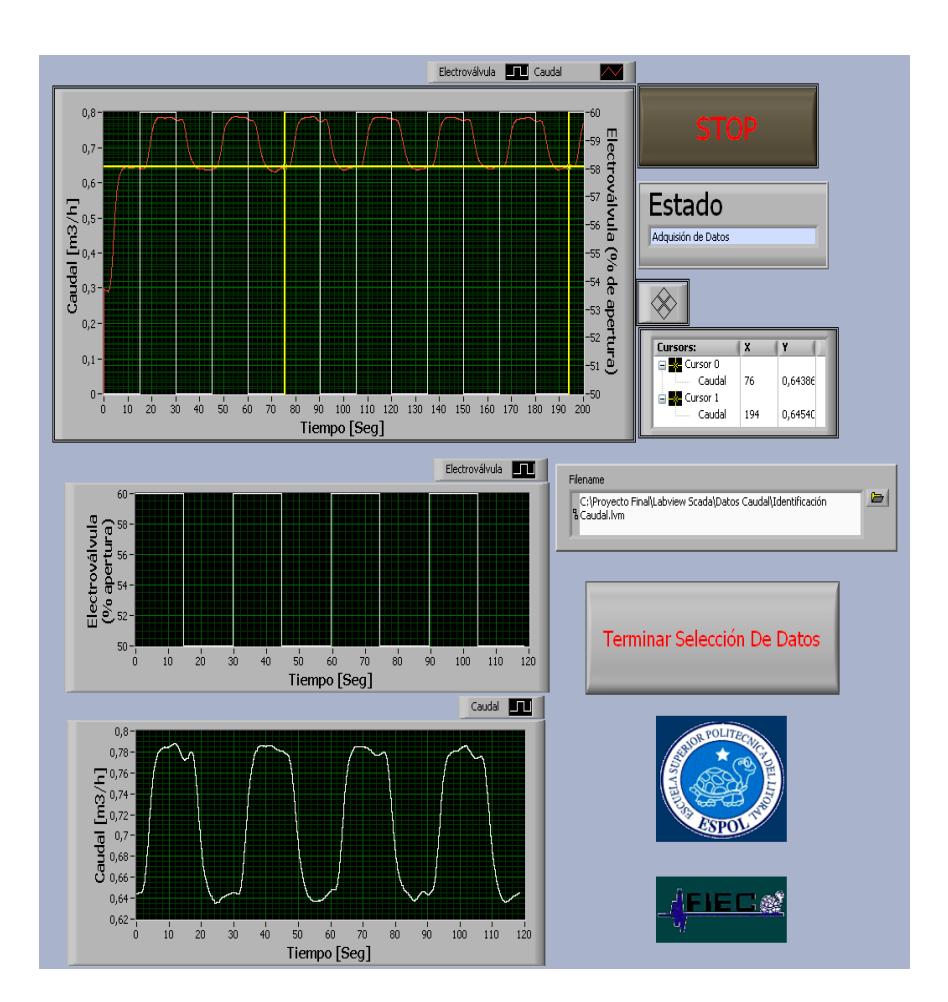

*Figura 2.9 Panel frontal 1-Identificación-Gunt RT450.02*

Una vez que se tiene la cantidad de periodos deseados se procede a presionar el control booleano llamado *Terminar Selección de Datos* para pasar al siguiente estado en el que como se muestra en la figura 2.10 se presenta la señal que se seleccionó en el estado anterior y la señal producida por la función transferencia en el mismo *Waveform Graph* para compararlas visualmente. También se puede visualizar la

ecuación matemática que mejor representa la dinámica de la planta.

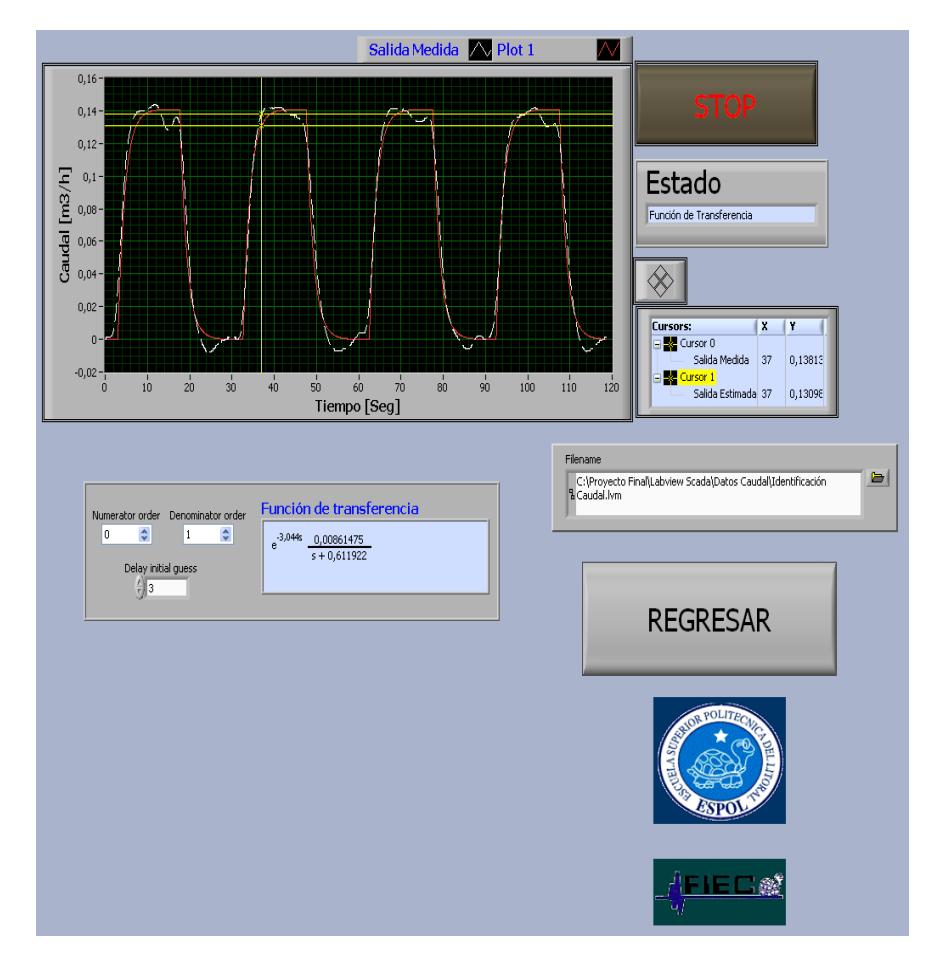

*Figura 2.10 Panel frontal 2-Identificación-Gunt RT450.02*

## **2.2 Sintonización**

**Método de lazo cerrado o última ganancia**

**(Método de Ziegler-Nichols: Oscilación continua)**

Este método es el pionero en la sintonización de controladores, es conocido con el nombre de sintonización en línea, consiste en ajustar el controlador para una curva de respuesta con una razón de amortiguamiento igual a ¼.

Se basa en encontrar la ganancia de un controlador de tipo proporcional con la finalidad de que oscile indefinidamente a una amplitud de rango fijo. Esta es la máxima ganancia para la cual el sistema se considera estable; por eso se le denomina ganancia última o crítica. El método se aplica de la forma siguiente:

- 1. Controlador en acción proporcional, eliminando la acción integral y la derivativa (τ<sub>,</sub> = ∞; τ<sub>*d*</sub> = 0). Luego se cambia el controlador a automático.
- 2. Se ajuste la ganancia *kc*, hasta que la respuesta oscile continuamente con una amplitud de rango fijo, figura 2.11.
- 3. Este valor de *kc es* la ganancia crítica (*kcr)*, el período de la curva de respuesta es el considerado el período último o crítico (*Pcr)*.
- 4. A partir de las ecuaciones dadas en la tabla 2.1 se obtienen los controladores P, PI y PID.

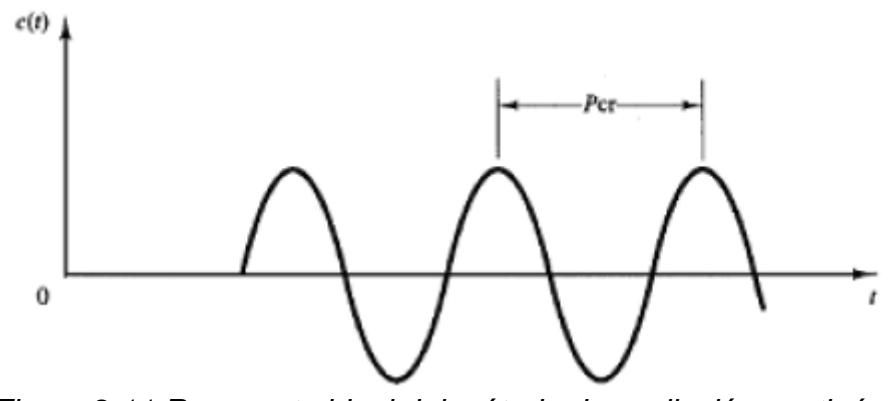

*Figura 2.11 Respuesta ideal del método de oscilación continúa.*

| <b>Tipo de</b><br>controlador | $K_{p}$             | т,                           | $\mathbf{T_d}$          |
|-------------------------------|---------------------|------------------------------|-------------------------|
|                               | $0.5 \cdot K_{cr}$  | $\infty$                     |                         |
| РI                            | $0.45 \cdot K_{cr}$ | $\frac{1}{1.2} \cdot P_{cr}$ |                         |
| PID                           | $0.6 \cdot K_{cr}$  | $0.5 \cdot P_{cr}$           | $0.125 \cdot P_{\dots}$ |

*Tabla 2.1 Ecuaciones para ajustes de los parámetros del controlador, método de oscilación continua.*

Para poder aplicar este método la planta debe de ser de segundo orden o de primer orden con tiempo muerto. No es posible aplicar este método en el caso que la señal de la variable medida no presente oscilaciones sostenidas para cualquier valor de Kc.

### **2.2.1 Método de Ziegler y Nichols: Oscilación Continua**

Para realizar la Sintonización de esta planta utilizando el método de Ziegler Nichols se ha implementado el programa que se encuentra en la figura 2.12. Este programa es muy versátil para la ejecución de dicho método, a continuación se analizará cada parte del programa.

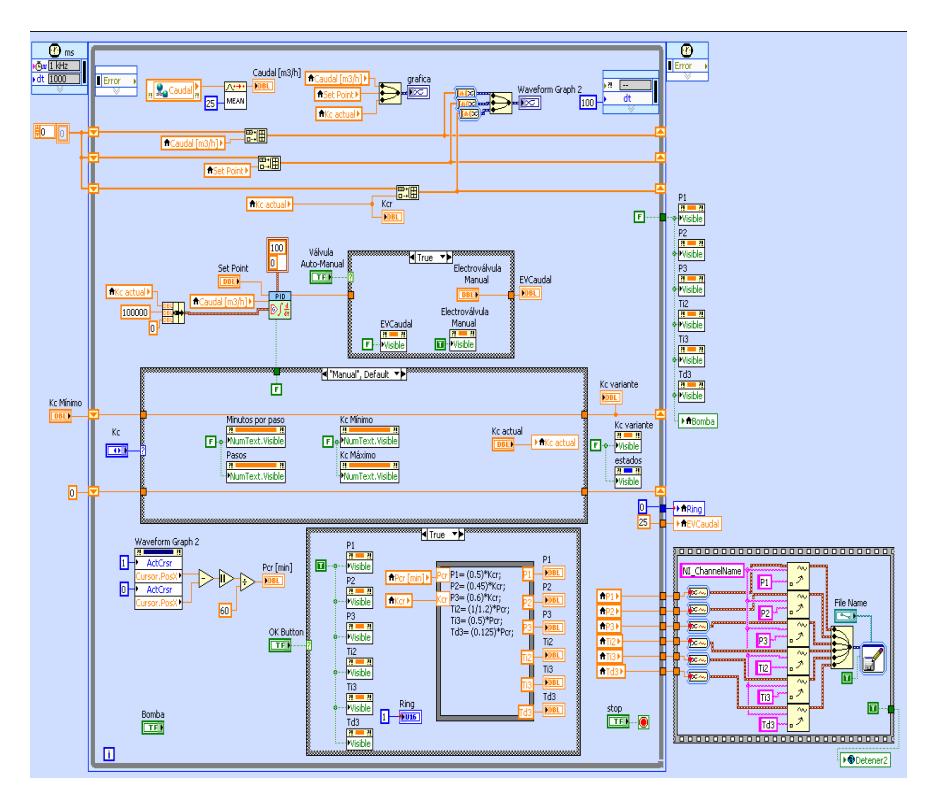

*Figura 2.12 Diagrama de bloques 1-Oscilación Continua-Gunt RT450.02*

En la figura 2.13 se observa que se almacena la señal que se adquiere en un *Waveform Graph* así como el Set Point y el valor de Kc en un *Build Array* para poder hacer uso de los cursores y analizar la señal oscilante.

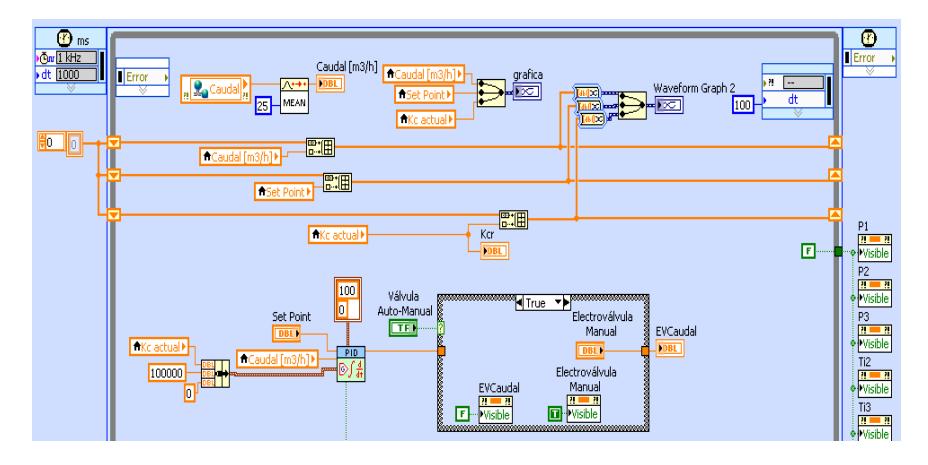

*Figura 2.13 Diagrama de bloques 2-Oscilación Continua-Gunt RT450.02*

En esta imagen también se muestra que la Electroválvula puede ser controlada en lazo abierto como en lazo cerrado como se muestra en la figura 2.14 en la que las constantes del controlador obedecen al método que se aplica; es decir, el Td=0, Ti=infinito y Kc será el necesario para que la respuesta oscile de manera continua.

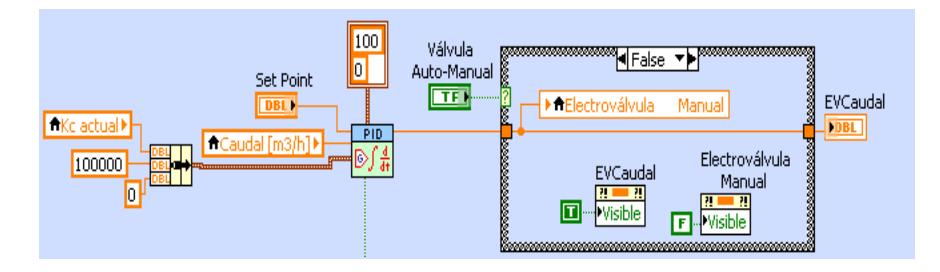

*Figura 2.14 Diagrama de bloques 3-Oscilación Continua-Gunt RT450.02*

El programa da la facilidad de que el usuario pueda buscar el Kc de forma manual, figura 2.15, de acuerdo al criterio del usuario analizando la respuesta que esta genera.

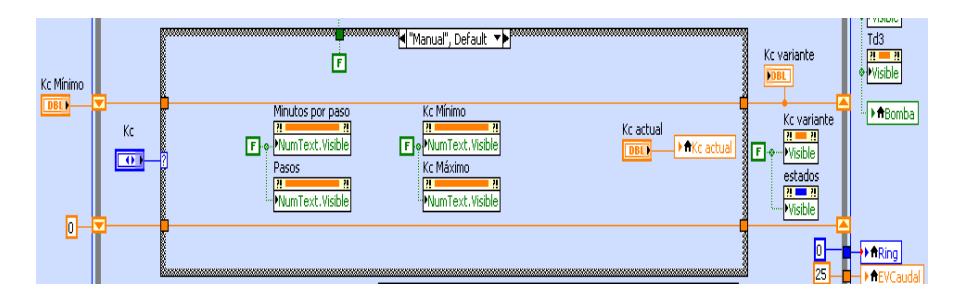

*Figura 2.15 Diagrama de bloques 4-Oscilación Continua-Gunt RT450.02*

Pero también se puede encontrar esta constante de manera automática; o sea, que el Kc varía entre un valor mínimo y un valor máximo, figura 2.16, en pasos que el usuario determina así como también el tiempo entre paso y paso.

Con los cursores se determina un periodo de la señal con la cual se harán los cálculos correspondientes para determinar las constantes del controlador sin importar que se necesite un control P, PI o PID pues se encuentra los valores para cada caso.

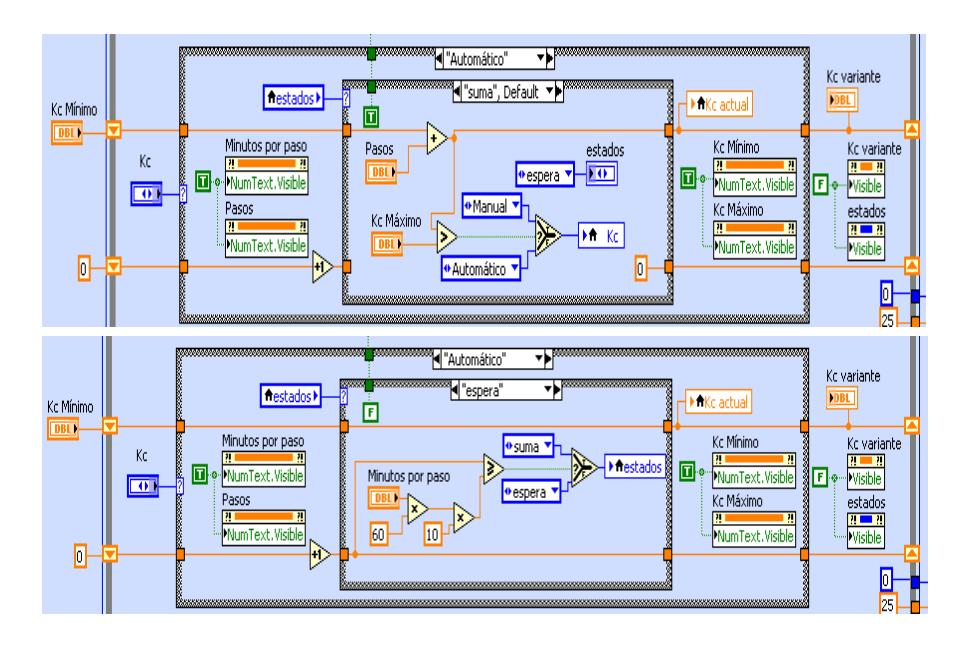

*Figura 2.16 Diagrama de bloques 5-Oscilación Continua-Gunt RT450.02*

El cálculo de estos valores, figura 2.17, se efectúa únicamente cuando se presiona el botón de OK. Además cuando se detenga la ejecución del Vi los valores de estas constantes serán guardadas en un archivo de extensión *lvm* para ser utilizadas en otro Vi más adelante.

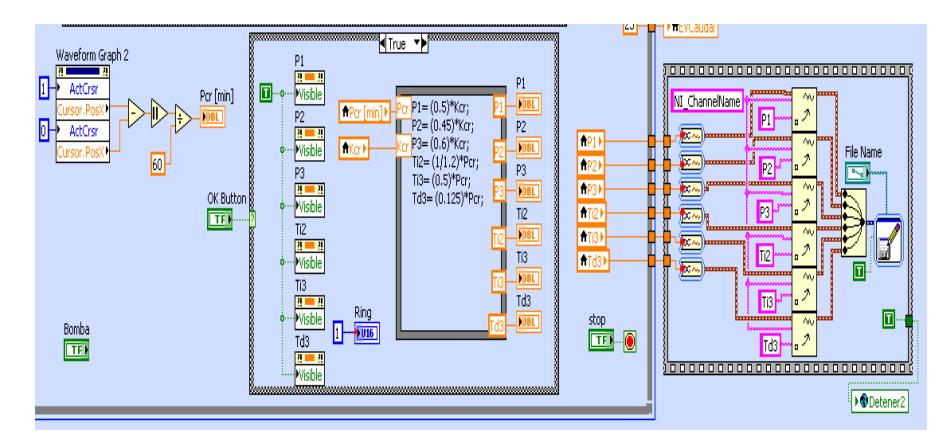

*Figura 2.17 Diagrama de bloques 6-Oscilación Continua-Gunt RT450.02*

En la figura 2.18 esta ejecutándose en modo automático es decir que el kc variara desde el valor mínimo hasta el valor máximo que se le asigne en sus respectivos controles, el paso para cada cambio así como el tiempo que hay entre cada cambio también es controlada por el usuario, en el indicador *Kc actual* se puede observar que existen dos graficadores de señal, el que se encuentra en la parte superior es un *Waveform Chart* en el que se puede ver de una manera ampliada la señal que se está midiendo determinando así si la señal oscila o no; en cambio, el que se encuentra en la parte inferior es un *Waveform Graph*, en el podemos ver todo el registro histórico de la señal además en este graficador se encuentran los cursores con los cuales se va a determinar el periodo de la oscilación para hacer los cálculos pertinentes al pulsar el botón de *OK.*

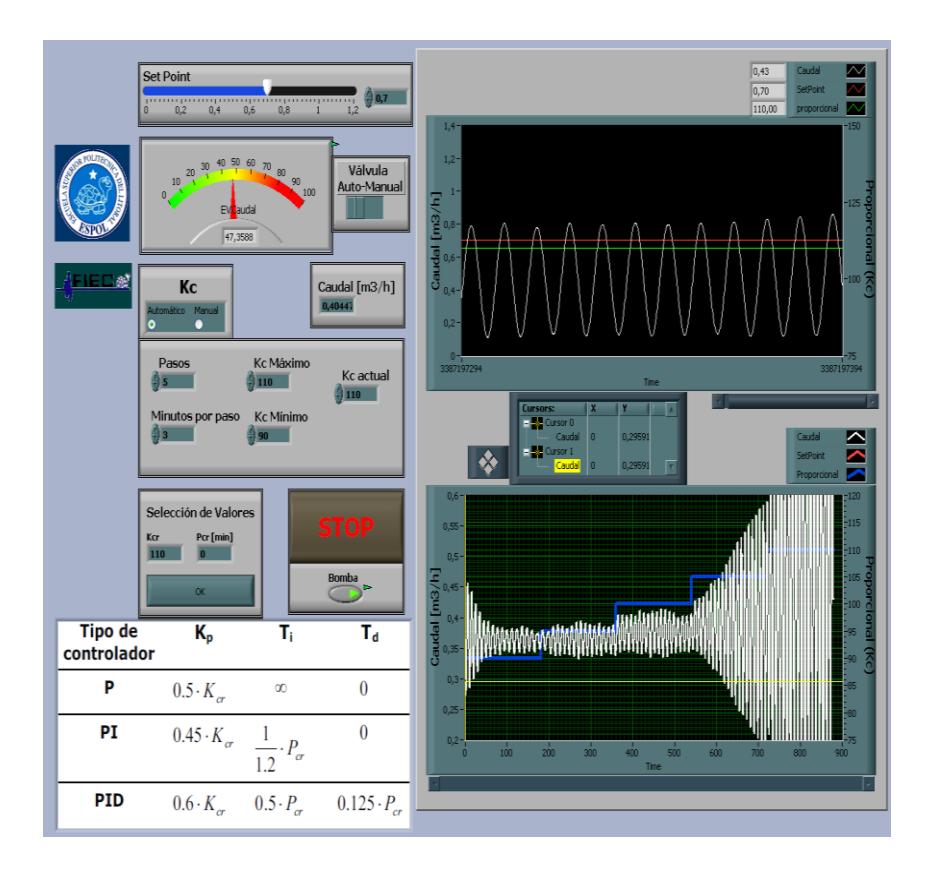

*Figura 2.18 Panel frontal 1-Oscilación Continua-Gunt RT450.02*

En la figura 2.19 se ejecuta el programa con el Kc en modo manual; es decir, que el usuario cambia el valor de Kc a su conveniencia, se han colocado los cursores de tal forma que se pueda tener el periodo completo de una oscilación y se ha dado clic en *Ok* haciéndose visible las constantes que corresponden a cada tipo de controlador.

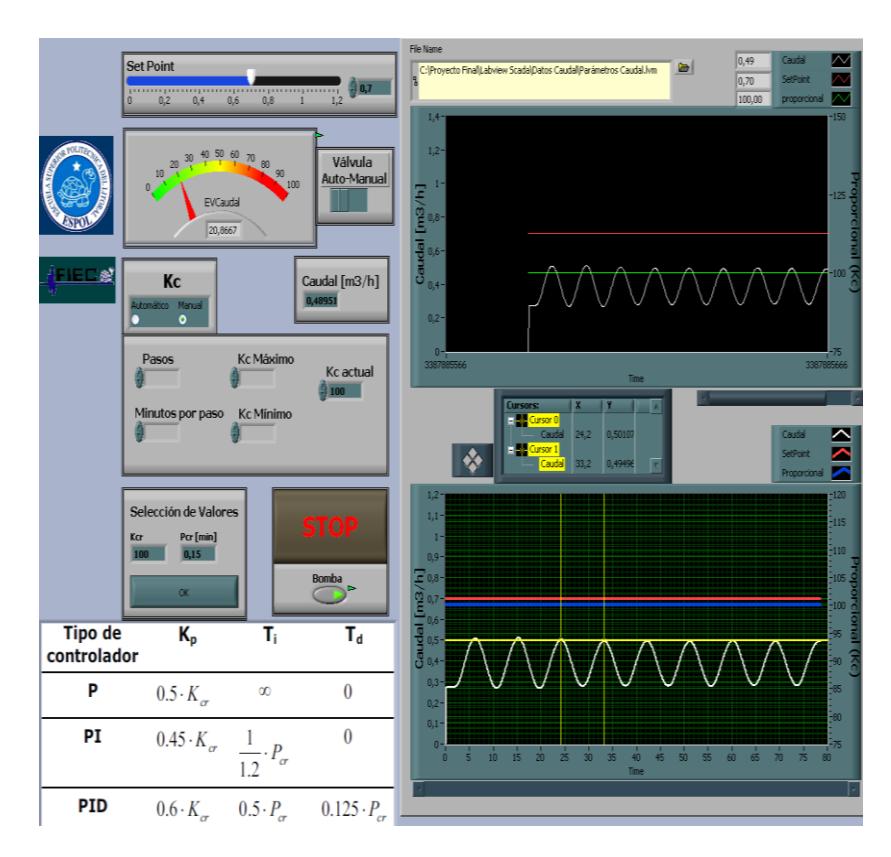

*Figura 2.19 Panel frontal 2-Oscilación Continua-Gunt RT450.02*

| <b>Tipo de</b><br>controlador | K, | т,       | $\mathbf{T_{d}}$ |
|-------------------------------|----|----------|------------------|
| Р                             | 50 | $\infty$ |                  |
| PI                            | 45 | 0,125    |                  |
| <b>PID</b>                    | 60 | 0,075    | 0,01875          |

*Figura 2.20 Parámetros del controlador-Oscilación Continua-Gunt RT450.02*

### **2.2.2 Pruebas**

Este Vi ha sido diseñado para poner en funcionamiento la planta de caudal con las constantes que fueron encontradas con el programa anterior guardadas en el archivo de extensión *lvm*, también brinda la facilidad de poder manipular las constantes manualmente para optimizar la respuesta del controlador, además se puede trabajar en lazo abierto manipulando directamente el porcentaje de apertura de la electroválvula como se muestra en la figura 2.21 en la que el controlador no tiene acción sobre el actuador, de igual forma se puede observar que para la visualización de las señales se utiliza un *Waveform Chart* y un *Waveform Graph*, Loa indicadores booleanos representan el diagrama de tuberías que se tiene en el panel frontal de este Vi.

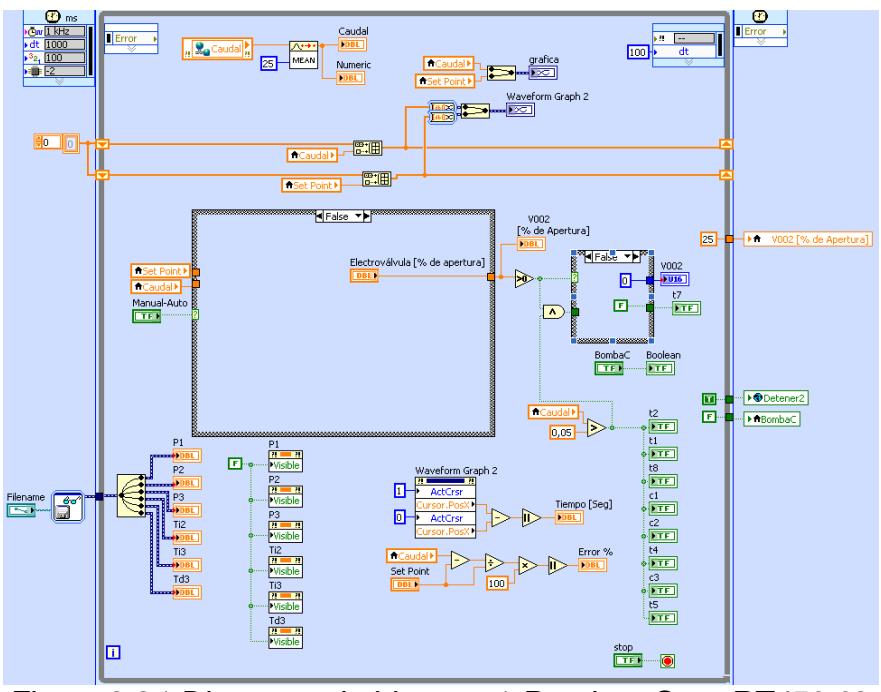

*Figura 2.21 Diagrama de bloques 1-Pruebas-Gunt RT450.02*

Cuando se trabaja en modo automático podemos elegir qué tipo de controlador utilizar, figura 2.22, de acuerdo a los valores encontrados en el VI anterior pues estos valores fueron guardados en un archivo *lvm* para poder utilizarlas en este VI. Como opción adicional se puede modificar las constantes del controlador en el estado llamado *Variable*, se usa un control proporcional en el estado *P*, un control proporcional e integral en el estado *PI* y por ultimo un control proporcional integral y derivativo en el estado PID.

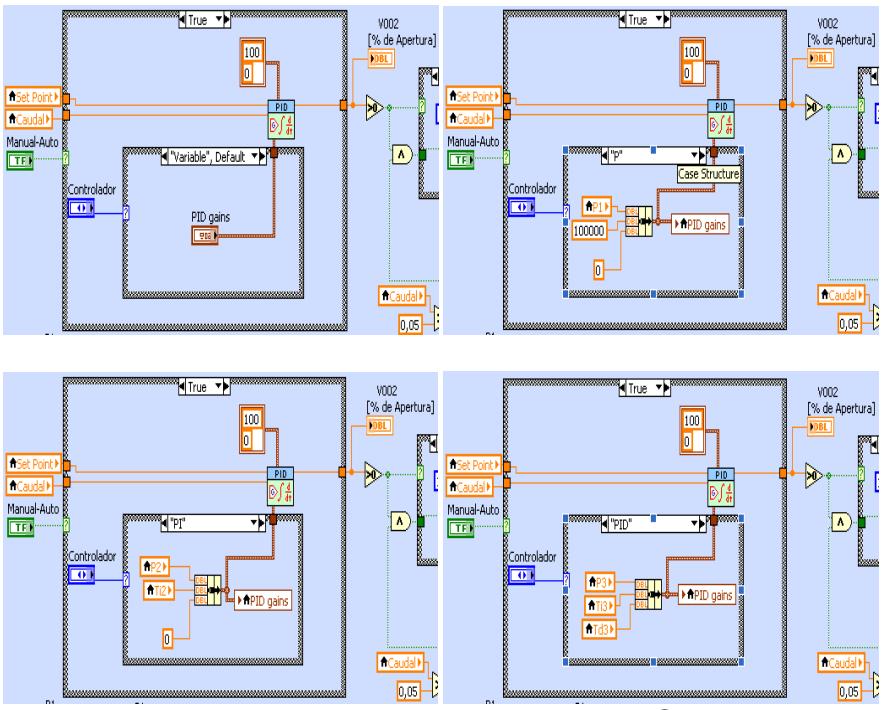

*Figura 2.22 Diagrama de bloques 2-Pruebas-Gunt RT450.02*

La interfaz con el usuario se encuentra en el panel frontal, figura 2.23, en ella se puede apreciar un esquema completo acerca de la planta, esto se pudo crear gracias a la librería DSC que posee ese software de control. Adicional a esto se puede apreciar que en la parte superior está ubicado un *System Radio Button* que es el responsable de elegir el tipo de control que se va a realizar en la planta, tiene un control de tipo booleano para escoger si se trabaja en lazo abierto o en lazo cerrado, dos controles horizontales; el primero, controla el porcentaje de apertura de la electroválvula; el segundo, controla el nivel de operación del sistema (Set Point) y dos indicadores gráficos, un *Waveform Chart* y un *Waveform Graph*.

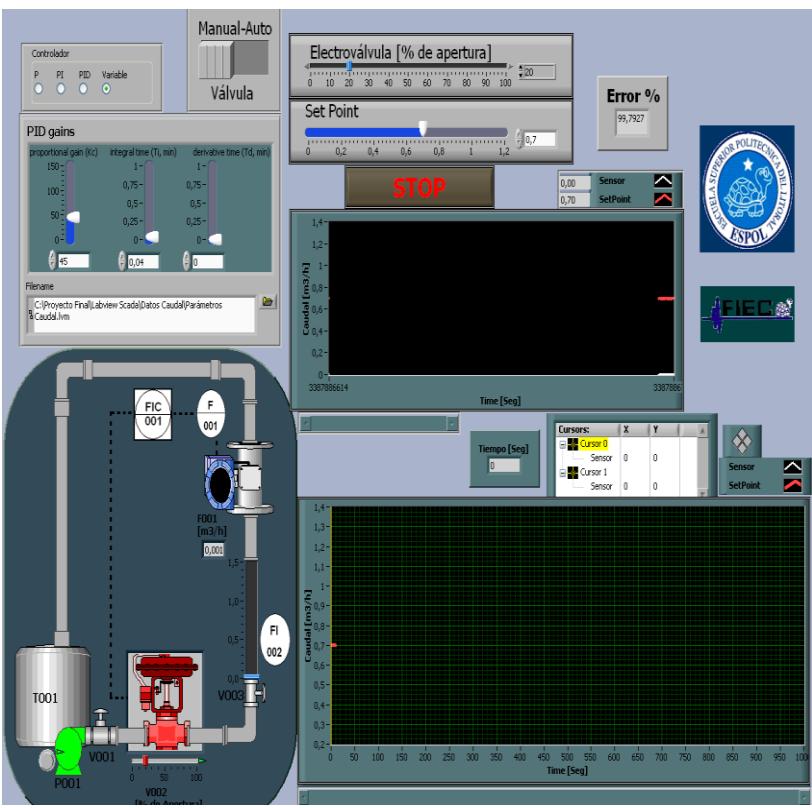

*Figura 2.23 Panel frontal-Pruebas-Gunt RT450.02*

# **2.2.3 Análisis del resultado**

El primer controlador encontrado con el método de Ziegler-Nichols es el control con acción proporcional, según la respuesta obtenida por este método sus parámetros son: kp= 50; τ<sub>*i*</sub> = ∞; τ<sub>*d*</sub> = 0.
Se puede observar en la figura 2.24 que el nivel de Set Point está fijado en un valor de 0.7 [m<sup>3</sup>/h] en los indicadores gráficos se nota que la respuesta del controlador ante las condiciones del sistema no es para nada buena debido a que la variable de este proceso nunca alcanza al Set Point y el error es superior al 65%.

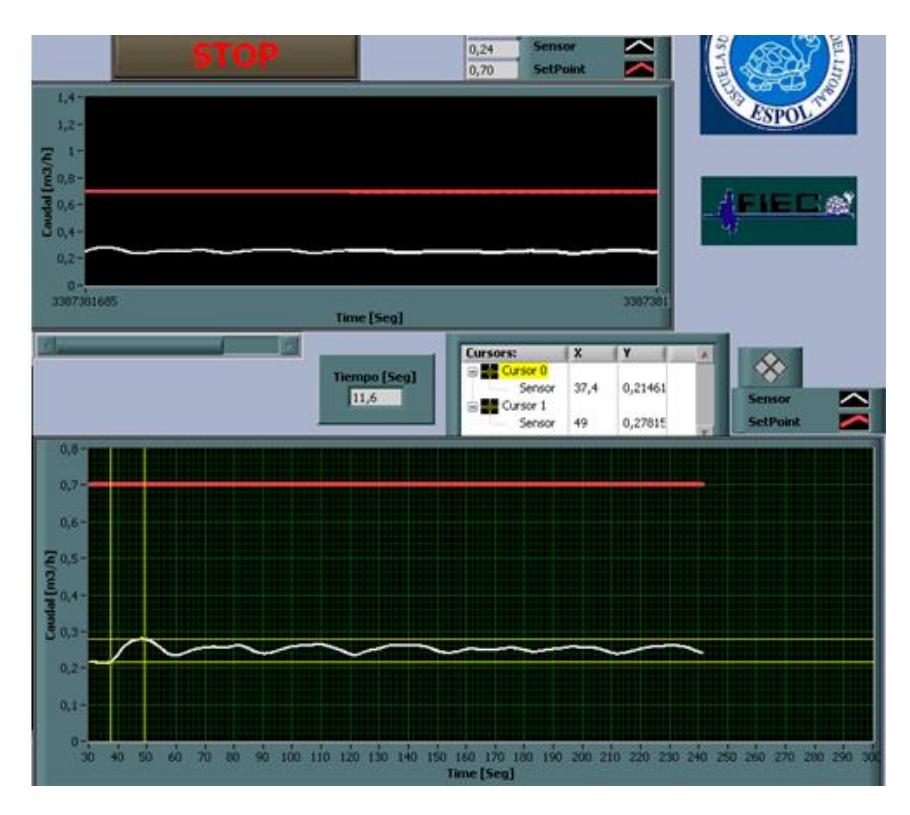

*Figura 2.24 Respuesta controlador P - Gunt RT450.02*

El segundo controlador que se obtiene con este método es el PI, los valores que se determinó al término de este método son: k<sub>p</sub>= 45; τ<sub>*i*</sub> = 0.126; τ<sub>*d*</sub> = 0.

La respuesta del controlador con estas constantes es mucho más eficiente que las utilizadas en la prueba anterior. Gracias a los cursores que se tiene en uno de los indicadores gráficos, figura 2.25, se puede comprobar que el tiempo que le toma al controlador estabilizar el sistema en el nivel de Set Point que se necesita para este proceso es de 137 segundos, si bien es cierto que es un tiempo demasiado elevado hay que recalcar que el error en estado estable es menor al 1.5%.

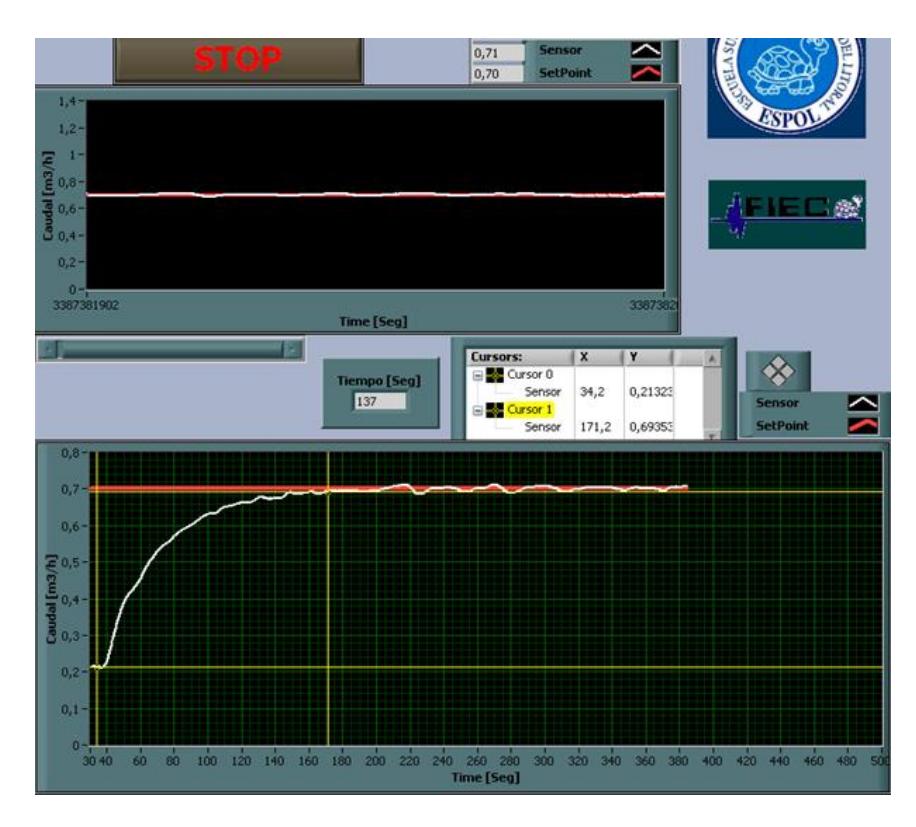

*Figura 2.25 Respuesta controlador PI - Gunt RT450.02*

El último controlador que se obtiene al aplicar el método de sintonización de Ziegler-Nichols es el PID, los valores que se hallaron son: k<sub>p</sub>= 60; τ<sub>*i*</sub> = 0.075; τ<sub>*d*</sub> = 0.0189.

Haciendo uso de los cursores que se encuentran en el *Waveform Graph*, figura2.26, se puede determinar que el tiempo de estabilización utilizando este controlador disminuye a 67 [Seg] y el error en estado estable es también menor al 1%, por lo que se llega a la conclusión de que las constantes más eficiente entre los tres controladores que se hallaron son precisamente las que se determinaron en el controlador PID debido a su tiempo de estabilización y los valores mínimos de error que se consiguen en estado estable.

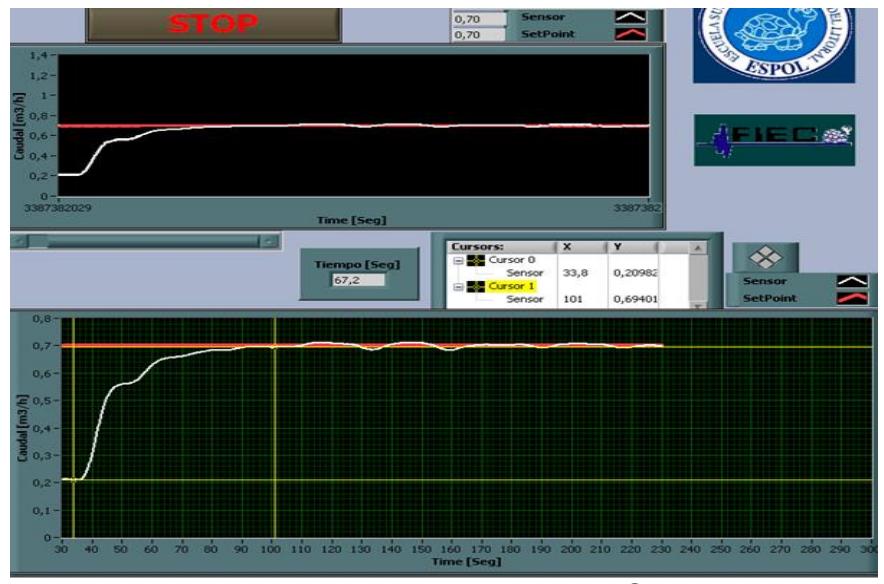

*Figura 2.26 Respuesta controlador PID - Gunt RT450.02*

# **CAPÍTULO 3**

# **3. PLANTA DE PRESIÓN GUNT 450.03**

### **3.1 Obtención del modelo matemático**

## **3.1.1Adquisición de datos**

A parte de las señales del sensor y actuador correspondiente a esta planta, este VI no difiere mucho en comparación con el de la planta de caudal Gunt RT450.02, como se muestra en la figura 3.1.

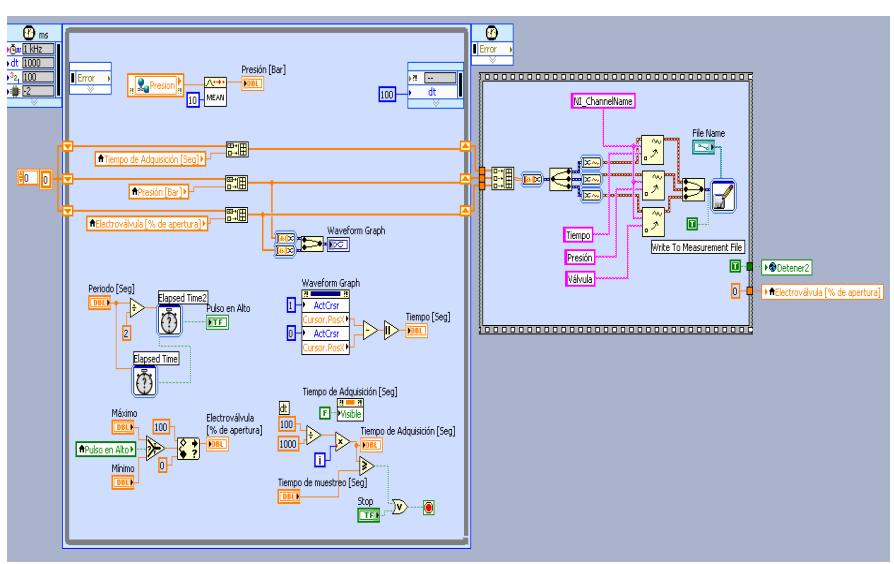

*Figura 3.1 Diagrama de bloques-Adquisición de datos-Gunt RT450.03*

En las figuras 3.2 y 3.3 se muestran las diferencias que se tienen con el VI de la planta de caudal.

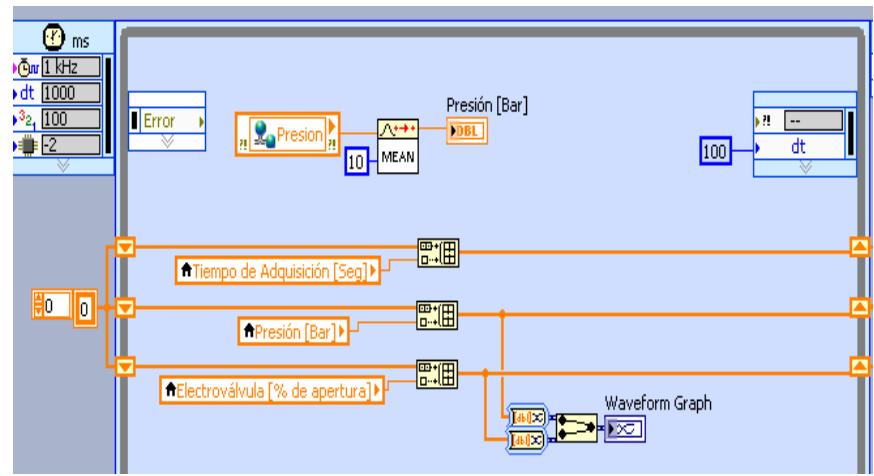

*Figura 3.2 Creación de arreglos de datos-Gunt RT450.03*

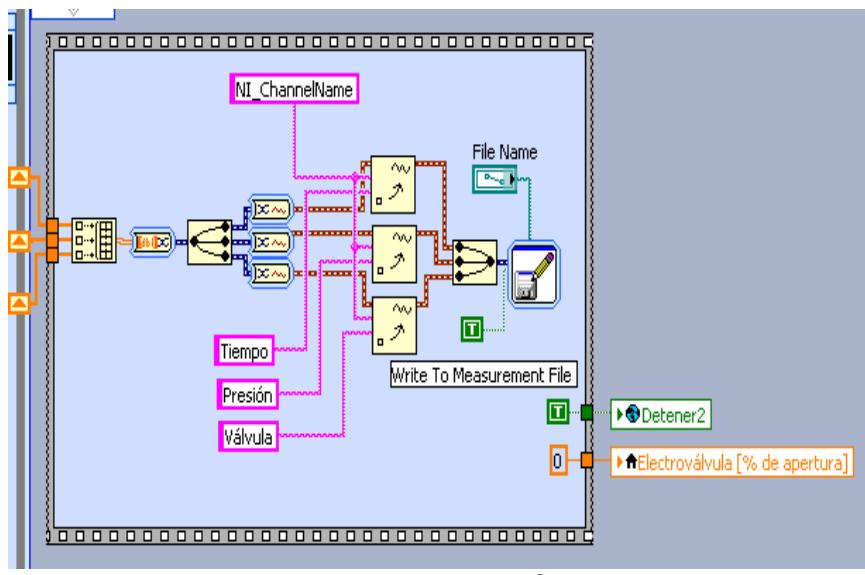

*Figura 3.3 Registro de datos-Gunt RT450.03*

Al igual que el diagrama de bloques el panel frontal, figura3.4, es similar al VI que se tiene en la planta de caudal, la diferencias son los dos indicadores verticales en la parte derecha de la pantalla que indica una la presión en [Bar] y el otro indica el porcentaje de apertura de la válvula a la que se le asigna el estímulo. En esta planta no se tiene la presencia de una bomba de agua.

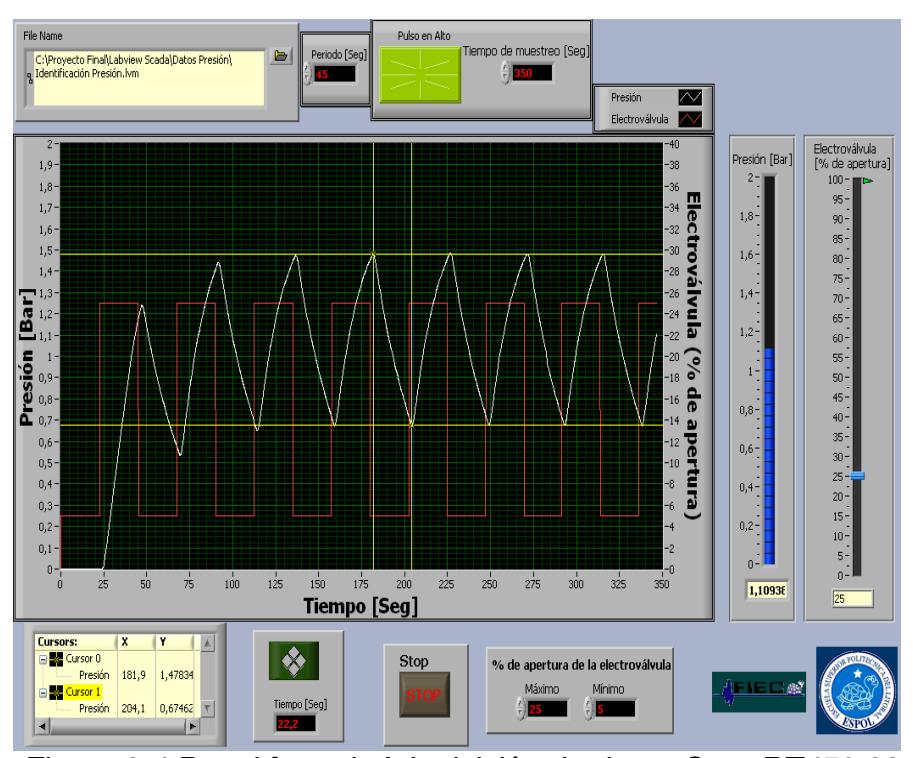

*Figura 3.4 Panel frontal -Adquisición de datos-Gunt RT450.03*

En la parte central se ilustra las dos señales que se está monitoreando, la gráfica posee dos cursores para optimizar el análisis de la señal de presión. En la parte inferior se muestra un indicador llamado Tiempo que indica la diferencia entre cursores en el eje de las X del *Waveform Graph*, también se encuentran los controles que determinan la amplitud de la señal de estimulo en la que hay un porcentaje mínimo y un máximo de apertura de las electroválvulas, por último notamos un control booleano para detener el Vi en cualquier instante de Tiempo.

### **3.1.2Análisis e identificación de la planta**

Es similar al VI de la planta de caudal, lo que cambia es la dirección del *File Name* en donde se encuentran los datos adquiridos de la planta de presión.

En las figuras 3.5 y 3.6 de observa el diagrama de bloque del VI de identificación para la planta de presión.

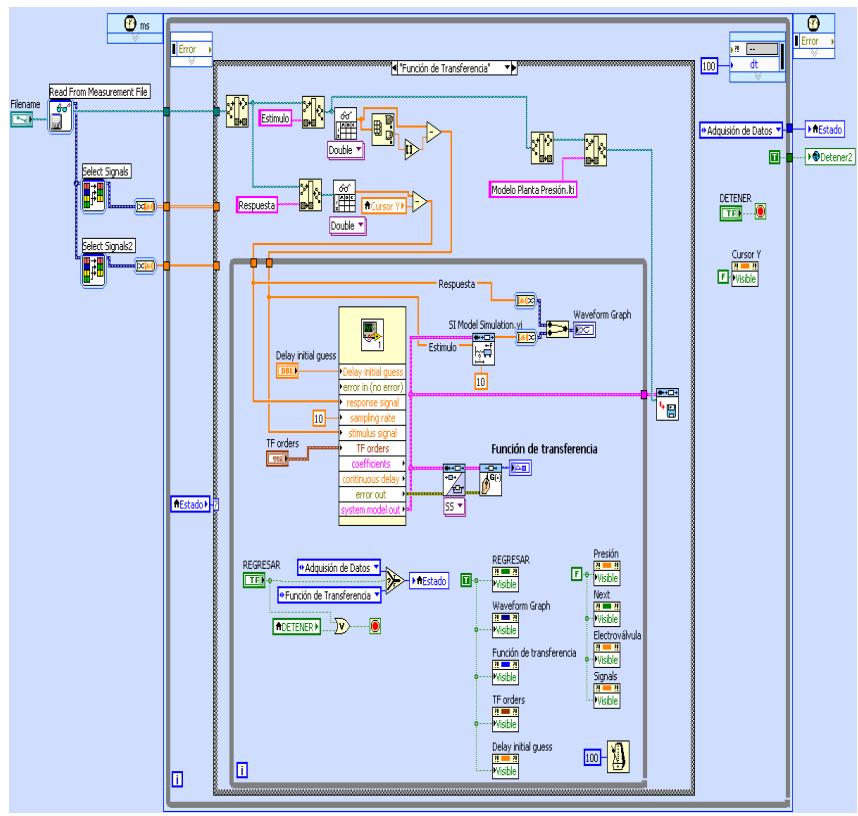

*Figura 3.5 Diagrama de bloques 1-Identificación-Gunt RT450.03*

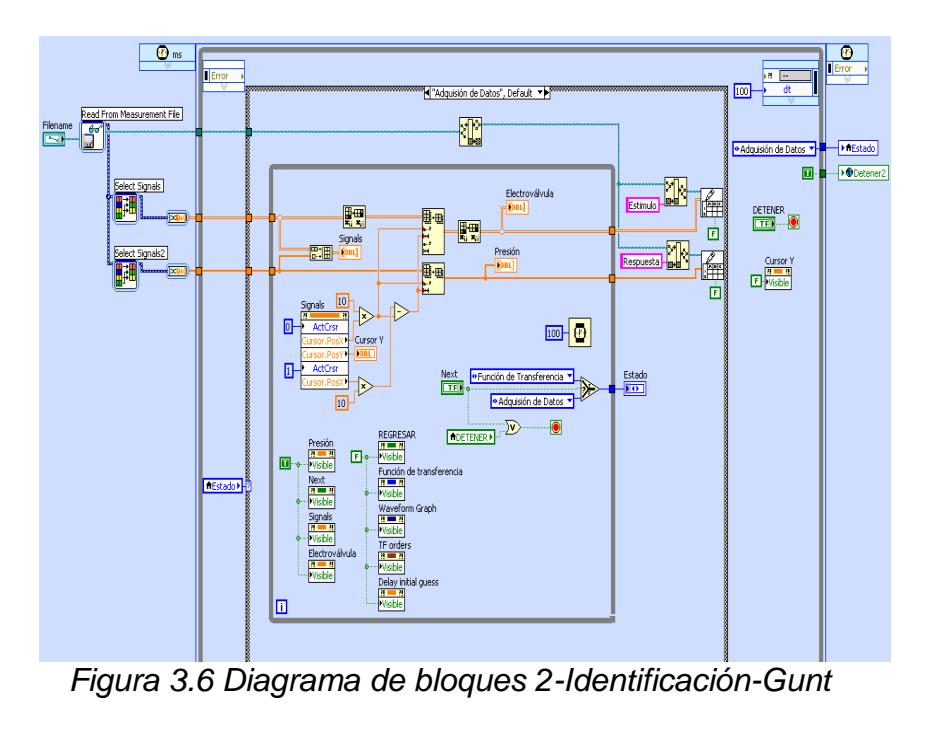

*RT450.03*

En el Panel Frontal es similar que en el del VI de la planta de caudal; como se aprecia figura 3.7 primero se debe de seleccionar el rango de datos con los que se procederá a realizar la identificación.

Una vez que se tiene el rango de la señal deseada se procede a presionar el control booleano llamado *Terminar Selección de Datos* para pasar al siguiente estado en el que como se muestra en la figura 3.8 se presenta la señal que se seleccionó en el estado anterior y la señal producida por la función transferencia en el mismo *Waveform Graph* para compararlas visualmente. También se puede visualizar la ecuación matemática que mejor representa la dinámica de la planta.

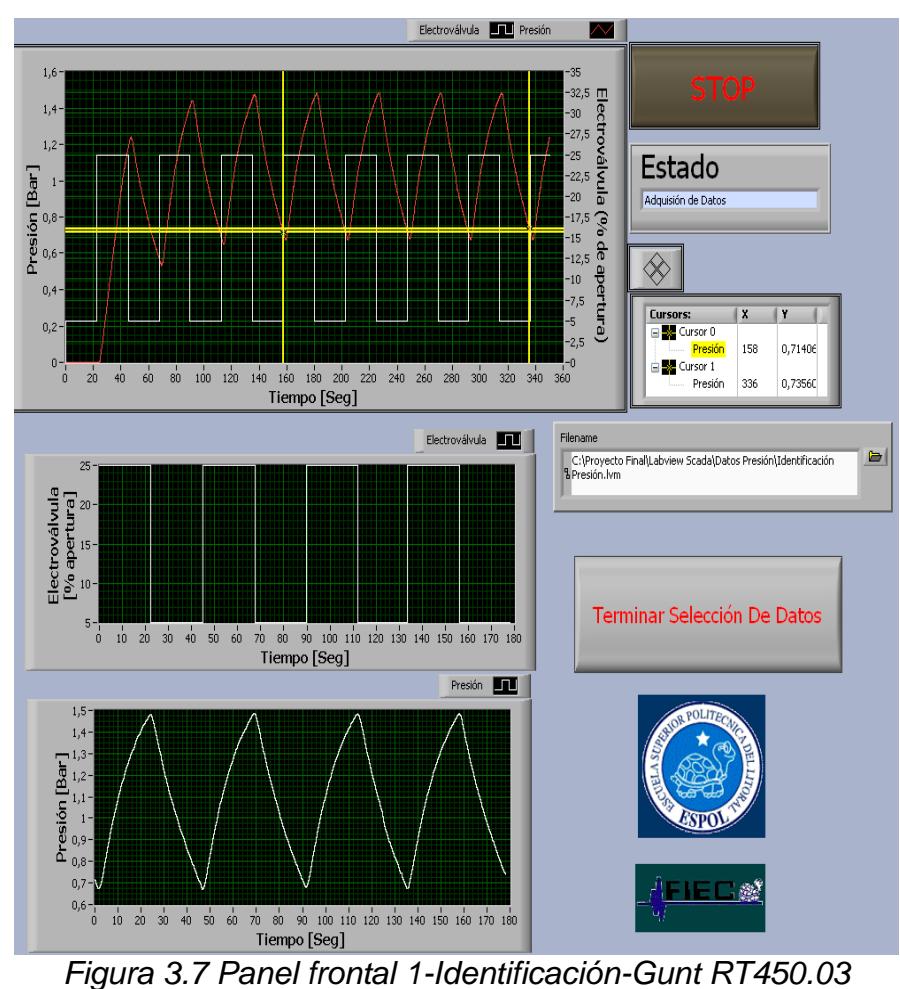

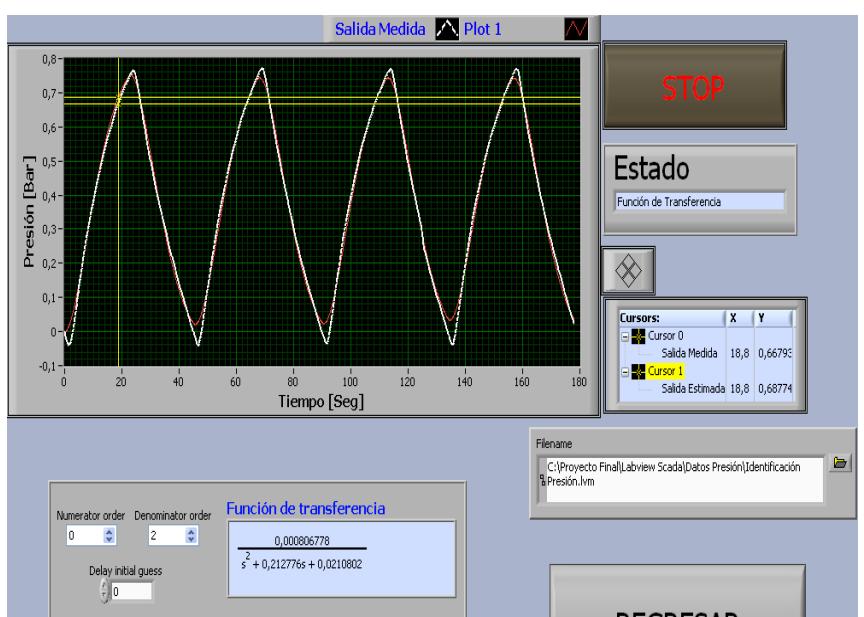

*Figura 3.8 Panel frontal 2-Identificación-Gunt RT450.03*

### **3.2 Sintonización**

### **Método relé o prueba de relé (Aström-Hägglund)**

Este método es una variante del método de Ziegler-Nichols (Oscilación continua), consiste en sustituir el controlador proporcional por un control todo o nada, el cual satura o anula la acción de control sobre el proceso.

En la figura 3.9 se observa que se utiliza la señal de error para decidir los momentos de conexión (+d) y desconexión (-d), aplicando esto la señal medida alcanzará una periodo de oscilación constante (Tc).

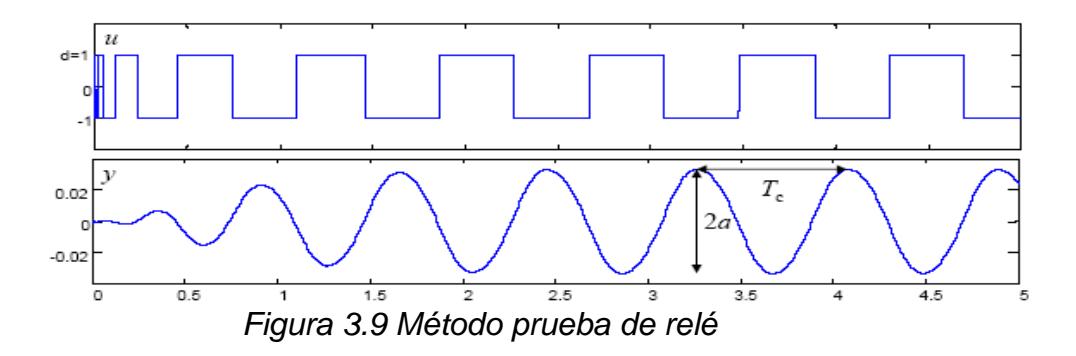

Para calcular los parámetros del controlador se utiliza las mismas ecuaciones del método de oscilación continua que se aprecian en la figura 2.1, tomando en cuenta que Pcr es equivalente a Tc y el valor de Kcr se lo obtiene con la ecuación 1.

$$
K_{\rm cr} = \frac{4d}{\pi a} \tag{1}
$$

Para poder aplicar este método la planta debe de ser de segundo orden o de primer orden con tiempo muerto.

#### **3.2.1 Método prueba de relé.**

Para realizar la Sintonización de esta planta utilizando el método de la prueba de relé se ha implementado el programa que se encuentra en la figura 3.10. Este programa es muy versátil para la ejecución de dicho método, a continuación se analizará cada parte del programa.

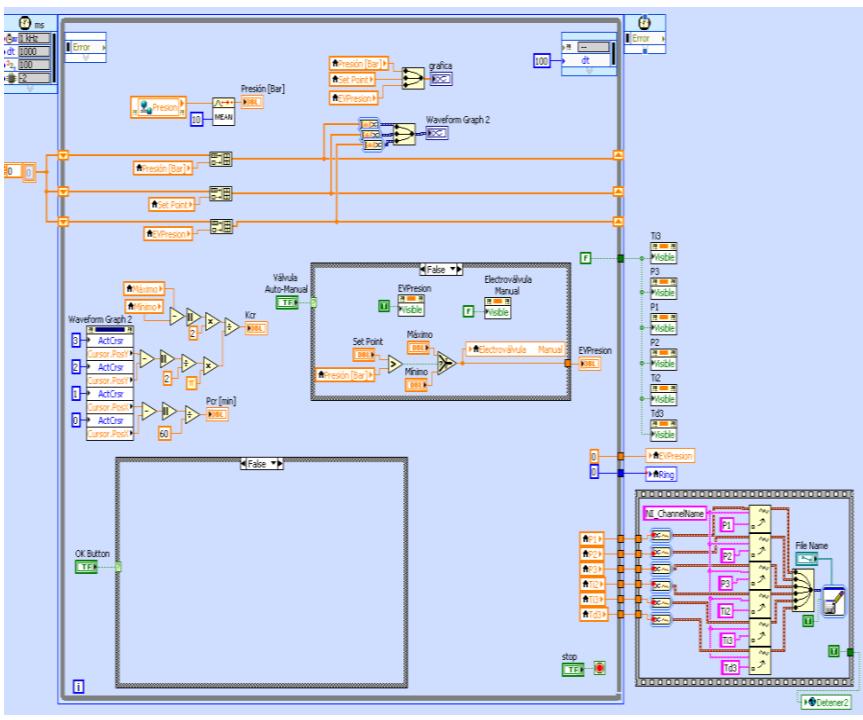

*Figura 3.10 Diagrama de bloques 1-Prueba de relé-Gunt RT450.03*

La programación para la realización de este método consiste en un bloque de comparación en el que si la variable del proceso es mayor que el valor establecido como Set Point entonces la electroválvula recibirá un estímulo con un valor mínimo caso contrario se aplicará un estímulo con un valor máximo.

Cuando se produzcan y se puedan apreciar las oscilaciones en los indicadores gráficos es necesario usar dos pares de cursores para tener los valores necesarios para realizar los cálculos pertinentes, con el primer par de cursores se

determinara el periodo de la señal sinodal que se genera al aplicar este método y se realizan los cálculos en los que interviene el periodo de esta señal, con el segundo par de cursores se determina la amplitud de la señal y con estos valores se determinarán los valores en los que intervenga este dato.

Para mostrar los valores de las constantes de cada método de control, figura 3.11, se debe presionar el control booleano OK Button, también existe la posibilidad de manipular el porcentaje de apertura de la electroválvula de manera manual.

Una vez que se presione el botón de Stop para detener el programa los valores de las constantes de los diferentes tipos de controlador serán guardadas en un archivo de extensión *lvm* para ser utilizadas en otro Vi más adelante.

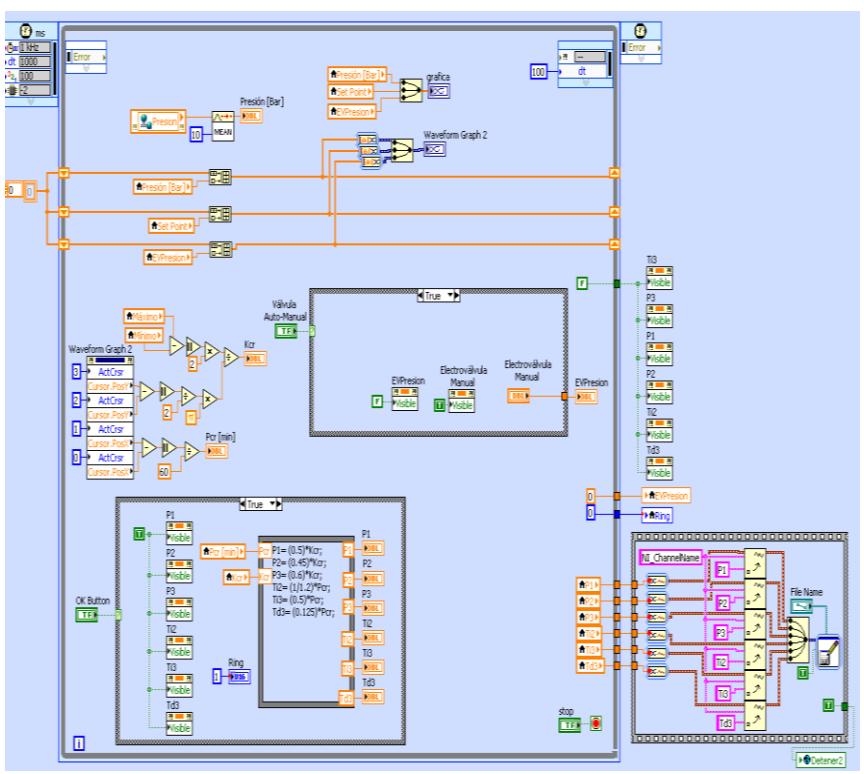

*Figura 3.11 Diagrama de bloques 2-Prueba de relé-Gunt RT450.03*

En el panel frontal, figura 3.12, se manipula el valor de Set Point con un control horizontal, dos controles numéricos para escribir el valor máximo y el valor mínimo que va a recibir la electroválvula; además, existen dos indicadores gráficos, un *Waveform Chart* y un *Waveform Graph*, en el segundo están los cursores con los que se determina el periodo de la señal y su amplitud para realizar los cálculos que se muestran una vez que presione el control booleano OK, estos valores se ilustran en la figura 3.13.

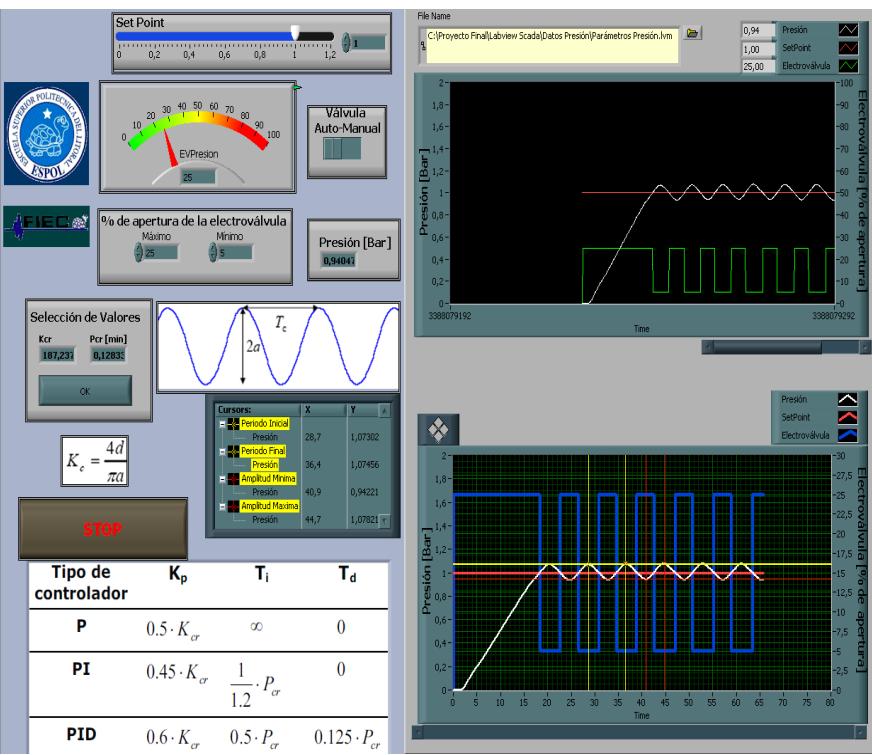

*Figura 3.12 Panel frontal 1-Prueba de relé-Gunt RT450.03*

| Tipo de<br>controlador                                            | K,      | т,       | $\mathbf{T_{d}}$ |
|-------------------------------------------------------------------|---------|----------|------------------|
|                                                                   | 93,6185 | $\infty$ |                  |
| РI                                                                | 84,2566 | 0,10694  |                  |
| PID<br>Figuro 2.13 Parámotros del controlador Pruoba de relá-Gunt | 112,342 | 0,064166 | 0,01604:         |

*Figura 3.13 Parámetros del controlador-Prueba de relé-Gunt RT450.03*

### **3.2.2Pruebas**

VI similar al del capítulo 2 pero con las señales del sensor y actuador correspondiente a la planta de presión.

El diagrama de bloque es similar una variante adicional, además de las anteriormente indicadas, es el rango de salida del controlador ya que para esta planta está entre 5 y 100, figura 3.14.

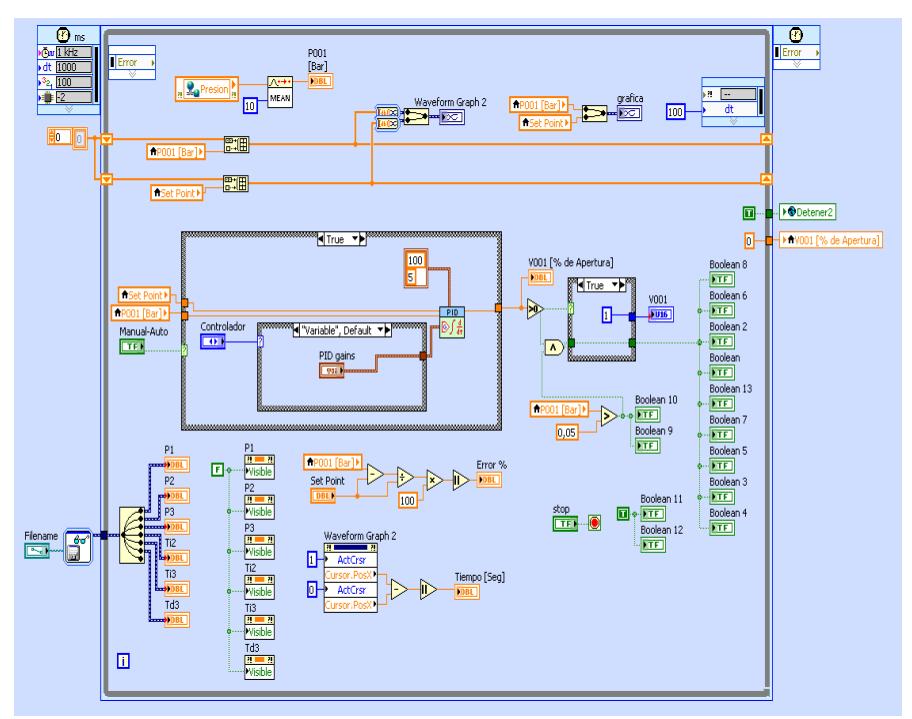

*Figura 3.14 Diagrama de bloques-Pruebas-Gunt RT450.03*

Se tiene las mismas funciones que el VI del capítulo 2; cuando se trabaja en modo automático podemos elegir qué tipo de controlador utilizar, un control proporcional en el

estado *P*, un control proporcional e integral en el estado *PI* y por ultimo un control proporcional integral y derivativo en el estado PID.

La interfaz con el usuario se encuentra en el panel frontal, figura 3.15, en ella se puede apreciar un esquema completo acerca de la planta, esto se pudo crear gracias a la librería DSC que posee ese software de control. Adicional a esto se puede apreciar que en la parte superior está ubicado un *System Radio Button* que es el responsable de elegir el tipo de control que se va a realizar en la planta, tiene un control de tipo booleano para escoger si se trabaja en lazo abierto o en lazo cerrado, dos controles horizontales; el primero, controla el porcentaje de apertura de la electroválvula; el segundo, controla el nivel de operación del sistema (Set Point) y dos indicadores gráficos, un *Waveform Chart* y un *Waveform Graph*.

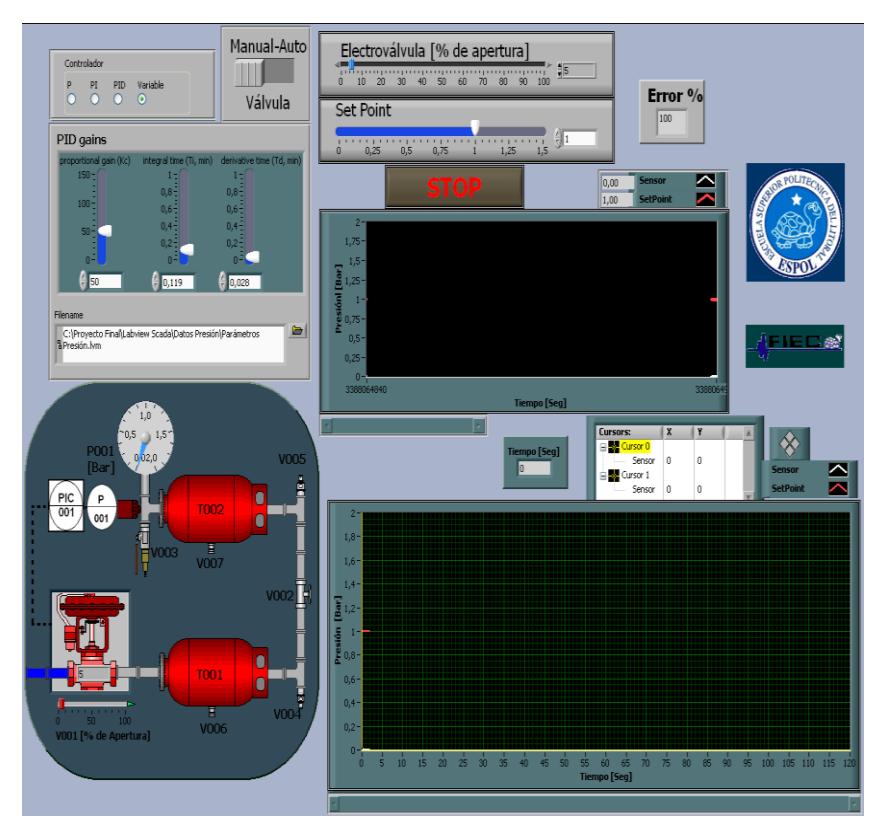

*Figura 3.15 Panel frontal-Pruebas-Gunt RT450.03*

### **3.2.3 Análisis del resultado**

El primer controlador encontrado con el método de relé es el control con acción proporcional, según la respuesta obtenida por este método sus parámetros son: k<sub>P</sub>= 94.4198; τ<sub><sub>i</sub></sub> = ∞; τ<sub>*d</sub>* =</sub> 0.

Se puede observar en la figura 3.16 que el nivel de Set Point está fijado en un valor de 1 [Bar] en los indicadores gráficos se nota que la respuesta del controlador ante las condiciones del sistema no es muy buena pues a pesar que la variable de

este proceso alcanza al Set Point la señal presenta oscilaciones generando un error mayor al 10% en los valores de la señal medida.

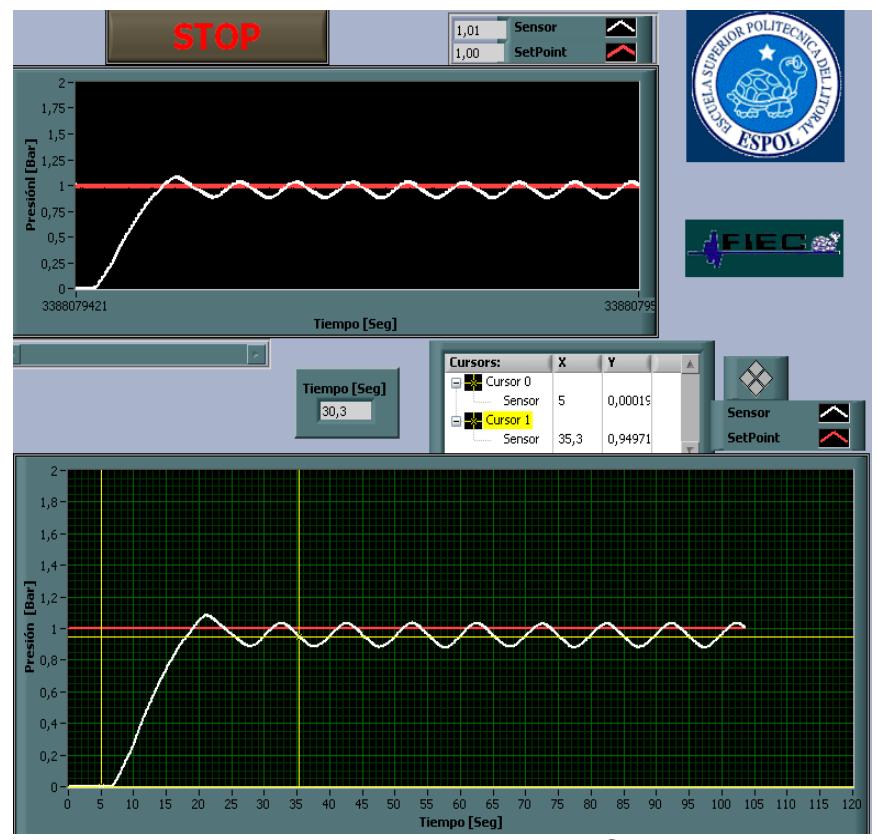

*Figura 3.16 Respuesta controlador P - Gunt RT450.03*

El segundo controlador que se obtiene con este método es el PI, figura 3.17, los valores que se determinó al término de este método son: k<sub>P</sub>= 84.9778; τ<sub>i</sub> = 0.1125; τ<sub>*d</sub>* = 0.</sub>

La respuesta del controlador con estas constantes no es más eficiente que las utilizadas en la prueba anterior. Ahora además de las oscilaciones que se tiene en el estado estable que es alcanzado a los 44.5 segundos, también se genera un sobre nivel porcentual bastante alto y un error menor al 10%.

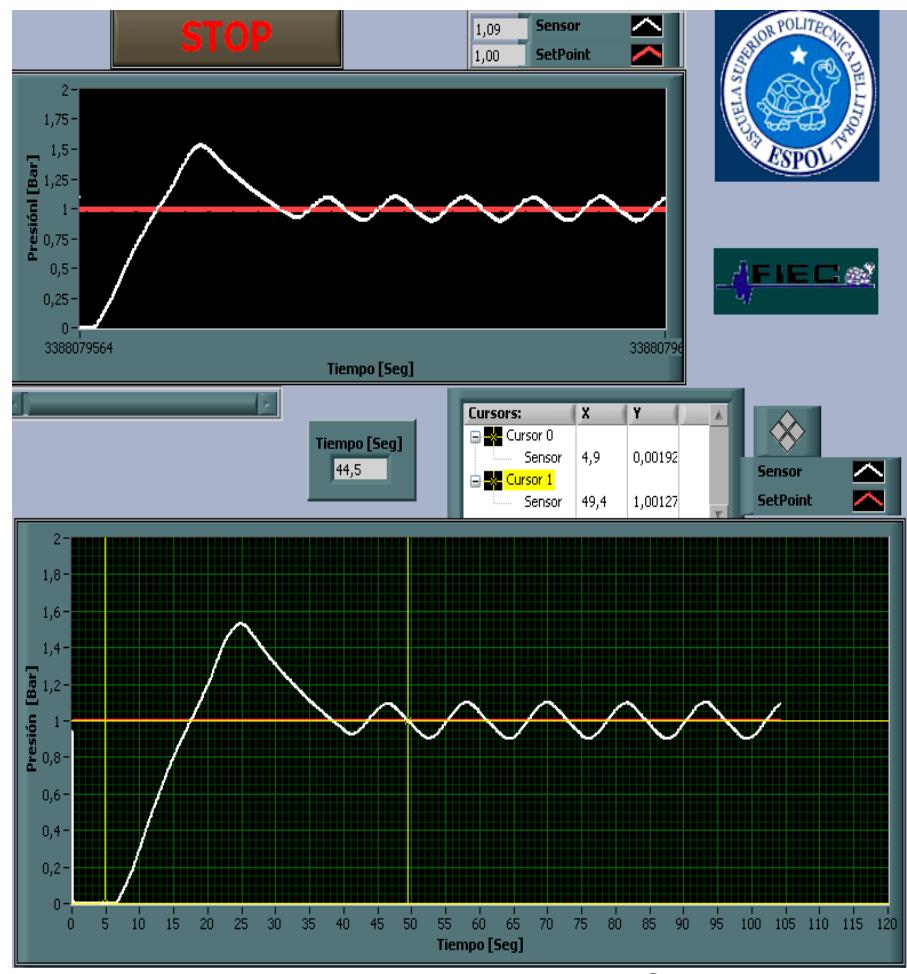

*Figura 3.17 Respuesta controlador PI - Gunt RT450.03*

El último controlador que se obtiene al aplicar el método es el PID, figura 3.18, los valores que se hallaron son:  $k_p$  = 113.304; **τ**<sub>*i*</sub> = 0.0675; **τ**<sub>*d*</sub> = 0.01687.

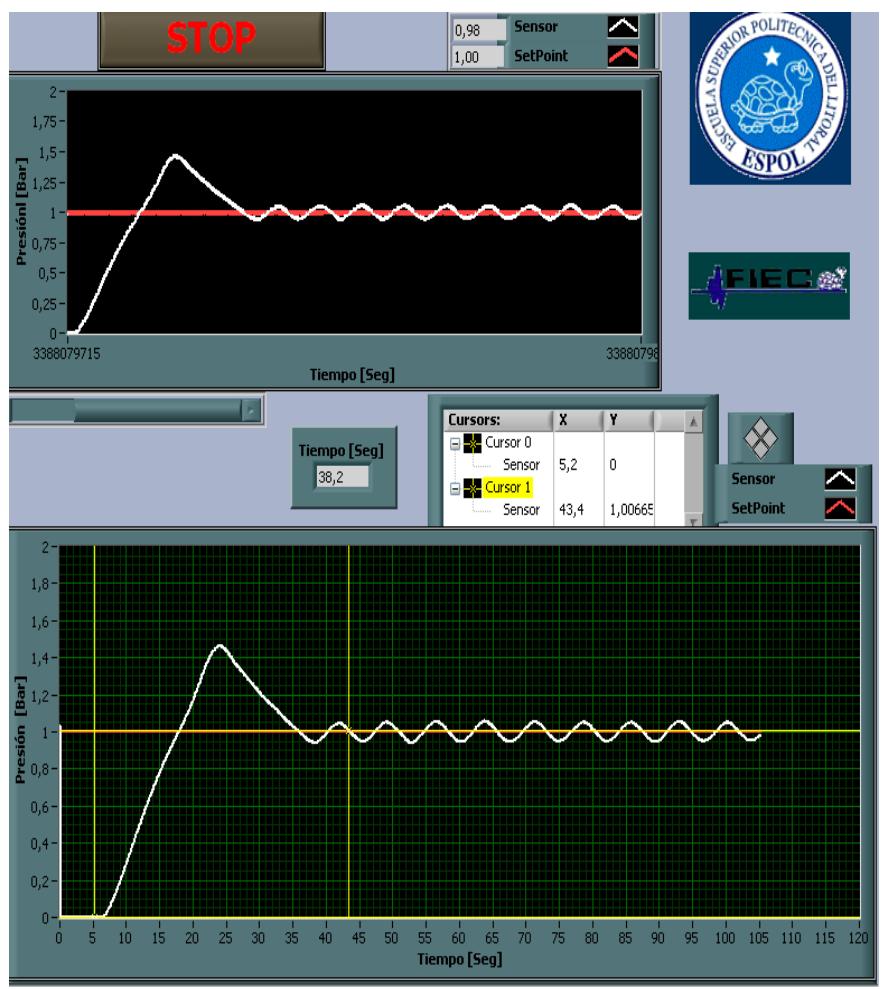

*Figura 3.18 Respuesta controlador PID - Gunt RT450.03*

El tiempo de estabilización utilizando este controlador es de 38.2 [Seg] pero su respuesta aun es bastante oscilatoria y el error en estado estable es de aproximadamente menor al 5%, a cierto punto aceptable.

# **CAPÍTULO 4**

# **4. PLANTA DE TEMPERATURA GUNT 450.03**

# **4.1 Obtención del modelo matemático**

# **4.1.1Adquisición de datos**

En base a los VI's de los capítulos 2 y 3, el diagrama de bloques no cambia mucho, figura 4.1.

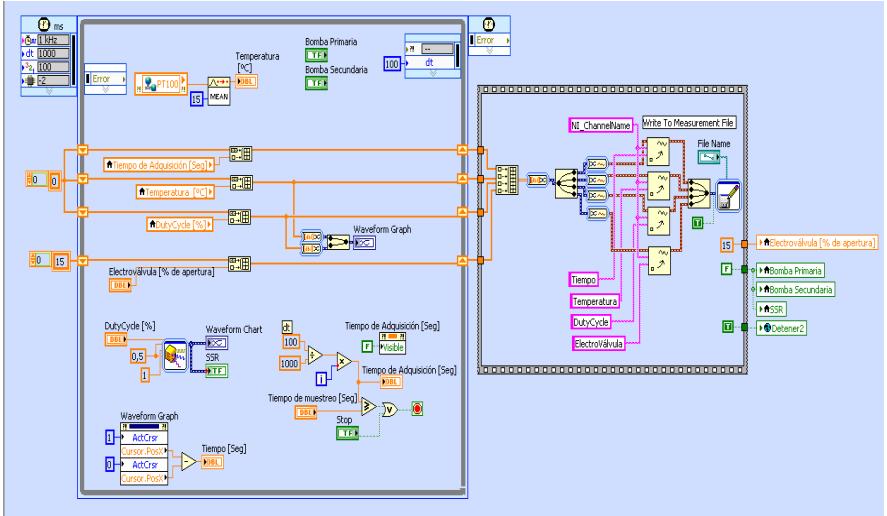

*Figura 4.1 Diagrama de bloques-Adquisición de datos-Gunt RT450.04*

A parte del cambio que se tiene en la creación de los arreglos y registros de datos, figura 4.2 y 4.3, se tiene la generación de una señal cuadrar la cual actúa sobre el relé de estado sólido, figura 4.4.

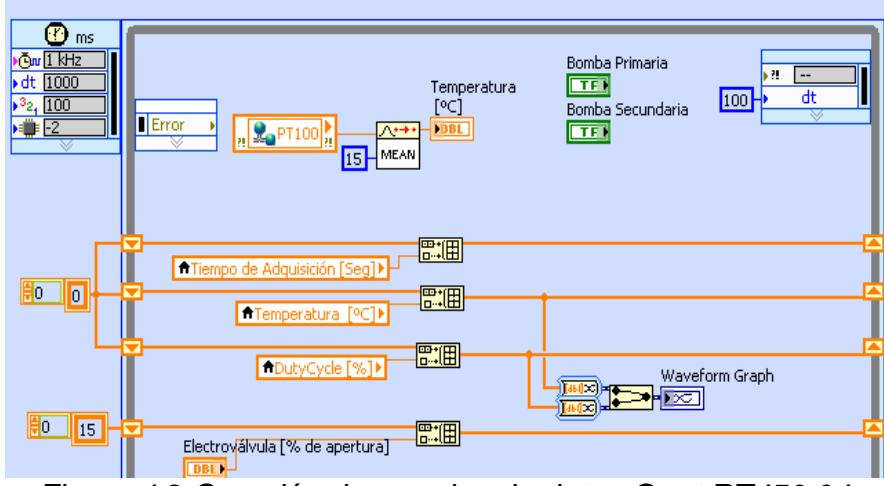

*Figura 4.2 Creación de arreglos de datos-Gunt RT450.04*

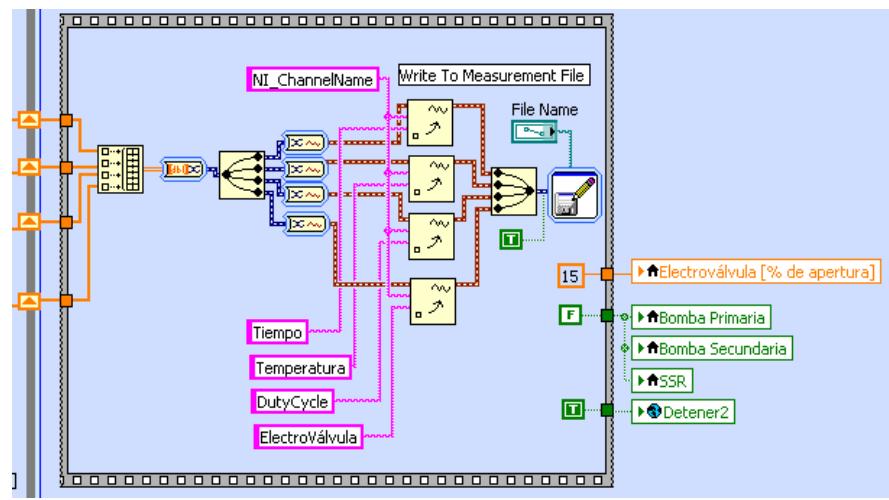

*Figura 4.3 Registro de datos-Gunt RT450.04*

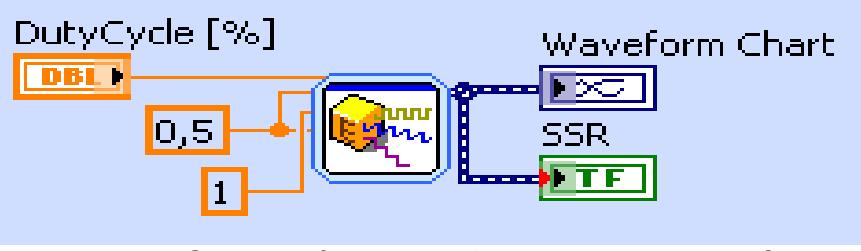

*Figura 4.4 Generación de la señal cuadrada del Estímulo-Gunt RT450.04*

El bloque de *Simulate Signal* tiene un período fijo de 1 segundo pero con un Duty Cycle que es controlado por el usuario. Esto se puede visualizar con el encendido y apagado de un indicador de tipo booleano llamado SSR; en él se aprecia el tiempo que el estímulo va a estar en un nivel alto y un nivel bajo; es decir, determinan cuanto tiempo se aplica voltaje a la resistencia térmica que calienta el liquido de la planta.

En la figura 4.5 se encuentra la pantalla con la que va a interactuar el usuario, en ella notamos que destacan dos indicadores verticales en la parte derecha de la pantalla que indica una la temperatura en [ºC] y el otro indica el porcentaje de Duty Cycle que va a tener la señal de estímulo.

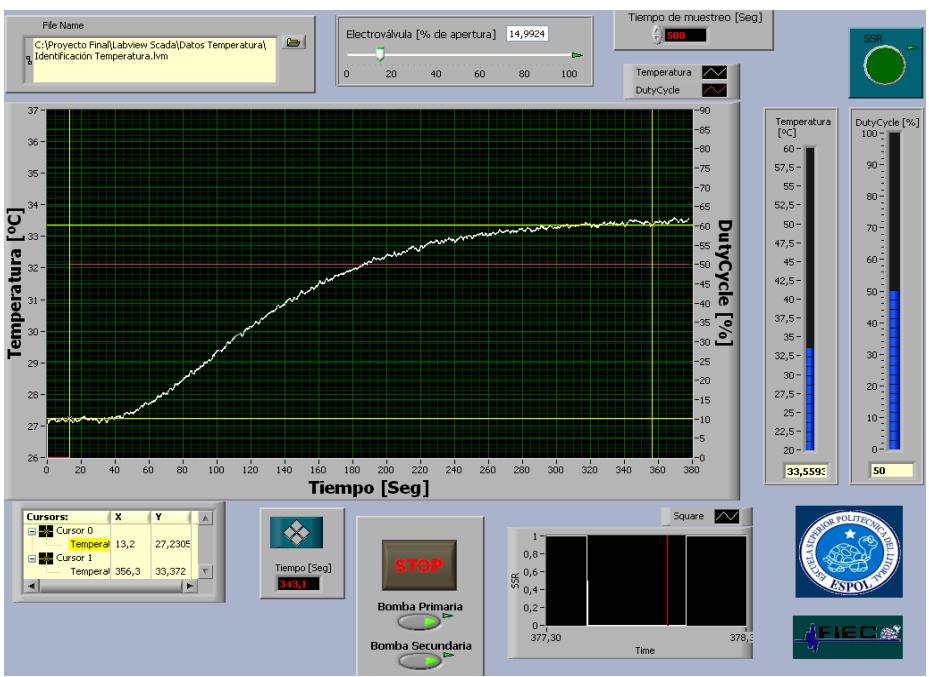

*Figura 4.5 Panel frontal -Adquisición de datos-Gunt RT450.04*

# **4.1.2Análisis e identificación de la planta**

El diagrama de bloques es similar al de los capítulos 2 y 3, figura 4.6 y 4.7.

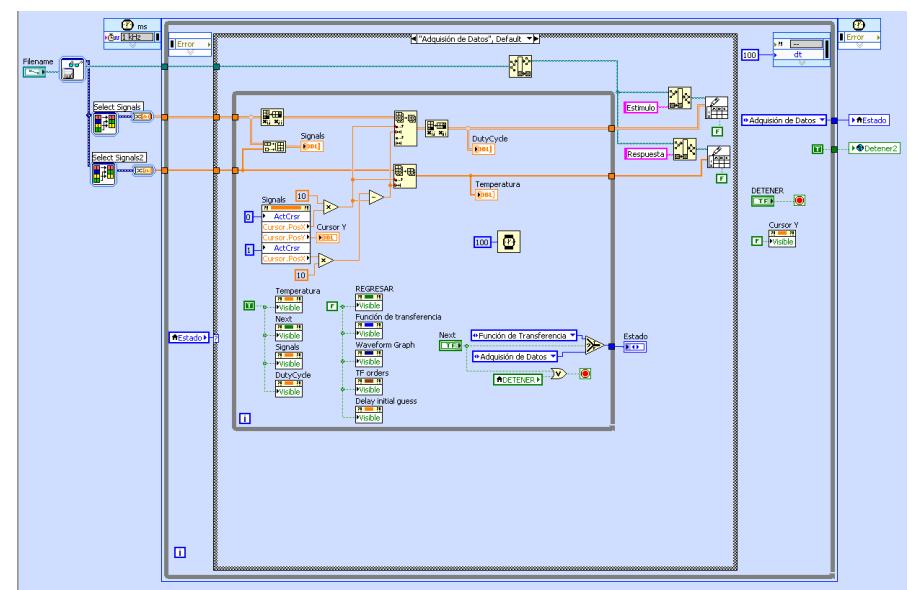

*Figura 4.6 Diagrama de bloques 1-Identificación-Gunt RT450.04*

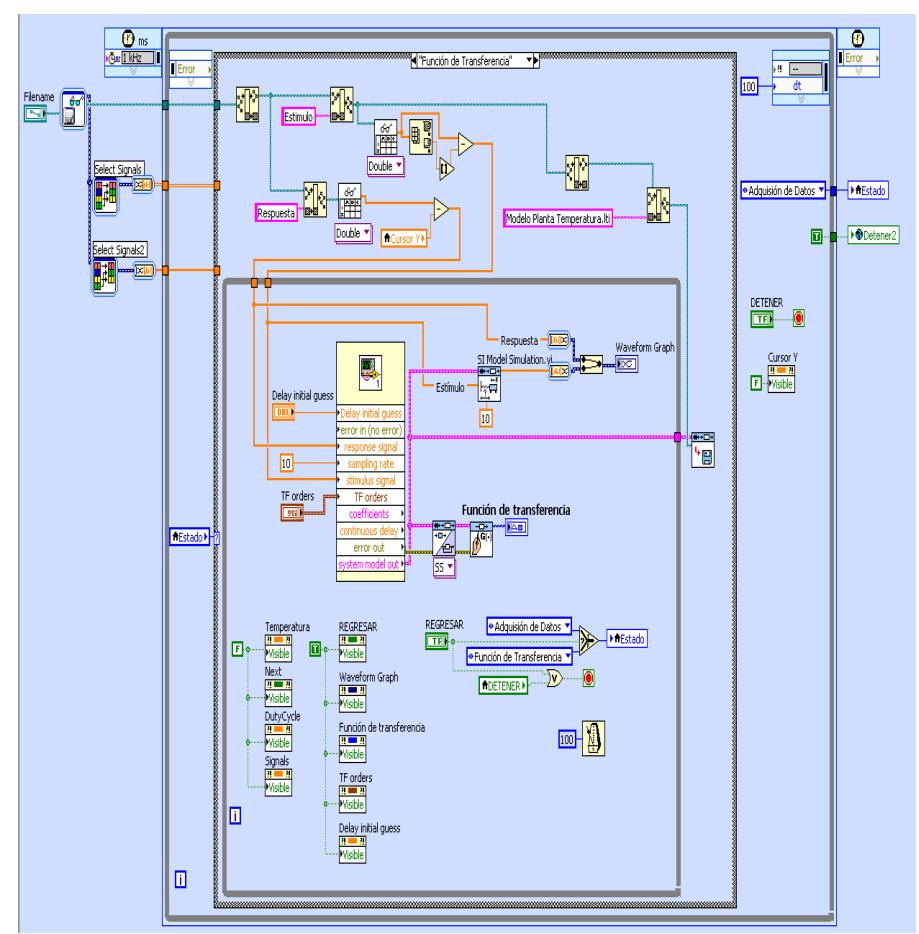

*Figura 4.7 Diagrama de bloques 2-Identificación-Gunt RT450.04*

En el panel frontal, igual que en los VI's de los capítulos anteriores, primero se debe de seleccionar el rango de datos con los que se procederá a realizar la identificación, figura 4.8.

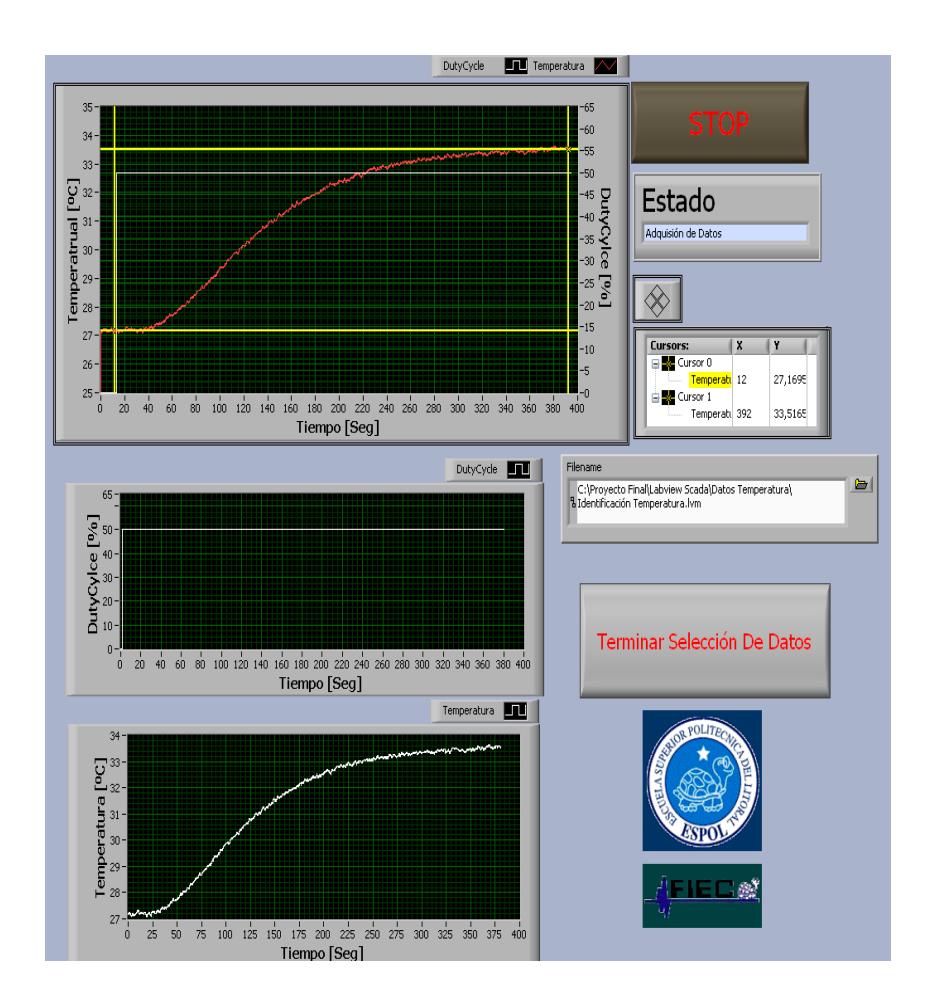

*Figura 4.8 Panel frontal 1-Identificación-Gunt RT450.04*

Una vez que se tiene el rango de la señal deseada se procede a presionar el control booleano llamado *Terminar Selección de Datos* para pasar al siguiente estado en el que como se muestra en la figura 4.9 se presenta la señal que se seleccionó en el estado anterior y la señal producida por la función transferencia en el mismo *Waveform Graph* para compararlas visualmente. También se puede visualizar la

ecuación matemática que mejor representa la dinámica de la planta.

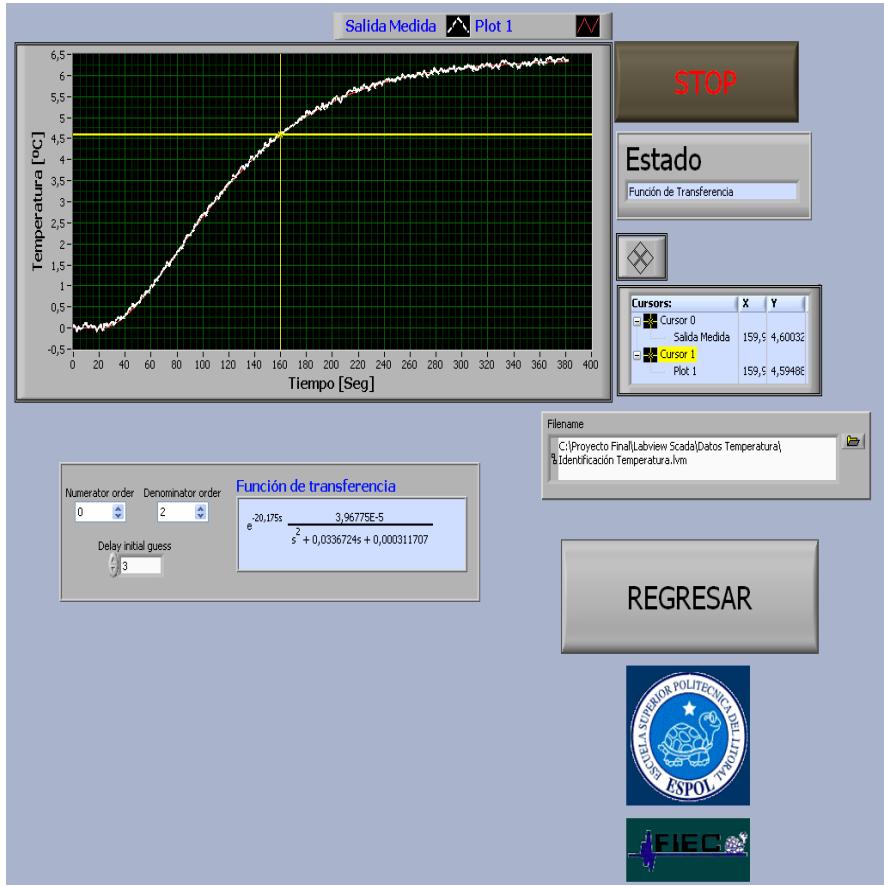

*Figura 4.9 Panel frontal 2-Identificación-Gunt RT450.04*

### **4.2 Sintonización**

## **Método a lazo abierto o curva de reacción**

Se coloca el controlador en manual y los datos requeridos para el ajuste se obtienen mediante la prueba de escalón que proporciona una curva de reacción como respuesta.

En la práctica, no hay un método fácil, confiable y consistente para aproximar un proceso de cualquier orden superior a un proceso de primer orden.

El método de curva de reacción es el que da la mejor aproximación, y el más fácil de usar.

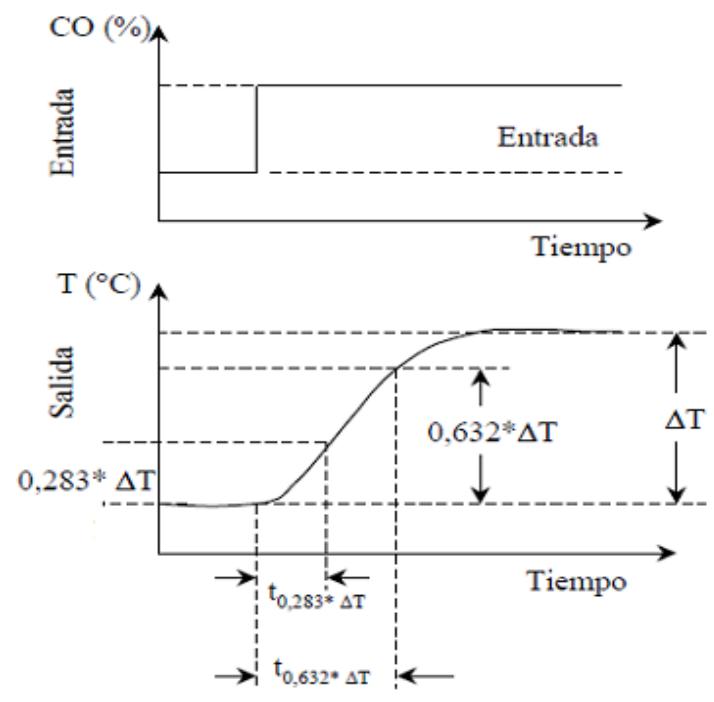

En la figura 4.10 se ilustra el método de curva de reacción.

*Figura 4.10 Método de curva de reacción*

Los procesos de orden mayor son aproximados a procesos de primer orden más tiempo muerto, ecuación 2.

$$
Gp(s) = \frac{\kappa}{1 + T \cdot s} * e^{-s \cdot L} \tag{2}
$$

Para obtener los valores K (constante estática), T (constante de tiempo) y L (tiempo muerto) de la respuesta del sistema se realizada una aproximación que obliga a que al menos dos puntos coincidan con una recta tangente, los cuales son los instantes en que la salida del sistema es el 28,3 % y el 63,2 % de su valor final estable.

Con las ecuaciones 2,3 y 4 se obtienen los valores K, T y L respectivamente.

$$
K = \frac{\Delta \text{Temperature}}{\Delta \text{DutyCycle}} \quad \begin{bmatrix} \frac{\partial C}{\partial \phi} \end{bmatrix} \tag{2}
$$

$$
T = \frac{3}{2} * (t_{0.632} - t_{0.283})
$$
 [Seg] (3)

$$
L = t_{0.632} - T \quad [Seg]
$$
 (4)

Para hacer uso de este método se debe de cumplir lo siguiente:

$$
0.1 \leq \frac{L}{T} \leq 1
$$

Si la condición anterior se cumple se procede a calcular los parámetros de los controladores de acuerdo al método curva de reacción mediante la tabla utiliza la tabla 4.1.

| <b>Tipo de</b><br>controlador | $K_{p}$                     | $\mathbf{T}_\mathrm{i}$ | $\mathbf{T_{d}}$ |
|-------------------------------|-----------------------------|-------------------------|------------------|
| Р                             | T<br>$K$ $L$                | $\infty$                |                  |
| PI                            | 0.9 <sub>1</sub><br>$K$ $L$ | L<br>0.3                |                  |
| <b>PID</b>                    | $1.2$ T<br>Κ<br>L           | $2 \cdot L$             | $\mathcal{D}$    |

*Tabla 4.1 Ecuaciones para ajustes de los parámetros del controlador, método curva de reacción*

# **4.2.1 Método de Ziegler y Nichols: Curva de Reacción**

Para realizar la Sintonización de esta planta utilizando el método de Ziegler y Nichols: Curva de Reacción se ha implementado el programa que se encuentra en la figura 4.11. Este programa es muy versátil para la ejecución de dicho método, a continuación se analizará cada parte del programa.

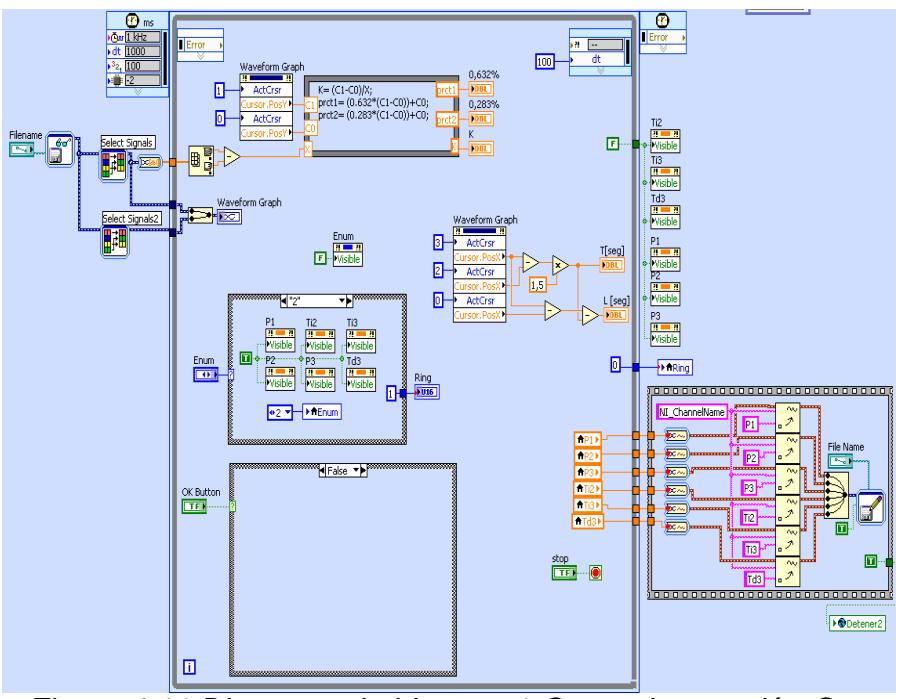

*Figura 4.11 Diagrama de bloques 1-Curva de reacción-Gunt RT450.04*

La programación para la realización de este método se utilizan las señales que se adquirieron en el primer Vi, tanto la señal de temperatura como el porcentaje de Duty Cycle que se utilizó para generar esa respuesta y se las muestra en un *Waveform Graph* utilizando en él dos pares de cursores. Con el primer par de cursores se ubica el valor de la temperatura con la que se inició el análisis (C0) y la temperatura en estado estable (C1), esto va a un bloque de fórmula en donde se encuentran las ecuaciones para determinar el valor de *K* además los valores de 0.632% y 0.283% de la señal adquirida, estos datos son claves para la realización de este

método puesto que una vez que se ubique el otro par de cursores en los valores correspondientes al 0.632% y 0.283% de la señal se puede dar clic en el control booleano de *OK Button* calculando así los valores de las constantes de los diferentes tipos de controladores como se muestra en la figura 4.12 haciendo uso también de un bloque de fórmula, las que van a ser almacenada en un archivo de extensión lvm una vez que se presione el botón de *STOP.*

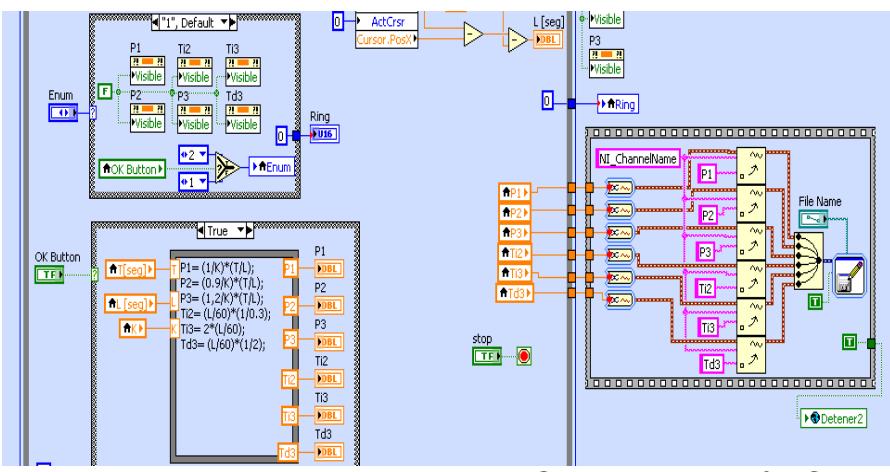

*Figura 4.12 Diagrama de bloques 2-Curva de reacción-Gunt RT450.04*

En el panel frontal, figura 4.13, se tiene en la parte superior dos direcciones; la primera, indica la ruta de la cual se toman los datos que van a ser analizados; la segunda, es la ruta en la cual se van a almacenar las constantes de los controladores que se encuentran al aplicar este método. En la parte central hay un *Waveform Graph* en el que se puede visualizar la señal que se adquirió previamente y con sus cursores se determinan los valores de *K, T* y *L* de la manera que se indicó previamente. Al tener estos valores se pulsa en botón de *Aceptar selección* e inmediatamente se muestran los valores de las constantes del controlado en la tabla inferior como se muestra en la figura 4.14.

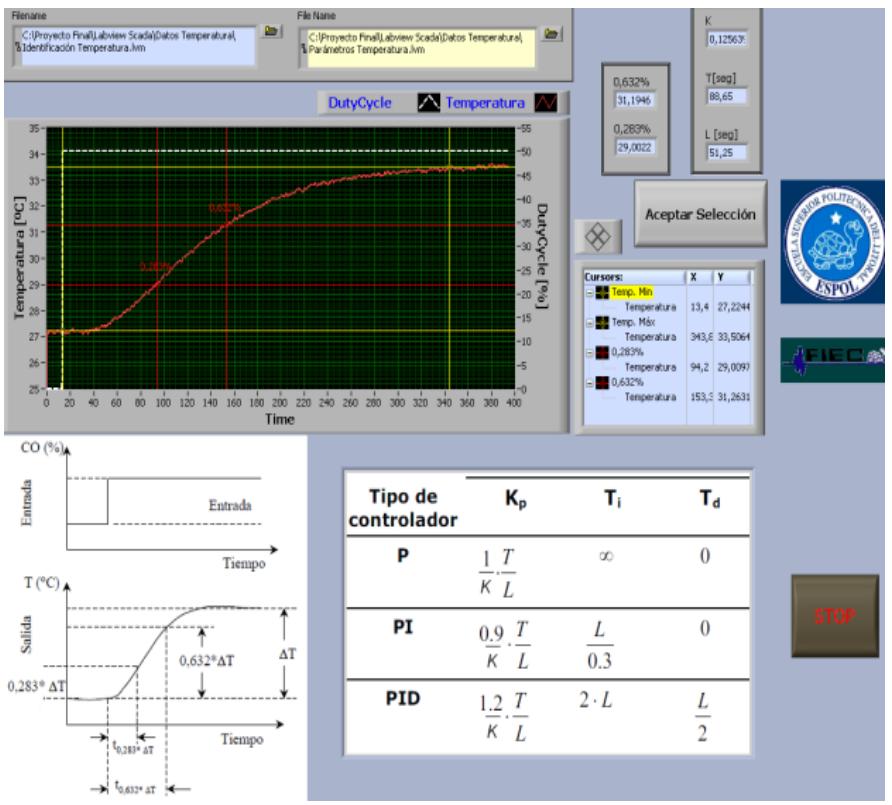

*Figura 4.13 Panel frontal 1-Curva de reacción-Gunt RT450.04*

| <b>Tipo de</b><br>controlador                             | K,    | T,       | $\mathbf{T_{d}}$ |  |  |
|-----------------------------------------------------------|-------|----------|------------------|--|--|
| Р                                                         | 13,77 | $\infty$ |                  |  |  |
| PI                                                        | 12,39 | 2,847    |                  |  |  |
| PID                                                       | 27,54 | 1,708    | 0,4271           |  |  |
| Figura 4.14 Parámetros del controlador-Curva de reacción- |       |          |                  |  |  |

*Gunt RT450.04*

## **4.2.2 Pruebas**

Vi similar al de los capítulos 2 y 3 pero con las señales del sensor y actuador correspondiente a la planta de temperatura. El diagrama de bloque es similar una variante adicional, además de las anteriormente indicadas, la salida del controlador es el Duty Cycle de la señal cuadra que va al SSR, figura 4.15.
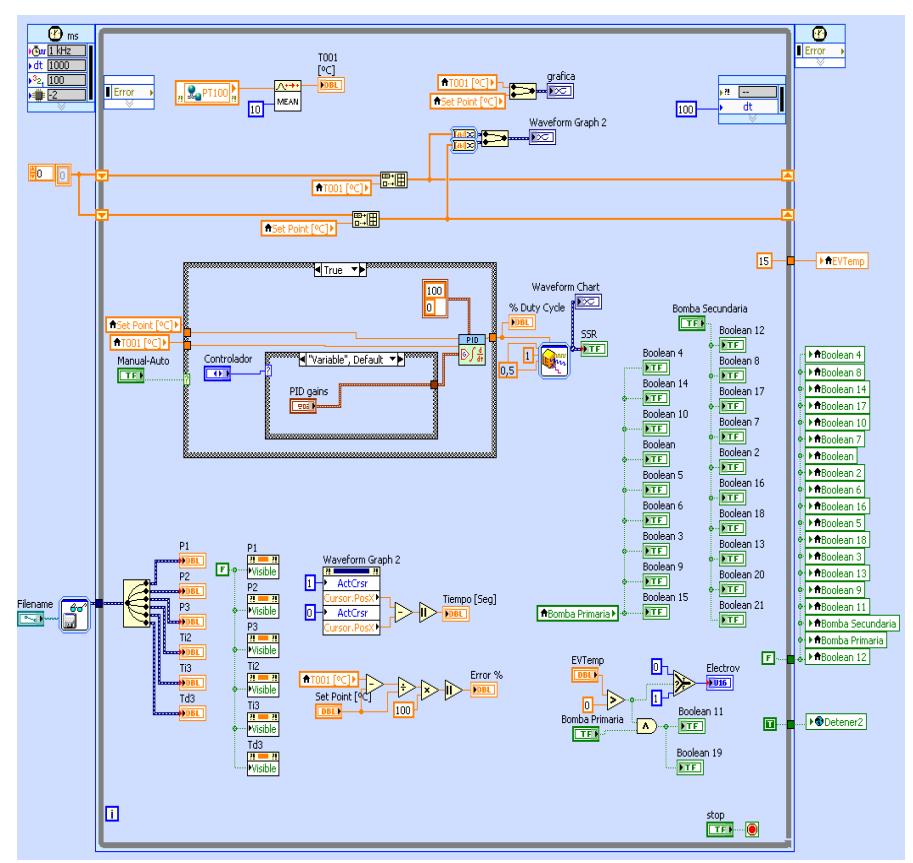

*Figura 4.15 Diagrama de bloques-Pruebas-Gunt RT450.04*

La interfaz con el usuario se encuentra en el panel frontal, figura 4.16, en ella se puede apreciar un esquema completo acerca de la planta, esto se pudo crear gracias a la librería DSC que posee ese software de control. Adicional a esto se puede apreciar que en la parte superior está ubicado un *System Radio Button* que es el responsable de elegir el tipo de control que se va a realizar en la planta, tiene un control de tipo booleano para escoger si se trabaja en lazo abierto o en lazo cerrado, dos controles horizontales; el primero, controla el porcentaje de Duty Cycle se utiliza para generar la respuesta que controla el tiempo de trabajo de la resistencia térmica; el segundo, controla la temperatura de operación del sistema (Set Point) y dos indicadores gráficos para la señal de temperatura, un *Waveform Chart* y un *Waveform Graph*. Adicional a estos también se tiene un W*aveform Chart* para la señal que recibe el actuador.

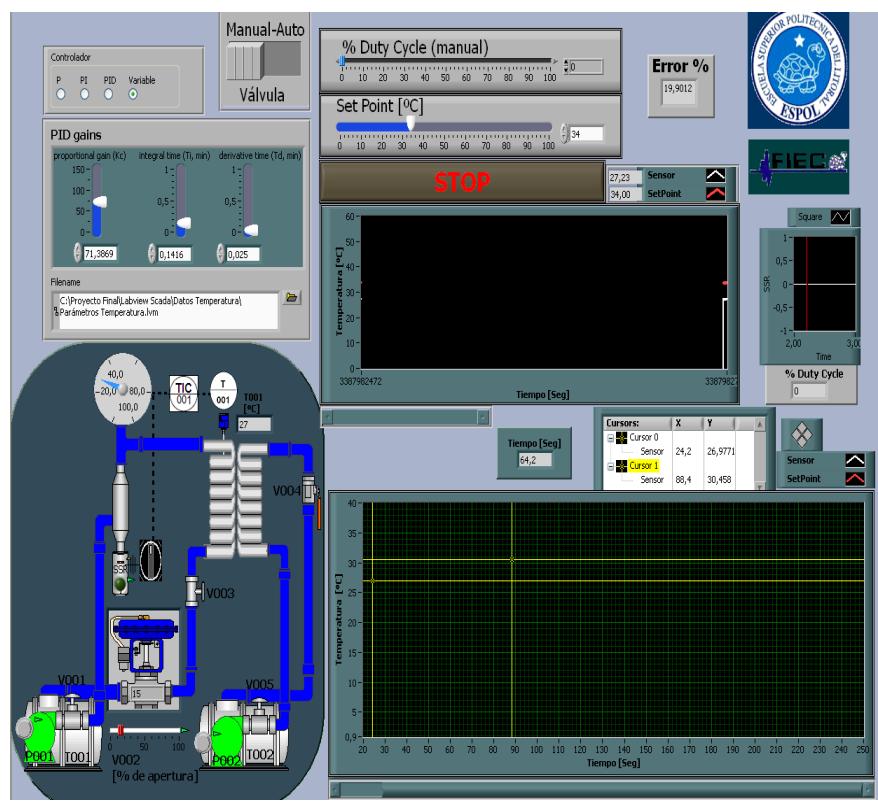

*Figura 4.16 Panel frontal-Pruebas-Gunt RT450.04*

#### **4.2.3 Análisis del resultado**

El primer controlador encontrado con el método de la curva de reacción es el control con acción proporcional, según la respuesta obtenida por este método sus parámetros son: kp= 13.77;  $T_i = \infty$ ;  $T_d = 0$ .

Se puede observar en la figura 4.17 que el nivel de Set Point está fijado en un valor de 34 [ºC], en los indicadores gráficos se puede apreciar que la respuesta con un control netamente proporcional no es suficiente debido a que la señal en estado estable no llega al mismo nivel que el Set Point dándonos un error superior al 8%.

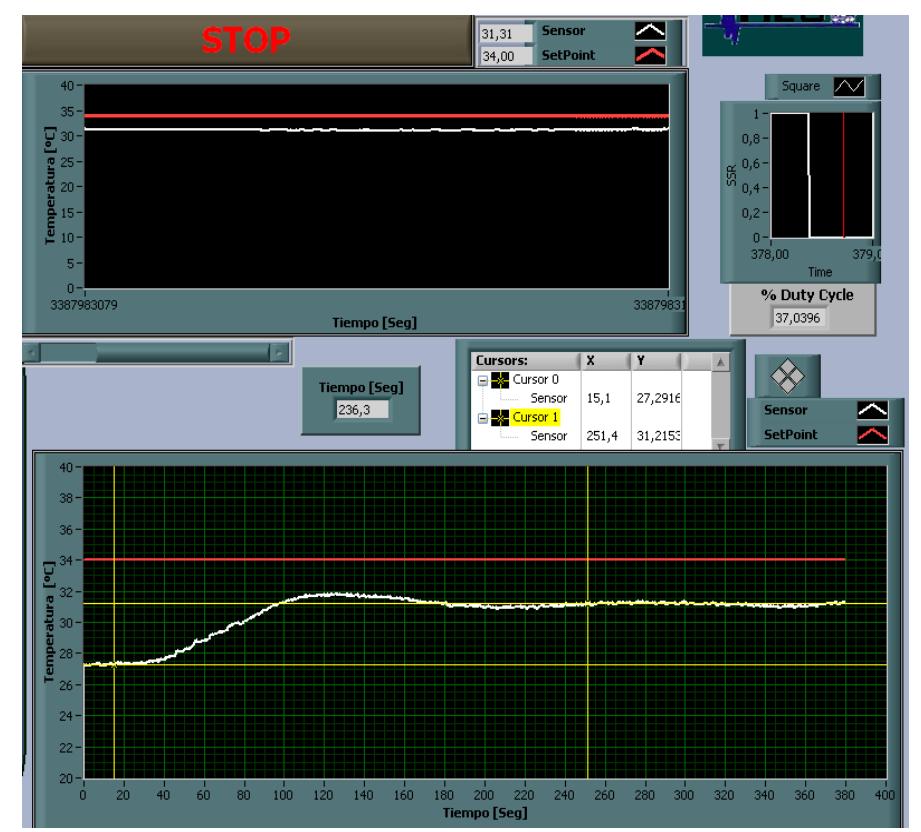

*Figura 4.17 Respuesta controlador P - Gunt RT450.04*

El segundo controlador que se obtiene con este método es el PI, figura 4.18, los valores que se determinó al término de este método son: k<sub>P</sub>= 12.39; τ<sub>,</sub> = 2.847; τ<sub>*d</sub>* = 0.</sub>

La respuesta del controlador con estas constantes llega al estado estable en un tiempo de 622.8 [seg] lo cual es demasiado tiempo. A pesar de este inconveniente una vez que la señal se ha estabilizado la respuesta en ese punto es bastante aceptable pues el error es aproximadamente de 1.5% entre la variable medida y el Set Point es mínimo.

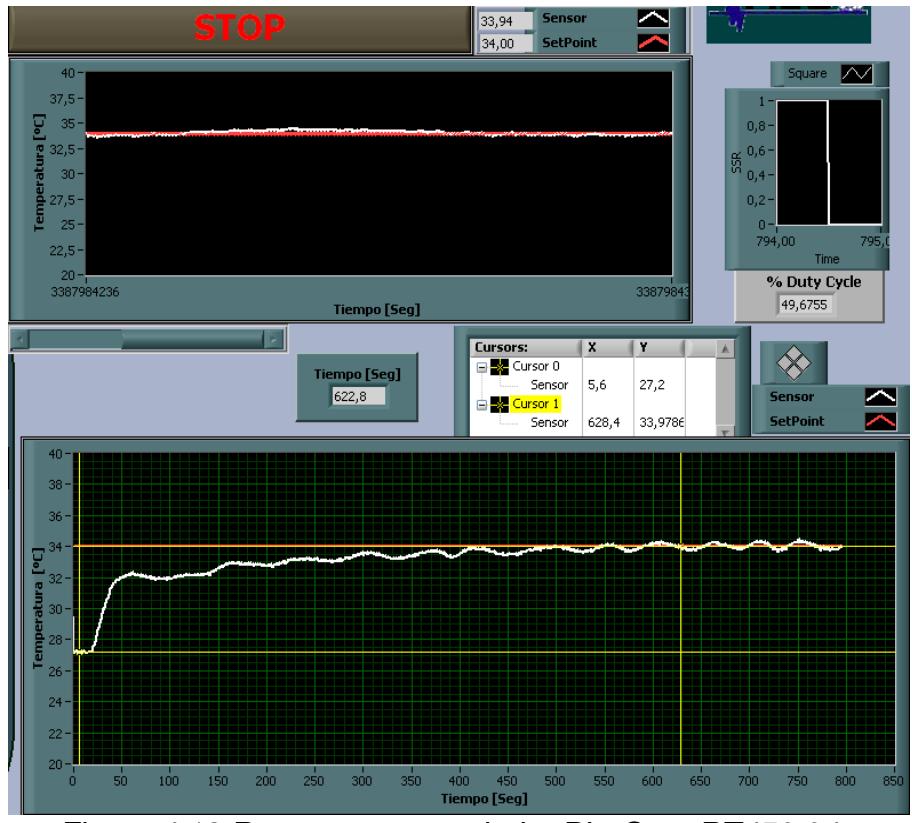

*Figura 4.18 Respuesta controlador PI - Gunt RT450.04*

El último controlador que se obtiene al aplicar el método de sintonización de Ziegler-Nichols es el PID, figura 4.19, los valores que se hallaron son: k<sub>P</sub>= 27.54; τ<sub>j</sub> = 1.708; τ<sub>d</sub> = 0.4271.

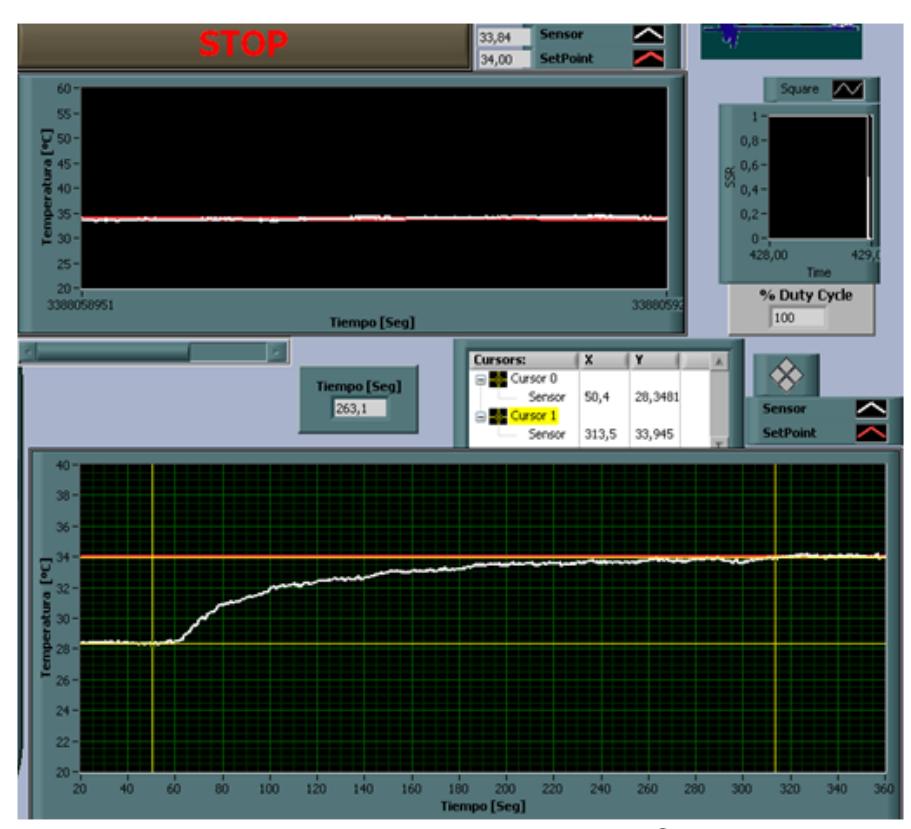

*Figura 4.19 Respuesta controlador PID - Gunt RT450.04*

Haciendo uso de los cursores que se encuentran en el *Waveform Graph*, se puede determinar que el tiempo de estabilización utilizando este controlador es de 263 [Seg] su respuesta es aún muy lenta pero cuando alcanza el estado estable es bastante continua con un error menor al 1%.

# **CAPÍTULO 5**

### **5. SISTEMA SCADA**

#### **5.1 Comunicación**

OPC significa OLE para Control de Procesos, es un "protocolo" de comunicaciones abierto el cual se basa en una tecnología Microsoft y es un estándar industrial que ofrece un interface común para comunicación que permite que componentes software individuales interactúen y compartan datos (10).

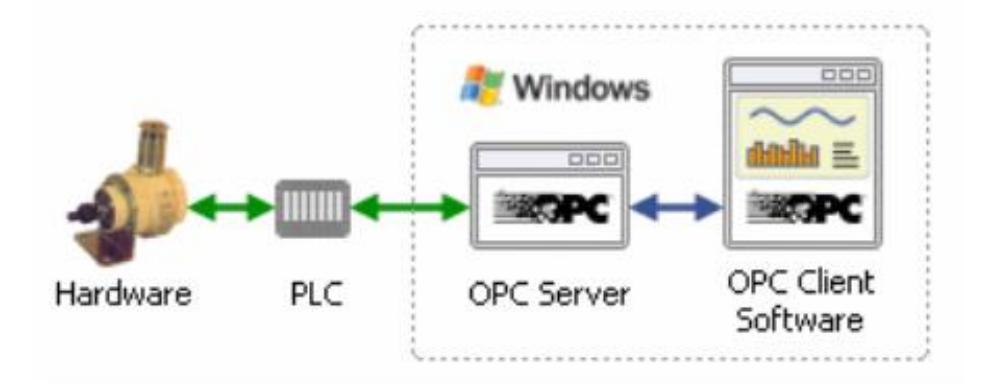

*Figura 5.1 OPC*

OPC es una solución abierta y flexible a los problemas de los drivers de los diferentes equipos a utilizar. Actualmente los mayores fabricantes de sistemas de control, instrumentación y de procesos han incluido OPC en sus productos.

La arquitectura de una red que trabaja con el estándar OPC siempre consta al menos de 3 partes:

 Un dispositivo (PLC, router, etc.) o aplicación (base de datos, fichero de Excel, etc.) de cualquier marca o fabricante, el cual genera o contiene los datos que queremos obtener.

 Un Servidor OPC es un software que "conoce" el lenguaje propietario del Hardware o Software de dónde sacará los datos.

 Un Cliente OPC es un software que tiene implementadas las especificaciones estándar y que puede comunicarse con cualquier Servidor OPC. Un Cliente OPC puede ser una aplicación en Visual Basic, un SCADA ya que todos incorporan esta funcionalidad, una aplicación tipo LabView, etc. Al ser OPC un protocolo abierto, cualquier Cliente OPC puede conectarse con cualquier Servidor OPC sin importar desarrolladores ni fabricantes (11).

El OPC server se lo realiza por medio del software SyCon, el cual tiene una interfaz gráfica sencilla de utilizar como cualquier otro programa.

Lo primero que se debe de realizar es cargar los PLC de cada planta con sus respectivos programas los cuales se elaboraron el software Sucosoft de la siguiente manera:

- Se crea un nuevo proyecto (Proyecto→Nuevo), posteriormente se debe de ingresar el nombre con del proyecto, el configurador de topología y el editor de programa.
- En el configurador de topología se asignan el tipo de PLC y sus respectivos módulos, en cierto modo los tres PLC van a tener la misma topología, figura 5.2.

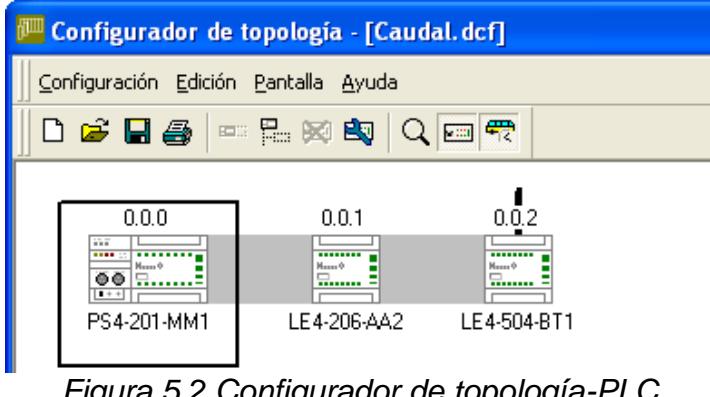

*Figura 5.2 Configurador de topología-PLC*

- Dando doble clic en cada uno de los módulos se puede configurar el tipo de señal con la que se va a transmitir, ya sea esto señales de 0-20mA o 4-20mA para el modulo de señales analógicas LE4-206-AA2.
- La diferencia de la topología de cada PLC es en el módulo de transmisión Profibus DP, figura 5.3. Tanto para la recepción y transmisión de datos para los tres PLC es de 4 bytes, difieren en la asignación del número de estación; caudal-estación 2, presión-estación 3 y temperaturaestación 4. Cuando se realice la configuración del OPC Server estos tres parámetros deben ser tomados en cuenta en la configuración de cada esclavo.

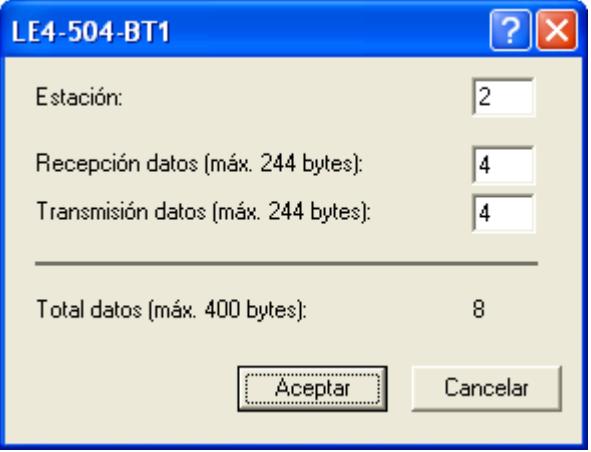

*Figura 5.3 Topología módulo LE4-504-BT1*

- En el editor de programa se elaborara el código con el que se cargara cada PLC. Se incluye el nombre de cada señal, tipo, dirección y la programación en ladder.
- Desde la figura 5.4 hasta la figura 5.6 se muestra el editor de programa de cada PLC de su respectiva planta.

|                | Archivo Editar Visualización Insertar Online Extras Ventana Ayuda |             |                                           |         |                |           |
|----------------|-------------------------------------------------------------------|-------------|-------------------------------------------|---------|----------------|-----------|
|                | R B B   6 H   6 Q   4 H   3 H B   0 0   4 % % % K   5 F [         |             |                                           |         |                |           |
| 102%           | 面 4日                                                              |             | │ ▣ H0│ 逗 폴│ ㅌ @ @ │ 클 쿨 큘│ ☑ │ +⊢ +⊢ 屮 屮 |         |                |           |
|                | Nombre                                                            | Tipo        | Valor i                                   | Atribut |                | Dirección |
| $\mathbf{1}$   | Caudalimetro                                                      | int         |                                           |         | %iaw0.0.1.0    |           |
| $\overline{c}$ | EVCaudal                                                          | uint        |                                           |         | %qaw0.0.1.0    |           |
| 3              | BombaCaudal                                                       | <b>BOOL</b> |                                           |         | $*q0.0.0.0.0$  |           |
| $\overline{4}$ | OPCcaudal                                                         | int         |                                           |         | %sdw0.0.2.0    |           |
| 5              | OPCEVC                                                            | uint        |                                           |         | %rdw0.0.2.0    |           |
| 6              | OPCBombaC                                                         | BOOL        |                                           |         | $*rd0.0.2.2.0$ |           |
| 7              |                                                                   |             |                                           |         |                |           |
| 0002           | Caudalime<br>tro                                                  |             | OPCcaudal<br>←                            |         |                |           |
|                | OPCEVC                                                            | EVCaudal    | { }                                       |         |                |           |
| 0003           |                                                                   |             |                                           |         |                |           |

*Figura 5.4 Editor de programa-PLC caudal*

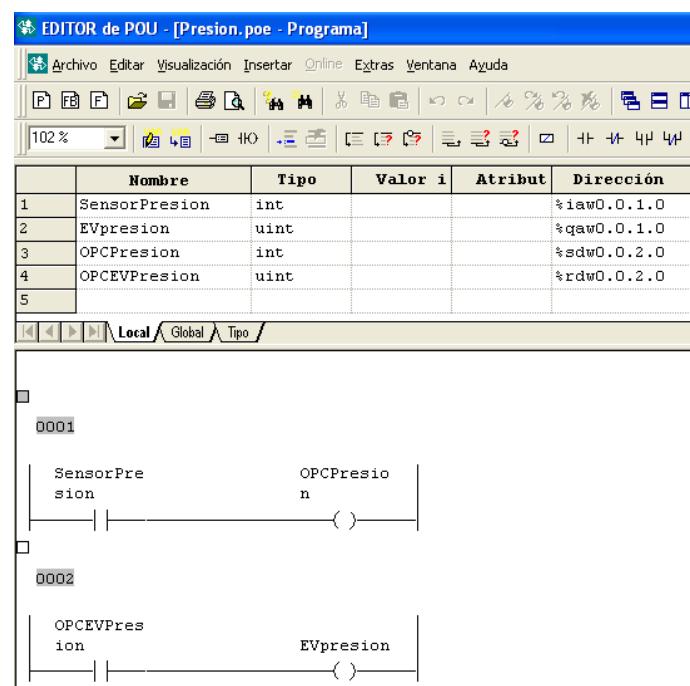

### *Figura 5.5 Editor de programa-PLC presión*

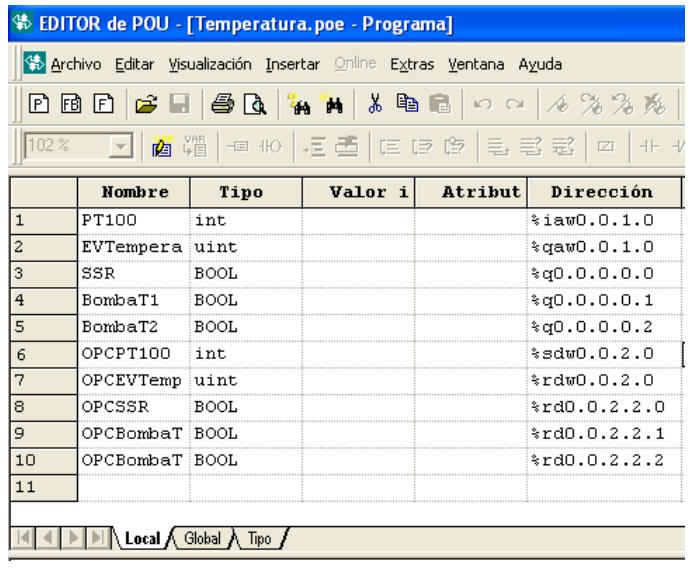

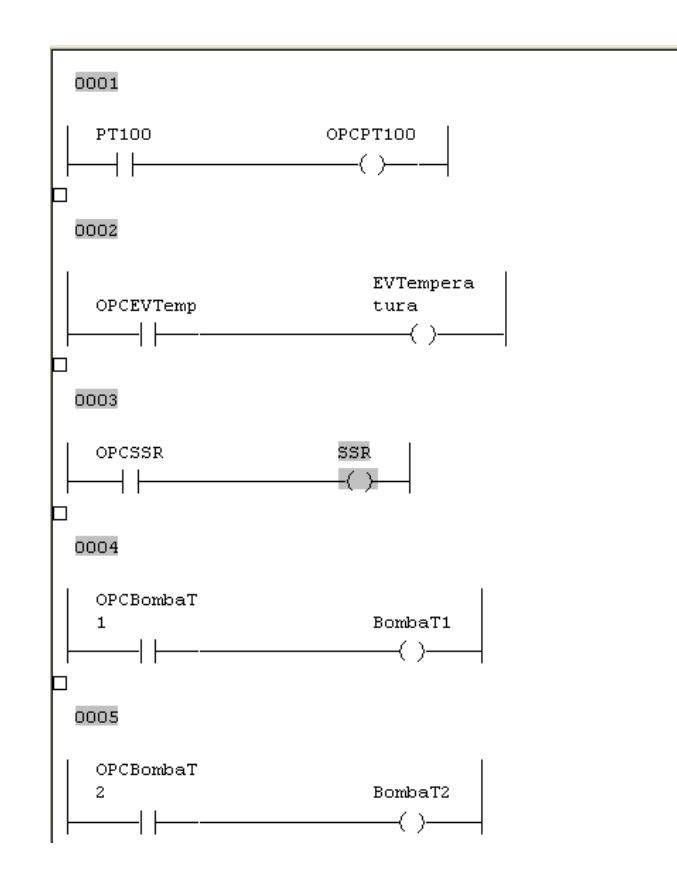

*Figura 5.6 Editor de programa-PLC temperatura*

 El siguiente paso es compilar el programa, para lo cual se crea una lista de generación. Finalmente el programa es cargado en el PLC.

Los pasos a seguir para la realización del OPC server son los siguientes:

• Se abre le software SyCon y se crea un nuevo proyecto con el nombre "SCADA", esto se lo realiza en File→New.

- Se inserta el maestro (Insert→Master) en la ventana de bus de campo, figura 5.7, el cual tiene las siguientes especificaciones:
- o Selected master: CIF50-PB
- o Station address: 0
- o Description: Maestro
- Se insertan los esclavos (Insert→Slave) en la ventana de bus de campo, figura 5.7.
- $O$  RT 450.02
	- Selected Slave: LE4-504-BT1
	- Station address: 2
	- Description: Comunicación\_Caudal
- o RT 450.03
	- Selected Slave: LE4-504-BT1
	- Station address: 3
	- **-** Description: Comunicación\_Presion
- o RT 450.04
	- Selected Slave: LE4-504-BT1
	- Station address: 4
	- Description: Comunicación Temp

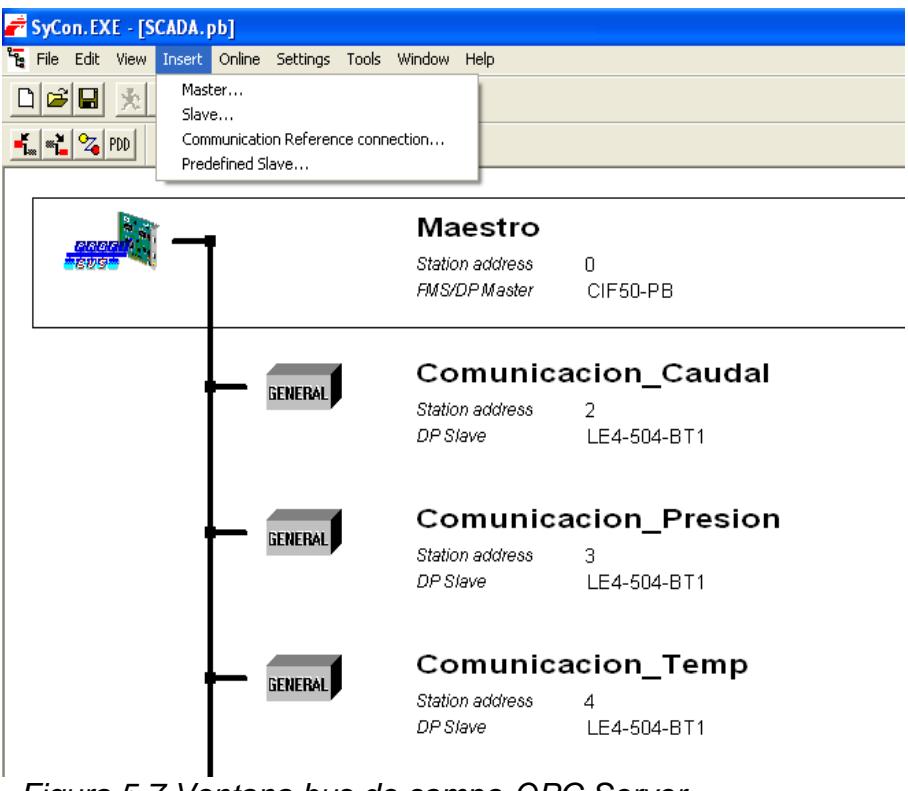

*Figura 5.7 Ventana bus de campo-OPC Server*

- Se procede a configurar cada uno de los esclavos (Settings→Slave Configuration), el objetivo de esto es asignar los módulos que se van a utilizar para el envío y recepción de datos de cada esclavo, en este caso los tres tiene la misma configuración, figura 5.8.
- o Slot: 0
	- **Module: 0Abyte 4EByte**
	- **Symbol: Entradas**
- o Slot: 1
	- Module: 4Abyte 0EByte

**Symbol: Salidas** 

| <b>Slave Configuration</b>                                                                                          |             |                          |                                                |                           |                                                                                                 |                 |                                           |                      |                                                                  |
|----------------------------------------------------------------------------------------------------|-------------|--------------------------|------------------------------------------------|---------------------------|-------------------------------------------------------------------------------------------------|-----------------|-------------------------------------------|----------------------|------------------------------------------------------------------|
| General<br><b>Device</b><br>Description                                                                             | LE4-504-BT1 | Comunicacion Caudal      |                                                |                           |                                                                                                 | Station address | 2                                         |                      | $\overline{\text{OK}}$<br>Cancel                                 |
| $\overline{\triangledown}$ Activate device in actual configuration<br>$\triangledown$ Enable watchdog control       |             | GSD file<br>KMLE4D0B.GSD |                                                |                           |                                                                                                 | Parameter Data  |                                           |                      |                                                                  |
| Max. length of in-/output data<br>Max. length of input data<br>Max. length of output data<br>Max, number of modules |             | 400                      | Byte<br>244 Bute<br>244 Byte<br>$\overline{c}$ |                           | Length of in-/output data<br>Length of input data<br>Length of output data<br>Number of modules |                 | 8<br>$\overline{4}$<br>4<br>$\mathcal{P}$ | Byte<br>Byte<br>Byte | DPV1 Settings<br>Assigned master<br>Station address 0<br>Maestro |
| Module<br>OAByte                                                                                                    | 2EBvte      |                          | Inputs<br>2 Byte                               | Outputs In/Out Identifier |                                                                                                 |                 | 0x40, 0x81                                |                      | 0 / CIF50-PB<br>$\overline{\phantom{a}}$                         |
| <b>OAByte</b><br>OAByte 10EByte                                                                                     | 4EBvte      |                          | 4 Byte<br>10                                   |                           |                                                                                                 |                 | 0x40, 0x83<br>0x40, 0x89                  |                      | Actual slave<br>Station address 2                                |
| OAByte 20EByte<br>OAByte 30EByte<br>OAByte 40EByte                                                                  |             |                          | 20<br>30<br>40                                 |                           |                                                                                                 |                 | 0x40, 0x93<br>0x40, 0x9D<br>0x40, 0xA7    |                      | Comunicacion Caudal<br>271F4-504-RT1<br>▼                        |
| SlotIdx Module                                                                                                    |             | Symbol                   |                                                | Type I Addr. I Len.       |                                                                                                 |                 | Type 0 Addr.                              | $ 0$ Len.            |                                                                  |
| $\mathbf{1}$<br>l0.                                                                                                 | OAByte      | Entradas IB              |                                                | $\Omega$                  | 4                                                                                               |                 |                                           |                      | Append Module                                                    |
| 1<br>ı.                                                                                                    | 4AByte      | Salidas                  |                                                |                           |                                                                                                 | 0 <sub>B</sub>  | $\Omega$                                  | 4                    | Remove Module                                                    |
|                                                                                                    |             |                          |                                                |                           |                                                                                                 |                 |                                           |                      | <b>Insert Module</b>                                             |
|                                                                                                    |             |                          |                                                |                           |                                                                                                 |                 |                                           |                      | Predefined Modules                                               |
|                                                                                                    |             |                          |                                                |                           |                                                                                                 |                 |                                           |                      | Symbolic Names                                                   |

*Figura 5.8 Slave Configuration-OPC Server*

 En la ventana Network View, figura 5.9, se puede apreciar el maestro y los esclavos con sus respectivos módulos. Dando doble clic en cada módulo se procederá a asignar las señales con las que se van a trabajar.

| SyCon. EXE - [Network View]                                   |           |                            |     |                   |       |                       |  |  |
|---------------------------------------------------------------|-----------|----------------------------|-----|-------------------|-------|-----------------------|--|--|
| $\vec{r}$ File<br>View Online Settings Window Help            |           |                            |     |                   |       |                       |  |  |
| ୃହ<br>南<br>$D \mathcal{B}$ $\Pi$                              |           |                            |     |                   |       |                       |  |  |
| Logical Network View                                          | Taq List  |                            |     |                   |       |                       |  |  |
| SCADA pb<br>日間                                                | Tag Name  | Type                       | Off | Processing        | Value | Description           |  |  |
| Maestro<br>F                                                  | O EVTemp  | 16-bit unsigned integer (w | 8   | direct Read/Write |       | Parameter lTimeout=10 |  |  |
| Diagnostics<br>Q<br>$\overline{+}$                            | O BombaT1 | Bit                        | 10  | direct Read/Write |       | Parameter lTimeout=10 |  |  |
| <b>fill</b> Comunicacion_Caudal<br>F.<br><b>fill</b> Entradas | O BombaT2 | Bit                        | 10  | direct Read/Write |       | Parameter ITimeout=10 |  |  |
| <b>T</b> ill Salidas                                          | $0$ SSR   | Bit                        | 10  | direct Read/Write |       | Parameter lTimeout=10 |  |  |
| <b>1</b> Comunicacion_Presion<br>F                            |           |                            |     |                   |       |                       |  |  |
| 9 Entradas                                                    |           |                            |     |                   |       |                       |  |  |
| <b>J</b> Salidas                                              |           |                            |     |                   |       |                       |  |  |
| 白-DI Comunicacion_Temp                                        |           |                            |     |                   |       |                       |  |  |
| <b>III</b> Entradas<br><b>B</b> Salidas                       |           |                            |     |                   |       |                       |  |  |

*Figura 5.9 Network View-OPC Server*

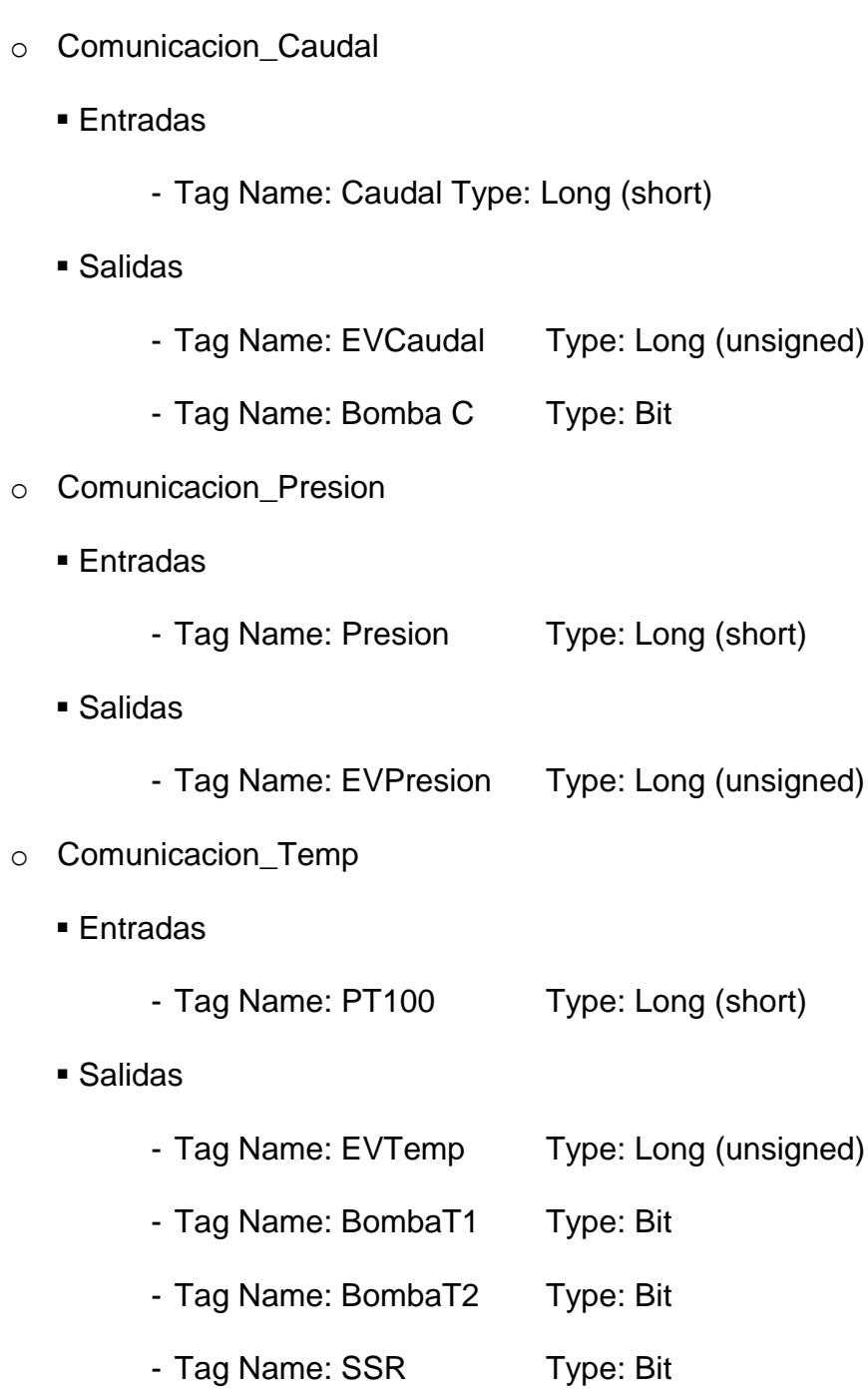

 Finalmente se procede a descargar la configuración en la tarjeta CIF50-PB.

#### **5.1.2 Configuración del OPC Client**

El OPC Cliente se lo elabora en el software LabView, los pasos a seguir son los siguientes:

 Se crea un nuevo proyecto; al hacer esto se nos abrirá una ventana, se la clic derecho en My Computer y nos dirigimos New→I/O Server, figura 5.10.

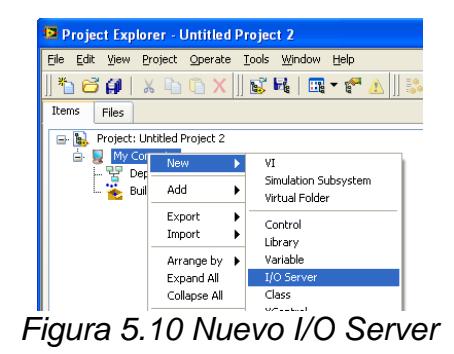

Seleccionamos OPC Client, posteriormente se selecciona

el OPC Server y los parámetros con los que se va a

trabajar, figura 5.11.

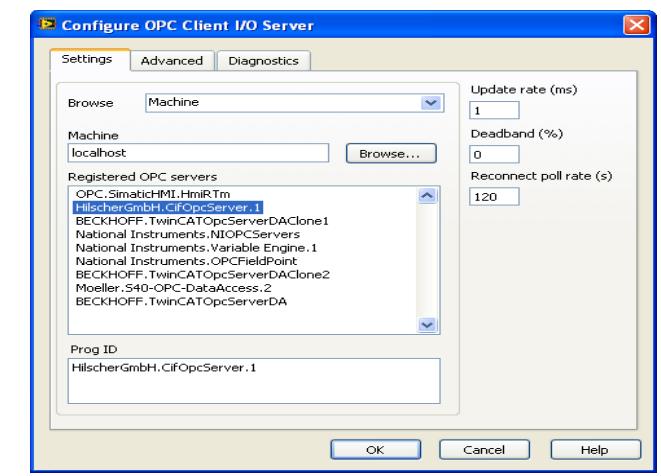

*Figura 5.11 Configuración OPC Server-OPC Client*

 Con clic derecho en My Computer seleccionamos Create Bound Variables; se crea una librería, en donde se alojarán las variables enlazadas a la red, figura 5.12.

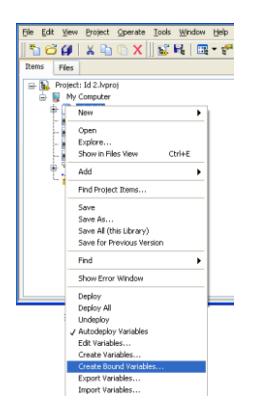

*Figura 5.12 Bound Variables-OPC Client*

 Se modifican las propiedades a las variables; debido a que la trasmisión se la realiza a través de bits se deben hacer el escalamiento para que se pueda tener una mejor apreciación a los cambios que ocurren en las señales, figura 5.13, dependiendo de las especificaciones de cada elemento.

| Shared Variable Properties                                    |                           |                        |  |
|---------------------------------------------------------------|---------------------------|------------------------|--|
| $\hat{\phantom{a}}$<br>Category<br>Variable<br>Real-Time FIFO | <b>▽</b> Enable Scaling   | Scaling                |  |
| Logging<br>Update Deadband                                    |                           |                        |  |
| Alarming<br>Scaling                                           | Scale Type<br>v<br>Linear | Engineering Unit<br>%  |  |
| <b>Initial Value</b><br>Description                           |                           |                        |  |
| Security                                                      | Raw Full Scale            | Engineering Full Scale |  |
|                                                               | 4096                      | 100                    |  |
|                                                               | Raw Zero Scale            | Engineering Zero Scale |  |
|                                                               | 820                       | 0                      |  |
|                                                               | Coerce to Range           |                        |  |
|                                                               | .                         |                        |  |

*Figura 5.13 Shares Variable Properties-OPC Client*

 Finalmente se crea un VI (New→VI) llamado SCADA en el cual se va a trabajar.

#### **5.2 Elaboración del SCADA**

SCADA viene de las siglas de "Supervisory Control And Data Adquisition", consiste de una aplicación software especialmente diseñada para funcionar sobre ordenadores en el control de una planta o proceso a través de los dispositivos de campo (controladores autónomos, autómatas programables, etc.) y controlando el proceso de forma automática desde la pantalla del ordenador, provee de toda la información que se genera en el proceso productivo. La comunicación se realiza mediante buses especiales o redes LAN. Todo esto se ejecuta normalmente en tiempo real (12).

Para desarrollar un sistema SCADA es necesario un software en el cual diseñar, entre otras cosas:

- El aspecto que va a tener el SCADA.
- Las funciones y eventos que debe ejecutar cuando se interactúa con su interfaz Hombre – Máquina.
- Las operaciones y cálculos que debe realizar con los datos adquiridos.

El SCADA utiliza la aplicación creada junto con un programa para monitorizar, controlar y automatizar señales analógicas y digitales, capturadas a través de diferentes dispositivos de adquisición de datos (13).

El VI llamado SCADA tiene en su panel frontal, figura 5.14, un *Tab control* en el cual se ejecutan tres pantallas simultáneamente pero solo se puede ver una a la vez.

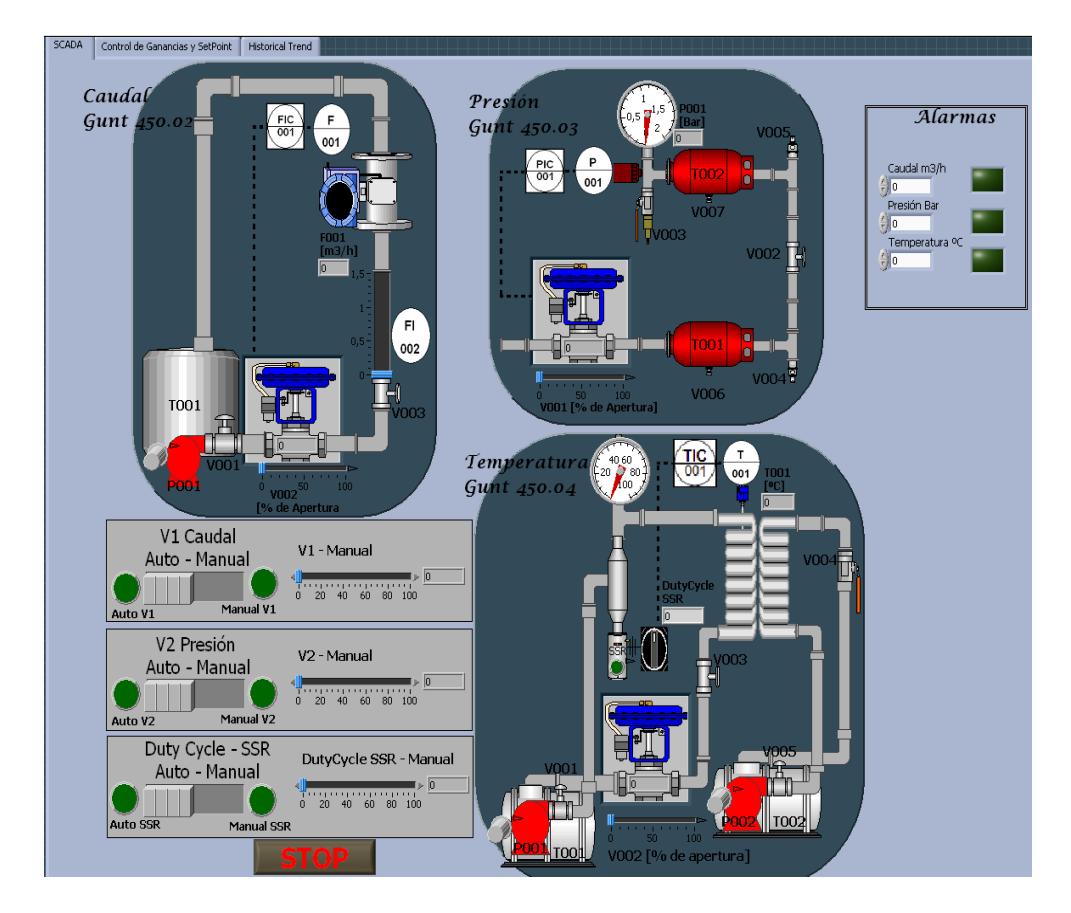

*Figura 5.14 Panel frontal 1-SCADA*

En la pantalla principal se muestra un esquema representativo de cada una de las Plantas y en cada una de ellas se visualizan las variables de interés mediante indicadores numéricos en el caso de los sensores y slider en el caso de las electroválvulas. Brinda la facilidad de que se puede trabajar en modo manual o automático cualquier planta de manera independiente.

Si se requiere trabajar en modo automático se puede cambiar las constantes del controlador en la segunda pestaña del *Tap Control* llamada *Control de Ganancias y de Set Point*, la cual tiene un nivel de seguridad no aparecen los controles para editar las ganancias de los controladores ni de los SetPoints de cada una de las plantas.

Una vez que se escriba la contraseña y ella este correcta entonces estos controles se tornarán visibles, figura 5.15, y se las podrá editar si ningún problema. Se debe tener en cuenta que una vez realizados los cambios y se cambia de pestaña en el *Tap Control* para volver a cambiar los valores de las constantes del controlador y Set Point se tiene que escribir la clave nuevamente.

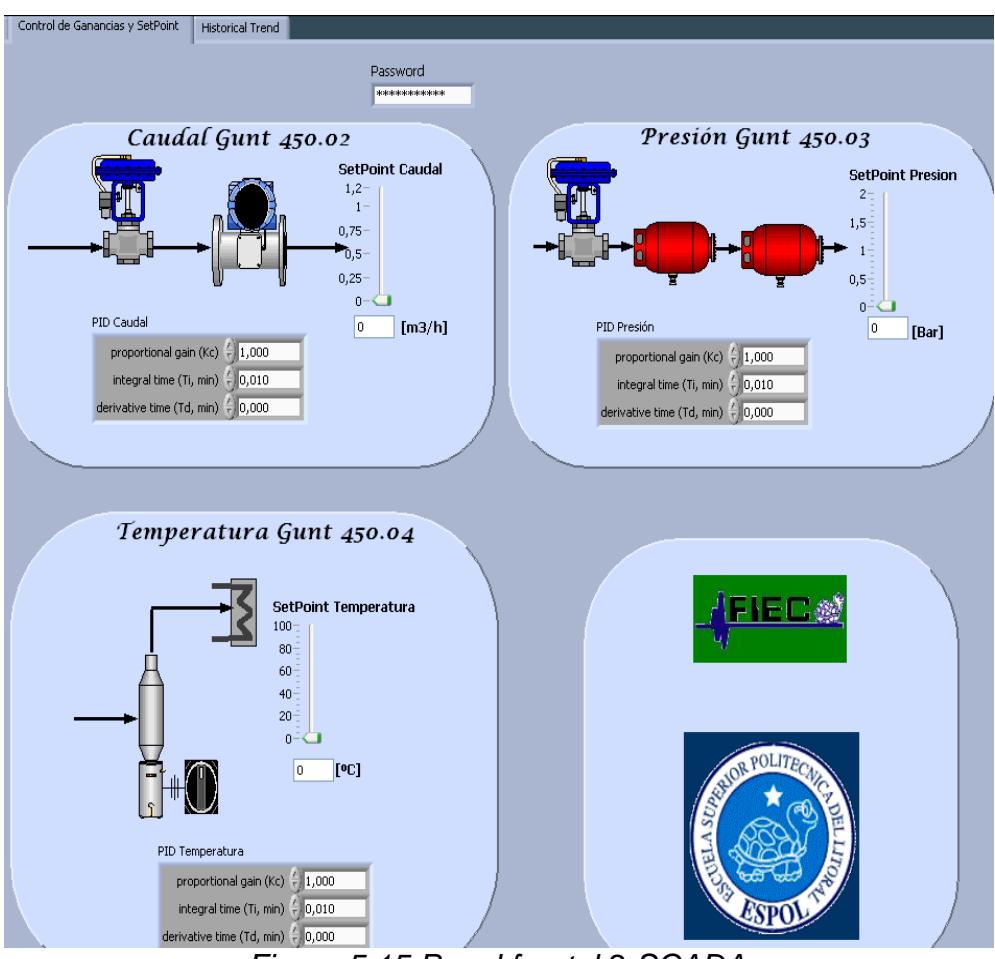

*Figura 5.15 Panel frontal 2-SCADA*

Para tener una mejor idea de cómo se comporta la planta en función del tiempo se ha implementado una tercer pestaña, figura 5.16, en la cual grafican las tendencias de cada una de las plantas mediante el uso del bloque *Historical Trend* con el cual se registra y muestra los valores que ha tenido cada variable a lo largo del tiempo que ha estado operando.

![](_page_130_Figure_0.jpeg)

*Figura 5.16 Panel frontal 3-SCADA*

La programación de este Vi se lo puede ver en el Diagrama de bloques, en la figura 5.17 se muestra el funcionamiento de las plantas en modo manual y en modo automático en la figura 5.18.

![](_page_131_Figure_0.jpeg)

*Figura 5.17 Diagrama de bloques 1-SCADA*

![](_page_132_Figure_0.jpeg)

*Figura 5.18 Diagrama de bloques 2-SCADA*

En la pestaña del *Tap Control* llamada *Control de Ganancias y de Set Point* se controla que la clave de ingreso sea la correcta mediante un *Case Structure* en el que se ha programado que mientras la clave escrita no sea igual a la que se configuró en el diagrama de bloques, figura 5.19, seguirá en el mismo estado que se llama *Clave de ingreso* una vez que el usuario digite correctamente la clave, figura 5.20, entonces irá al estado de nombre *modificar* en el que se hacen visibles los controles de los Set Points y de las ganancias de los

controladores y por ultimo para garantizar que la clave escrita se borra una vez que se cambia de pestaña, figura 5.21, se ha colocado un comparador en el que indica que cuando el *Tap Control* se encuentre en cualquier estado que no sea *Control de Ganancias y Set Point* el valor que tendrá será el del bloque *Empty String Constant*.

![](_page_133_Figure_1.jpeg)

*Figura 5.19 Diagrama de bloques 3-SCADA*

![](_page_133_Figure_3.jpeg)

*Figura 5.20 Diagrama de bloques 4-SCADA*

![](_page_133_Figure_5.jpeg)

*Figura 5.21 Diagrama de bloques 5-SCADA*

Para realizar el historial de las tendencias de las variables involucradas en el proceso se hizo uso del bloque llamado *Historical Trend* al cual se le debe direccionar las variables que van a ser graficadas como se muestra en la figura 5.22 en donde la constante con el número uno indica que la muestra de datos que se está graficando se la realiza en intervalos de 1 segundo entre muestras.

![](_page_134_Figure_1.jpeg)

*Figura 5.22 Diagrama de bloques 6-SCADA*

#### **5.3 Creación de un ejecutable para las prácticas del laboratorio de instrumentación industrial**

Como paso final en la elaboración del SCADA se debe crear un ejecutable del VI, esto se lo logra de la siguiente manera:

 Con clic derecho en Build Specifications nos dirigimos a New→Application (EXE), figura 5.23.

![](_page_135_Picture_1.jpeg)

• Se abre un ventana llamada My Application Properties, figura 5.24; se tiene diferentes categorías en la cuales se configura las especificaciones del ejecutable que se va a crear y sea esto el nombre, dirección, VI entre otras cosas.

![](_page_135_Picture_3.jpeg)

*Figura 5.24 My Application Properties*

- En nuestro caso no se va hacer uso de todas las categorías, tan solo de las más esenciales para le elaboración del ejecutable.
- En Information se configura las siguientes parámetros:
	- o Build specification name: My Application
	- o Target filename: SCADA.exe
	- o Destination directory: C:\Proyecto Final\builds\Gunt RT-

450\My Application

 En Source Files se eligen los VI y demás archivos necesarios para el funcionamiento adecuado del ejecutable, figura 5.25.

![](_page_136_Picture_55.jpeg)

Source File Settings→ Customize VI Properties, se configure las

propiedades de ejecución del VI general, figura 5.26.

![](_page_137_Picture_2.jpeg)

 En Shared Variable Deployment se procede a seleccionar la librería en donde se encuentran las variables de nuestro OPC, figura 5.27.

![](_page_137_Picture_4.jpeg)

*Figura 5.27 Shared Variable Deployment*

 Preview→ Generate Preview se aprecia los archivos los cuales se van a crear, figura 5.28, posterior a eso en la misma ventana presionamos el botón Build.

![](_page_138_Picture_1.jpeg)

*Figura 5.28 Preview*

 Se abrirá una ventana la cual nos indica que se está creando el ejecutable, si no se genera ningún inconveniente y la creación esta completa presionamos en el botón DONE, finalizando de esta forma la creación del ejecutable, figura 5.29.

Dirección C:\Proyecto Final\builds\GUNT RT-450\My Application

![](_page_138_Picture_5.jpeg)

# **CAPÍTULO 6**

## **6. PRUEBAS Y ANÁLISIS DE RESULTADOS**

#### **6.1 Diseño de Pruebas**

En la elaboración de este proyecto se pensó en realizar un menú, figura 6.1, con cuatro opciones principales; la primera contiene un menú secundario en la que únicamente se puede trabajar con la planta de caudal Gunt 450.02, la segunda contiene un menú secundario en la que solo se puede trabajar con la planta de presión Gunt 450.03, la tercera contiene un menú secundario en la que un menú secundario en la que se trabaja exclusivamente con la planta de temperatura Gunt 450.04 y por último la cuarta opción contiene el VI SCADA.

Las opciones del menú están hechas principalmente de un recuadro llamado *Picture* que se encuentra en Controls >> Modern >> Graph >> Controls >> Picture, con las que usando la opción de referencia va a un SubVi que tiene por nombre *Llamado General* en donde llama al menú secundario correspondiente.

Se puede observar el la figura 6.2 que en el panel frontal del SubVi *Llamado General* existen cuatro direcciones diferentes y la referencia de la *Picture* que se nombró como *abrir 1* y en diagrama de bloques existen dos *Property Node*. El primero muestra el nombre que tiene cada *Picture* en el Vi principal y esta se compara con las constantes de tipo *string* que tienen los mismos nombres de los *Picture* que se encuentran en el Vi principal de esta comparación se va a obtener un numero entre 0 y 3 que indica que estado se va a ejecutar del *Case Structure*. Los cuatro estados son casi idénticos pues su única diferencia es la dirección que tienen en el *File Path Control* correspondiente. La única manera de detener la ejecución de este Vi es cuando la variable global *Detener 1* tiene un valor igual a 1. El segundo indica el momento en que se da un clic dentro de cualquier *Picture* de esta manera se asegura que se ejecute el Vi únicamente cuando se dé clic sobre el menú que se quiere, cuando no se da clic

sobre ningún menú se ejecuta en estado *False* del *Case structure* que le corresponde el cual está vacío.

![](_page_141_Figure_1.jpeg)

*Figura 6.1 Panel frontal y diagrama de bloques-Menú principal*

![](_page_141_Figure_3.jpeg)

*Figura 6.2 Panel frontal-Llamado general*

![](_page_142_Figure_0.jpeg)

*Figura 6.3 Diagrama de bloques-Llamado general*

Si se selecciona el menú de caudal se ejecutara el vi que se muestra en la figura 6.4 el cual también está formado principalmente de cuatro cuadros realizados con el bloque *Picture*. La programación de este Vi es similar al menú principal, se hace uso de la *referencia* de cada *Picture* para ejecutar el SubVi nombrado *Llamado Menú Caudal* que ejecutará el Vi correspondiente.

![](_page_142_Picture_3.jpeg)

*Figura 6.4 Panel frontal y diagrama de bloques-Menú Caudal*

Al igual que en el menú anterior el SubVi *Llamado Menú Caudal*, figura 6.5, utiliza dos *Property Node*. El primero para determinar el estado que corresponde a cada dirección del Vi que se quiere ejecutar y el segundo determina cuando se ejecuta el Vi que se selecciona.

![](_page_143_Figure_1.jpeg)

*Figura 6.5 Panel frontal-Llamado menú caudal*

![](_page_143_Figure_3.jpeg)

*Figura 6.6 Diagrama de bloques-Llamado menú caudal*
Si se selecciona el menú de presión se ejecutara el vi que se muestra en la figura 6.7 el cual también está formado principalmente de cuatro cuadros realizados con el bloque *Picture*. La programación de este Vi es similar al menú principal, se hace uso de la *referencia* de cada *Picture* para ejecutar el SubVi nombrado *Llamado Menú Presión* que ejecutará el Vi correspondiente.

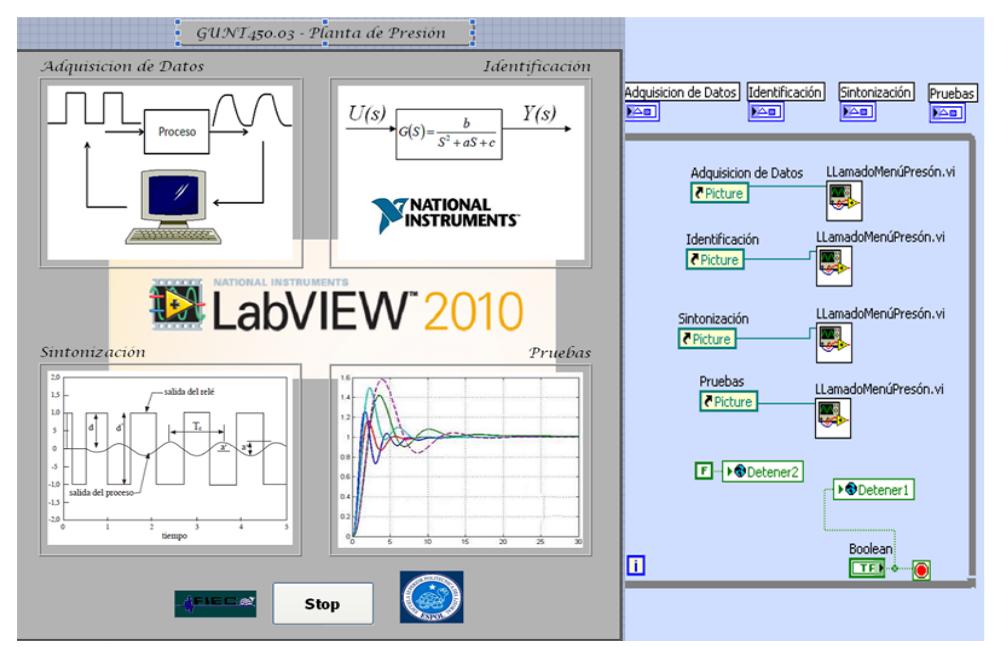

*Figura 6.7 Panel frontal y diagrama de bloques-Menú presión*

Al igual que en el menú anterior el SubVi *Llamado Menú Presión*, figura 6.8, utiliza dos *Property Node*. El primero para determinar el estado que corresponde a cada dirección del Vi que se quiere ejecutar y el segundo determina cuando se ejecuta el Vi que se selecciona.

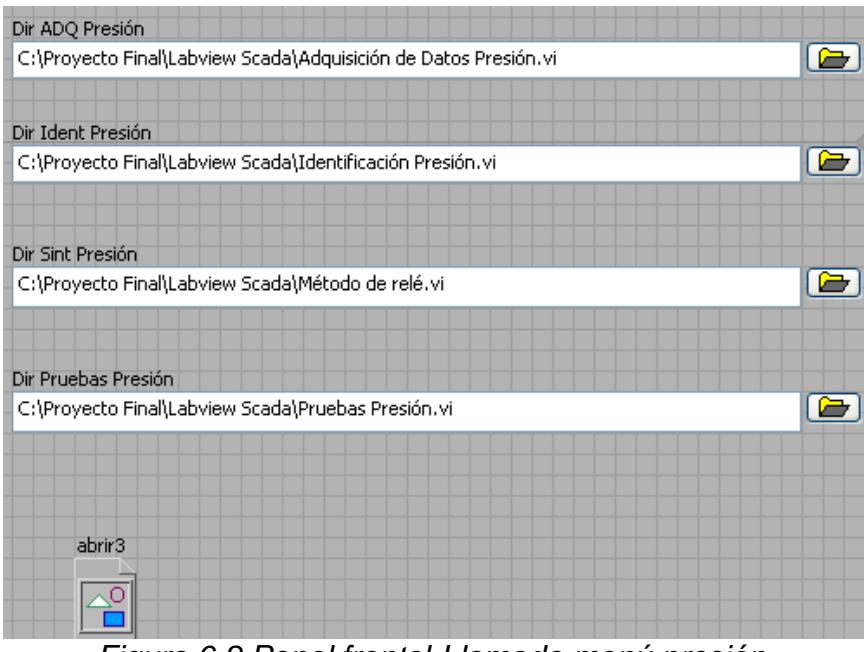

*Figura 6.8 Panel frontal-Llamado menú presión*

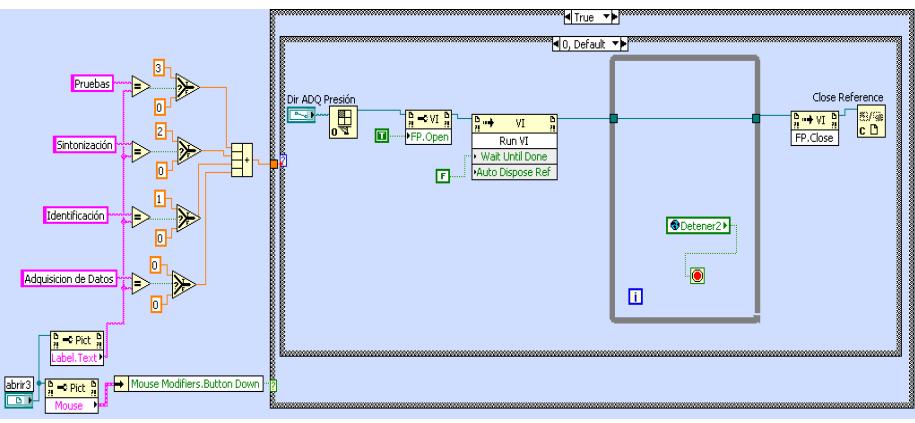

*Figura 6.9 Diagrama de bloques-Llamado menú presión*

Si se selecciona el menú de temperatura se ejecutara el vi que se muestra en la figura 6.10 el cual también está formado principalmente de cuatro cuadros realizados con el bloque *Picture*. La programación de este Vi es similar al menú principal, se hace uso de

la *referencia* de cada *Picture* para ejecutar el SubVi nombrado *Llamado Menú Presión* que ejecutará el Vi correspondiente.

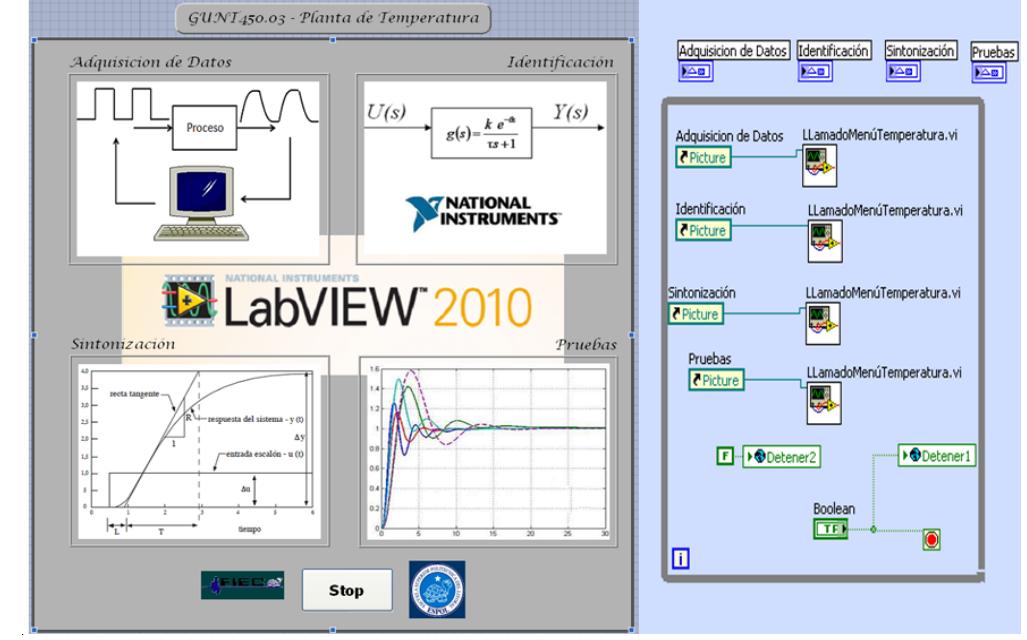

*Figura 6.10 Panel frontal y diagrama de bloques-Menú temperatura*

Al igual que en el menú anterior el SubVi *Llamado Menú Temperatura*, figura 6.11, utiliza dos *Property Node*. El primero para determinar el estado que corresponde a cada dirección del Vi que se quiere ejecutar y el segundo determina cuando se ejecuta el Vi que se selecciona.

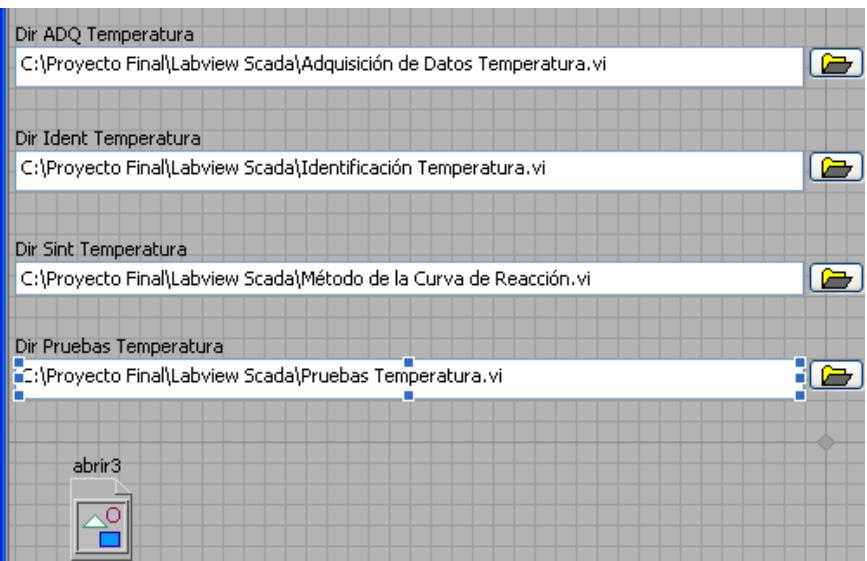

*Figura 6.11 Panel frontal-Llamado menú temperatura*

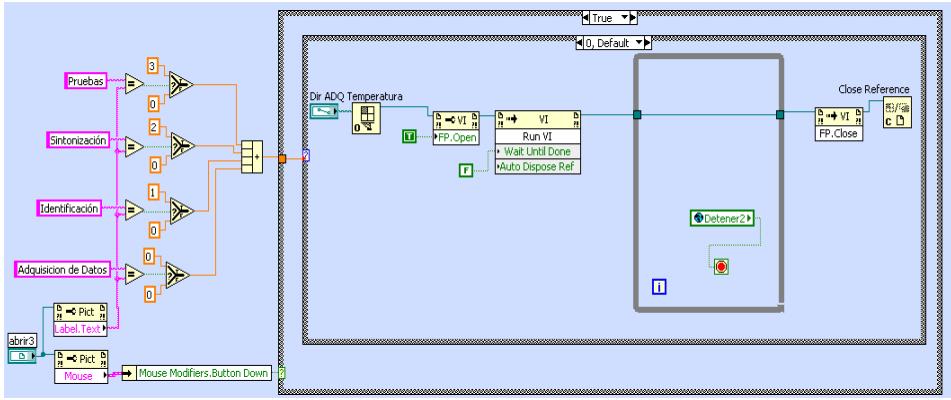

*Figura 6.12 Diagrama de bloques-Llamado menú temperatura*

Si se selecciona en el menú principal la opción de SCADA se abrirá el vi que lleva el mismo nombre el cual se lo detallo en el capítulo 5.

Para cada menú se tiene cuatro opciones los cuales llaman a los VI realizados en los capítulos 2, 3 y 4.

#### **6.2 Pruebas y Resultados.**

Se realizan los mismos procedimientos que los capítulos 2,3 y 4; los que consisten en adquirir datos para poder realizar la identificación de la planta, con el modelo matemático se asevera el método de sintonización para cada planta con lo que se obtiene los diferentes controladores.

Ahora bien, con los conocimientos adquiridos de los resultados anteriores se podrá obtener un controlador el cual sea de nuestro agrado y que de un mejor control sobre las plantas que los controladores obtenidos en los diferentes métodos de sintonización.

El estudiante puede usar cualquier parámetro para el controlador, en nuestro caso, hemos obtenido los controladores que a nuestro parecer son los suficientemente adecuados para el control de cada una de las plantas.

Para la planta de caudal, se obtuvo un PI, figura 6.12, el cual nos dio un tiempo de estabilización mayor a 70 segundos, con un error en estado estable menor al 1%. Los parámetros son Kc=45 y Ti=0.04min.

En la planta de presión, figura 6.13, con los parámetros Kc=35, Ti=0.15min y Td=0.01min, se obtuvo un tiempo de estabilización mayor a 45 segundos con un error en estado estable menor al 1,5%.

Finalmente en la planta de temperatura, figura 6.14, con un PI (Kc=12 y Ti=1min) el resultado fue un tiempo de estabilización mayor a 140 segundos, con un error en estado estable menor al 1%.

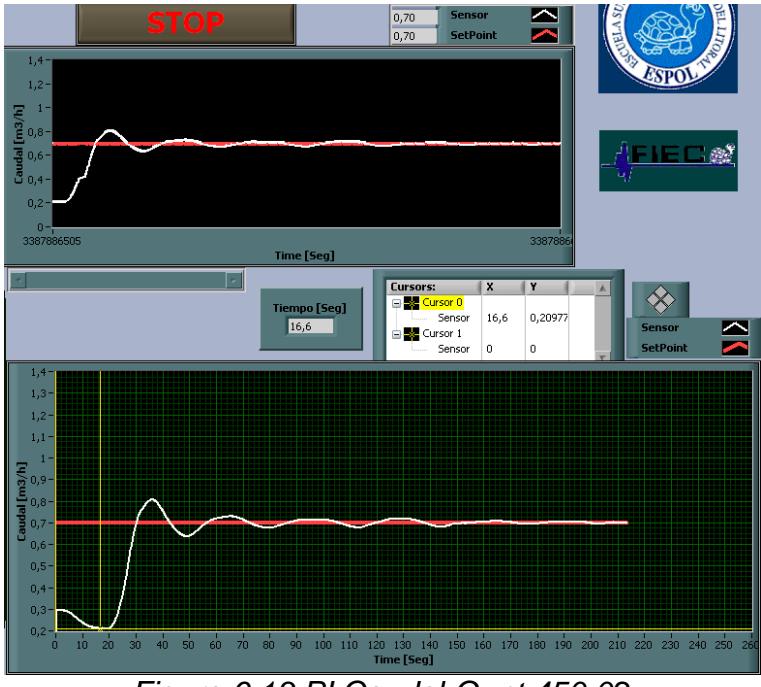

*Figura 6.13 PI Caudal-Gunt 450.02*

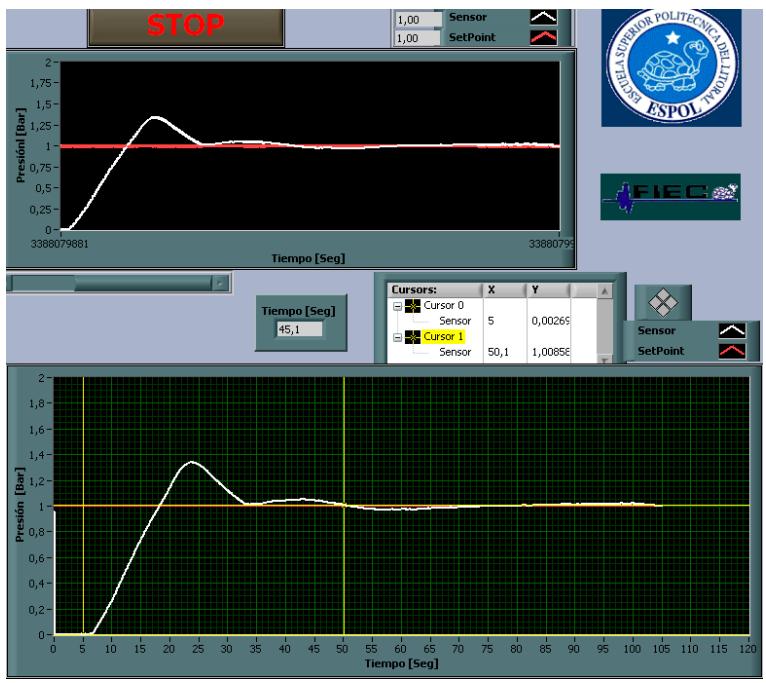

*Figura 6.14 PID Presión-Gunt 450.03*

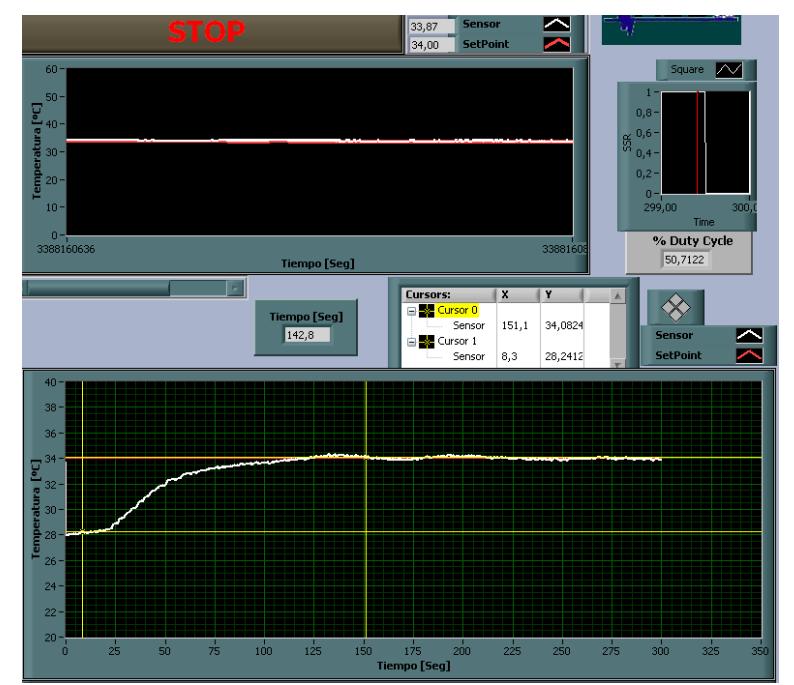

*Figura 6.15 PI Temperatura-Gunt 450.03*

#### **6.3 Análisis de Resultados.**

En los controladores obtenidos anteriormente se dio énfasis en reducir el error que se tiene entre el SetPoint y la variable medida, dependiendo a la aplicación que se le dé se puede obtener otros parámetros del controlador ya sea para mejorar el tiempo de subida, el tiempo de estabilización o el sobre impulso.

Obtener un controlador que cumpla lo mencionado anteriormente es algo difícil mas no imposible, pero dado que este proyecto se enfocó para elaboración de las prácticas del laboratorio de instrumentación industrial se opto tan solo a mejorar el error.

Estos controladores pueden variar de acuerdo a las especificaciones que se presenten en cada una de las plantas. Si bien se cambia algún parámetro, concretamente en la variación de una válvula manual, no se podría aplicar estos controladores debido a que no se asegura que cumplan con los requerimientos ya que se tendría una nueva planta.

En general el resultado esperado en el desarrollo de este proyecto es que se familiarice con cada una de las variables empleadas teniendo una mejor perspectiva de lo que sucede en los procesos industriales;

empleando los conocimientos de electrónica para las conexiones de los sensores y actuadores y demás dispositivos eléctricos; la información adquirida en la materia instrumentación industrial para el uso adecuado de los sensores y actuadores, las normas empleadas para la elaboración de los diagramas P&ID y el protocolo de comunicación Profibus empleado para el OPC; los conocimientos de automatización industrial para el uso y programación del PLC y de la elaboración del SCADA y finalmente los métodos de sintonización asimilados en la materia de control de procesos industriales.

## **CONCLUSIONES**

- 1) Los sensores no deben interferir con el normal comportamiento de ninguna de las variables a medir, como se demuestra en las plantas de presión y de temperatura por el contrario en la planta de caudal el caudalímetro tiene la peculiaridad de un retardo en la estabilización de la señal adquirida, este retardo de tiempo es de aproximadamente 6 segundos, el cual es parte de la funcionalidad de la planta de caudal.
- 2) Una gran limitante para la realización de este proyecto es la poca capacidad que tiene el compresor del laboratorio de instrumentación industrial para suministrar suficiente aire comprimido para las plantas, lo que impide trabajar por periodos largos de tiempo. En la planta de presión se restringe trabajar con una presión menor a 2.5 bares como variable de proceso, con esto se evita comprometer el funcionamiento adecuado de las electroválvulas ya que el compresor abastece con 5.5 bares.
- 3) Para obtener una mejor apreciación de los cambios de la señal medida en la planta de temperatura se optó por implementar en el intercambiador la configuración de contracorriente, logrando así que la temperatura del primer circuito pueda disminuir aproximadamente

hasta la del segundo circuito de una forma rápida. Adicionalmente se logra que la señal no llegue a valores elevados lo cual produciría algún desperfecto en el calefactor.

- 4) Este proyecto se enfoca a la implementación de un control regulador más no un servo control; es decir, procesos en los que debe compensarse las desviaciones de la variable controlada como consecuencia de las perturbaciones del sistema en lugar de la variación en el punto de control.
- 5) Se utilizaron métodos experimentales para obtener los parámetros de los controladores las cuales ofrecieron valores que no garantizaban un control 100% eficaz del proceso pero si son un buen punto de partida para encontrar los parámetros adecuadas para cada sistema. Se debe de comprobar que los sistemas cumplen los requerimientos mínimos para poder utilizar determinado método de sintonización experimental.
- 6) Basándonos en los resultados obtenidos con los controladores de los métodos de sintonización, se mejoró el controlador para cada planta para que el error sea menor al 1 o 2%; el estudiante puede cambiar los parámetros de los controladores dependiendo a las

especificaciones que requieran, ya sea mejorar el tiempo de estabilización, tiempo de subida o el sobre impulso.

- 7) Al cambiar cualquier parámetro de en las plantas, ya sea este la apertura o cierre de una válvula manual, la variación de la presión con la cual se está trabajando o el cambio del punto de operación, se debe de obtener nuevos controladores ya que los que se obtuvieron en el desarrollo del proyecto no son generales; al cambiar cualquier parámetro se obtiene automáticamente una nueva planta, lo cual se debe de asegurar que con estas alteraciones se cumplan con los requerimientos para el uso de los métodos de sintonización.
- 8) Se logró cumplir con el objetivo en el cual se desarrolló este proyecto de graduación el cual consiste en afianzar los conocimientos adquiridos en la carrera. Adicionalmente se aporta con un vasto contenido del uso del entorno gráfico de Labview, con lo que el estudiante logrará darle un esquema elaborado a la realización de cualquier proyecto basado en este excelente software.

### **RECOMENDACIONES**

- 1) Tomar las precauciones necesarias debido a que se está trabajando con equipos los cuales pertenecen a la institución y son de utilización para la elaboración de las prácticas en el laboratorio de instrumentación industrial.
- 2) Analizar las limitaciones físicas que se tengan antes de la elaboración del proyecto; con un análisis adecuado se tiene un enfoque general y a su vez se logra solucionar de una forma rápida y concisa de cualquier problema que se dé en el transcurso del desarrollo del proyecto.
- 3) Verificar las conexiones eléctricas de los equipos, en específico las conexiones de la red Profibus.
- 4) Trabajar con presiones pequeñas con lo cual se evita el uso excesivo del compresor y por ende el calentamiento del mismo.
- 5) La temperatura ambiente es muy importante en el desarrollo de este proyecto por lo cual se recomienda que toda prueba que se realice, en especial en la planta de temperatura, se tenga una temperatura constante.
- 6) Darle mantenimiento a las plantas constantemente, ya sea esto cambiando el agua de los depósitos, verificar que las conexiones no estén desgastadas, limpiar las superficie de las plantas, entre otros cosas.
- 7) Análisis exhaustivo de cada uno de los elementos de las plantas; funcionamiento, limitaciones, entre otras cosas.

# **ANEXOS**

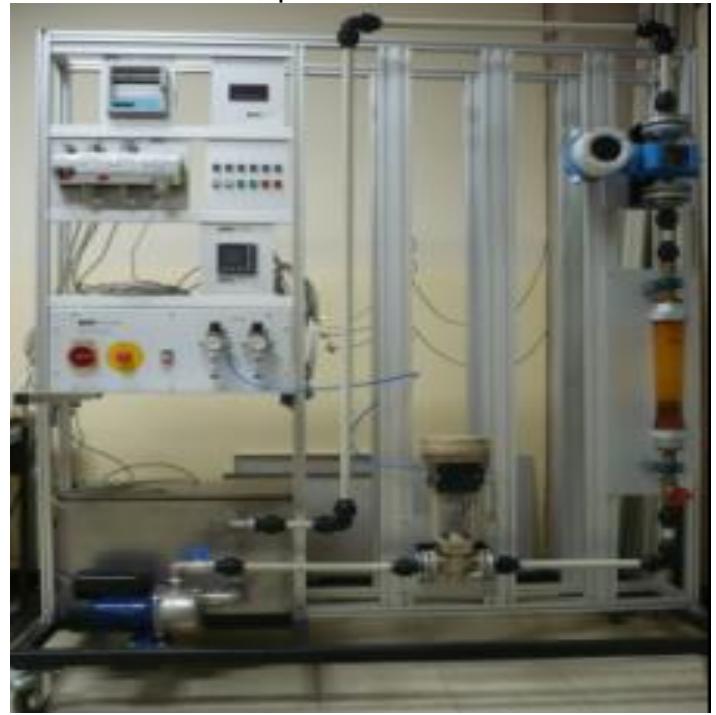

Foto planta de caudal

Foto planta de presión

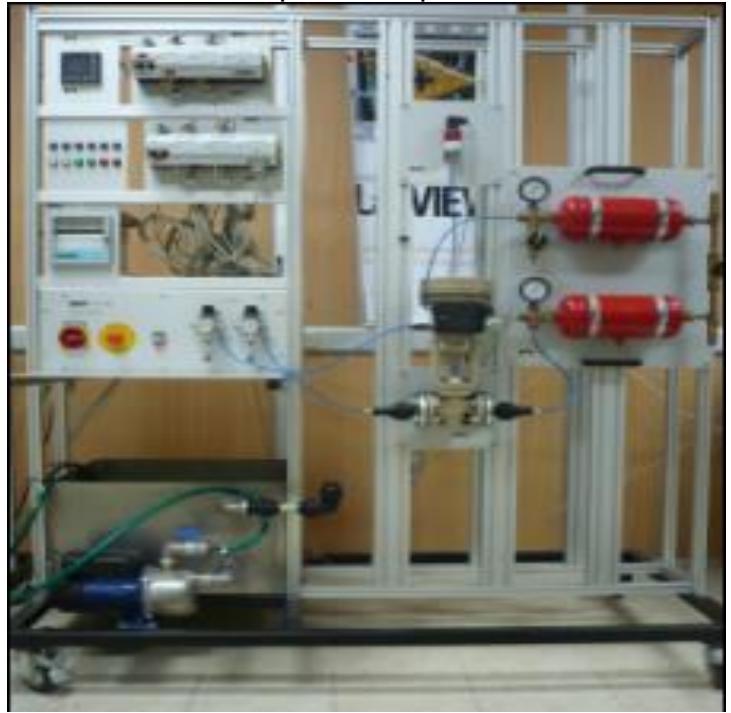

Foto planta de temperatura

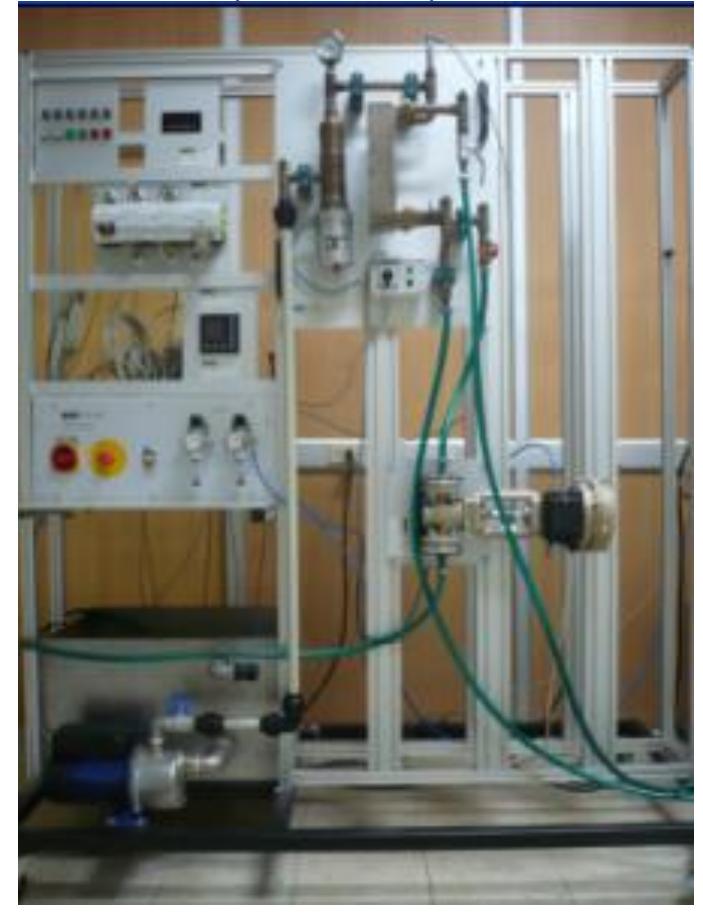

# **BIBLIOGRAFÍA**

- 1. G.U.N.T. Gerätebau GmbH, Manual de Experimentos del Sistema Didáctico Modular para la Automatización de Procesos RT 450, 2005.
- 2. Moeller, Hardware and Engineering PS4-201-MM1, ftp://ftp.moeller.net/DOCUMENTATION/AWB\_MANUALS/h1184g.pdf, 1994.
- 3. Moeller, LE4-206-AA2 Analog LE for Current Signals, ftp://ftp.moeller.net/DOCUMENTATION/AWB\_MANUALS/h1331g.pdf, 1999.
- 4. Moeller, LE4-504-BT1 Network LE for PROFIBUS-DP, ftp://ftp.moeller.net/DOCUMENTATION/AWB\_MANUALS/h1368g.pdf, 1999.
- 5. Hilscher, Communication Interface PCI PROFIBUS-DP/FMS-Master, http://www.hilscher.com/products\_details\_hardware.html?p\_id=P\_4063 2009f3fcc, fecha de consulta Mayo 2011.
- 6. Hilscher, SYCON-BASIC, http://www.hilscher.fr/products\_details\_ softwarehtml?p\_id=P\_4063200c94c84, fecha de consulta Mayo 2011.
- 7. National Instruments, System Identification Toolkit User Manual, 2008.
- 8. National Instruments, PID Control Toolkit User Manual, 2008.
- 9. National Instruments, Control Design Toolkit User Manual, 2008.
- 10. Ariel Pérez Verde-Ramo, Profibus DP, http://automatizacion. bligoo.com/content/view/465437, Marzo del 2009.
- 11.Graphic Symbols for Distributed Control/Shared Display Instrumentation, Logic and Computer System, http://www.isa.org/ Content/Microsites165/SP18,\_Instrument\_Signals\_and\_Alarms/Home1 63/ISA Standards for Committee Use/S 53.pdf, 1982.
- 12.SMITH, Carlos and Armando CORRIPIO. "Principles and Practice of Automatic Process Control". Second Edition. John Wiley & Sons Inc. New York. 1997.
- 13.Wikipedia, OPC, http://es.wikipedia.org/wiki/OPC, fecha de consulta Julio del 2011
- 14.Automatas Industriales, Sistemas SCADA, http://www.automatas.org /redes/scadas.htm, fecha de consulta Julio del 2011.
- 15.Wikipedia, SCADA, http://es.wikipedia.org/wiki/SCADA, Fecha de consulta Julio 2011.